# МИНОБРНАУКИ РОССИИ

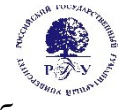

## Федеральное государственное бюджетное образовательное учреждение высшего образования **«Российский государственный гуманитарный университет» (ФГБОУ ВО «РГГУ»)**

Кафедра информационных технологий и систем

## **АДАПТИВНЫЕ ИНФОРМАЦИОННО-КОММУНИКАЦИОННЫЕ ТЕХНОЛОГИИ** В ПРОФЕССИОНАЛЬНОЙ ДЕЯТЕЛЬНОСТИ РАБОЧАЯ ПРОГРАММА ДИСЦИПЛИНЫ

38.05.01 Экономическая безопасность

*Код и наименование направления подготовки/специальности*

Экономическая безопасность хозяйствующего субъекта *Наименование направленности (профиля)/ специализации*

Уровень высшего образования:

*специалитет*

Форма обучения:

*очная, заочная*

 $\rm{P}\Pi\rm{I}\bar{\rm{I}}$ адаптирована для лиц ниченными возможностями здоровья и инвалидов

Москва 2024

Адаптивные информационно-коммуникационные технологии в профессиональной деятельностидеятельности

Рабочая программа дисциплины

Составители:

составители.<br>Кандидат технических наук, доцент, доцент кафедры информационных технологий и<br>М систем Маленкова О.В.

систем маленкова ∪.ь.<br>Преподаватель кафедры информационных технологий и систем Блинова Е.-А. И.

УТВЕРЖДЕНО Протокол заседания тротокол заседания<br>кафедры информационных технологий и систем № 10 от 04.04.2024

# ОГЛАВЛЕНИЕ

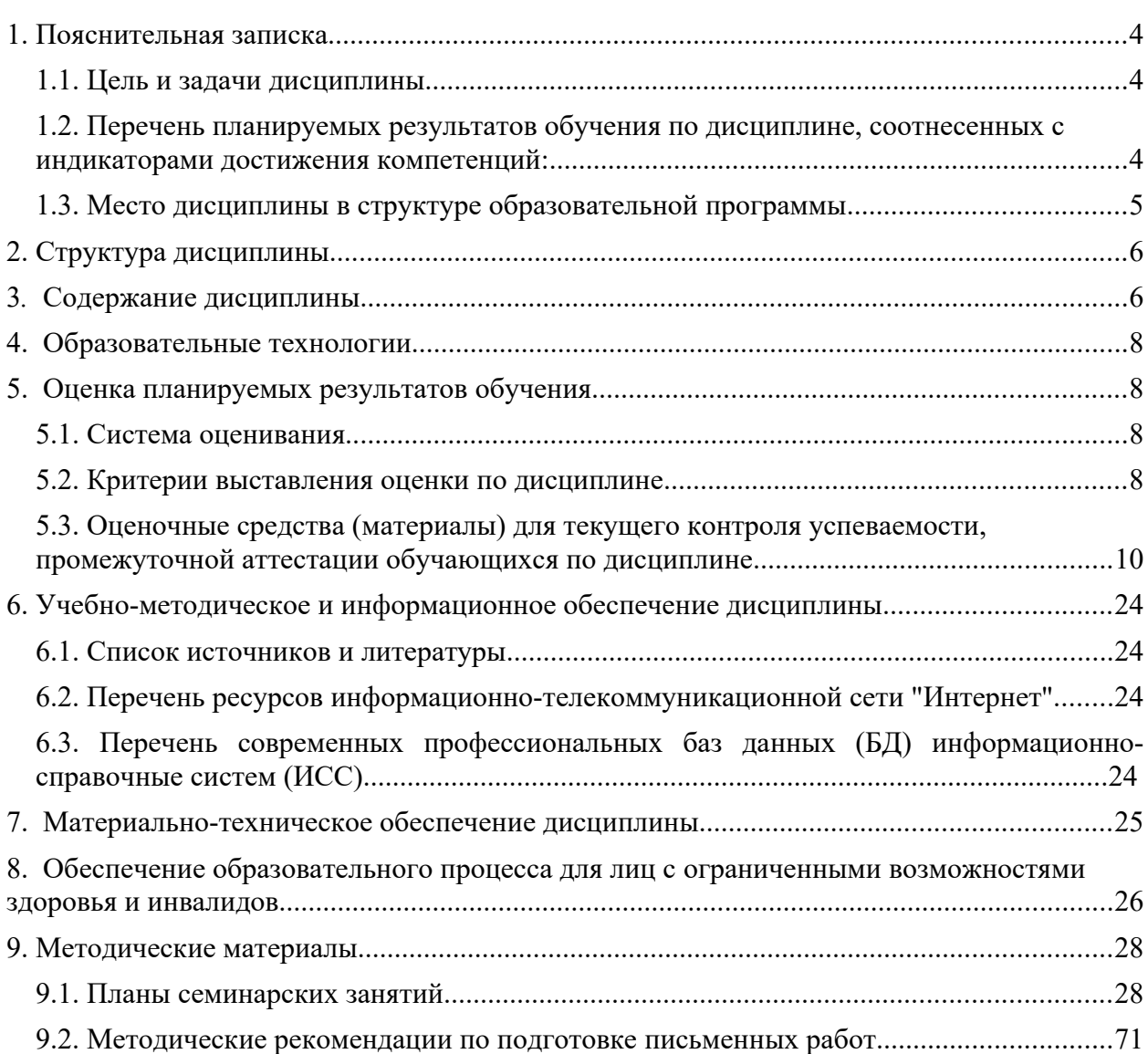

### <span id="page-3-0"></span>**1. Пояснительная записка**

# <span id="page-3-1"></span>1.1. Цель и задачи дисциплины

г. п. цель и задачи дисциплины<br>Содержание дисциплины охватывает круг вопросов, связанных с организацией соора, оораоотки и хранения информации, а также разработкой и эксплуатацией информационных ресурсов и систем, средств ооеспечения автоматизированных<br>- 1 информационных систем и их технологии, используемых в профессиональной

деятельности.<br>Цель дисциплины - повышение общей информационной культуры на основе освоения понятииного аппарата информатики и икт, формирование профессиональных компетенции выпускника, который знает возможности современных компьютеров, и аппаратные, программные средства для людей с ограниченными возможностями и аппаратные, программные средства для людеи с ограниченными возможностями и<br>инвалидов, владеет методами сбора, хранения и обработки данных в информационных системах, используемых при подготовке решении в профессиональной деятельности с ограниченными возможностями здоровья и инвалидов.<br>p

задачи. формирование знания, навыков и умении раооты с современными компьютерными и программными средствами, включая аппаратные и программные средства для лиц с ограниченными возможностями, при решении прикладных задач в профессиональной деятельности.

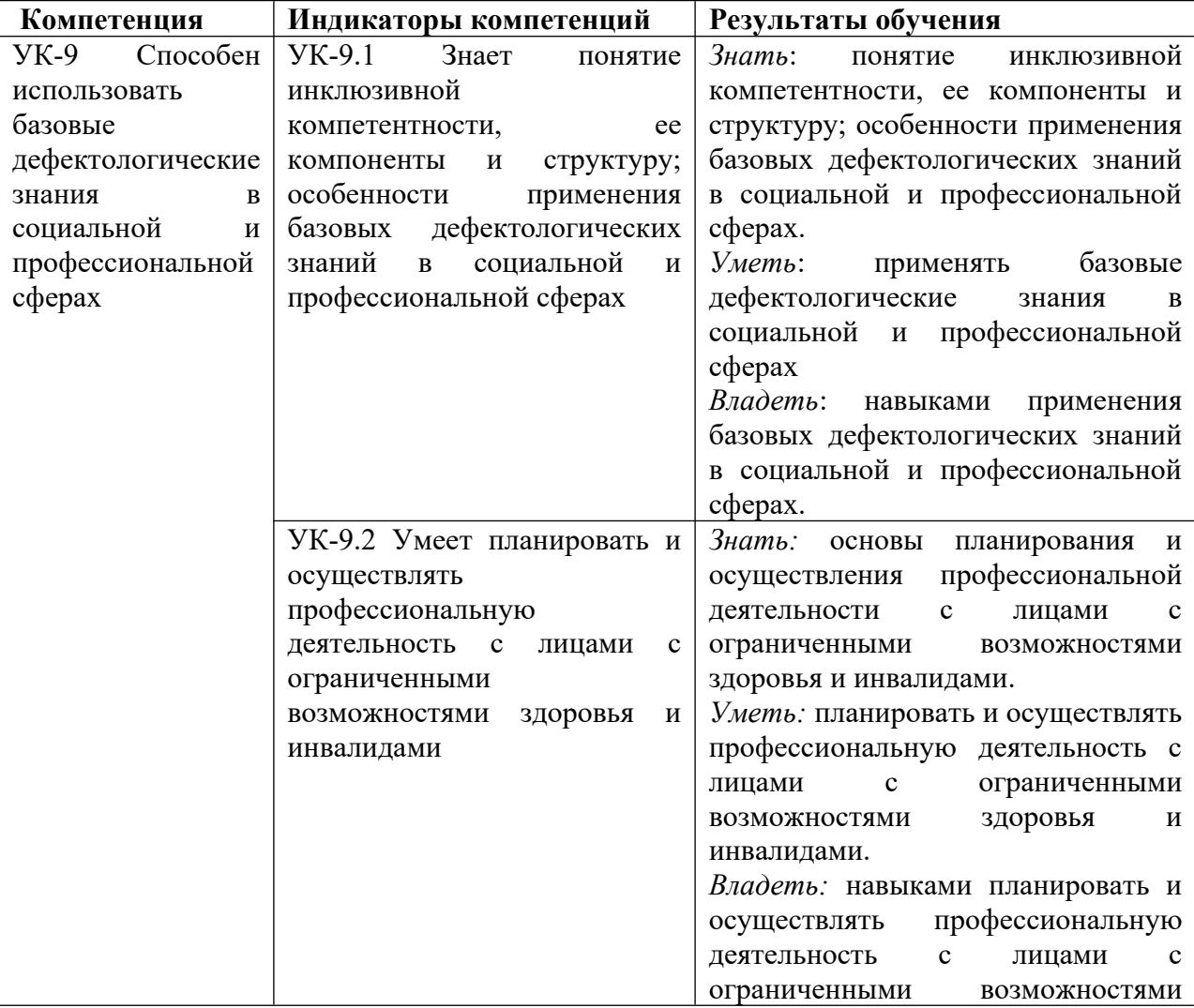

<span id="page-3-2"></span>1.2. Перечень планируемых результатов обучения по дисциплине, соотнесенных с индикаторами достижения компетенций:

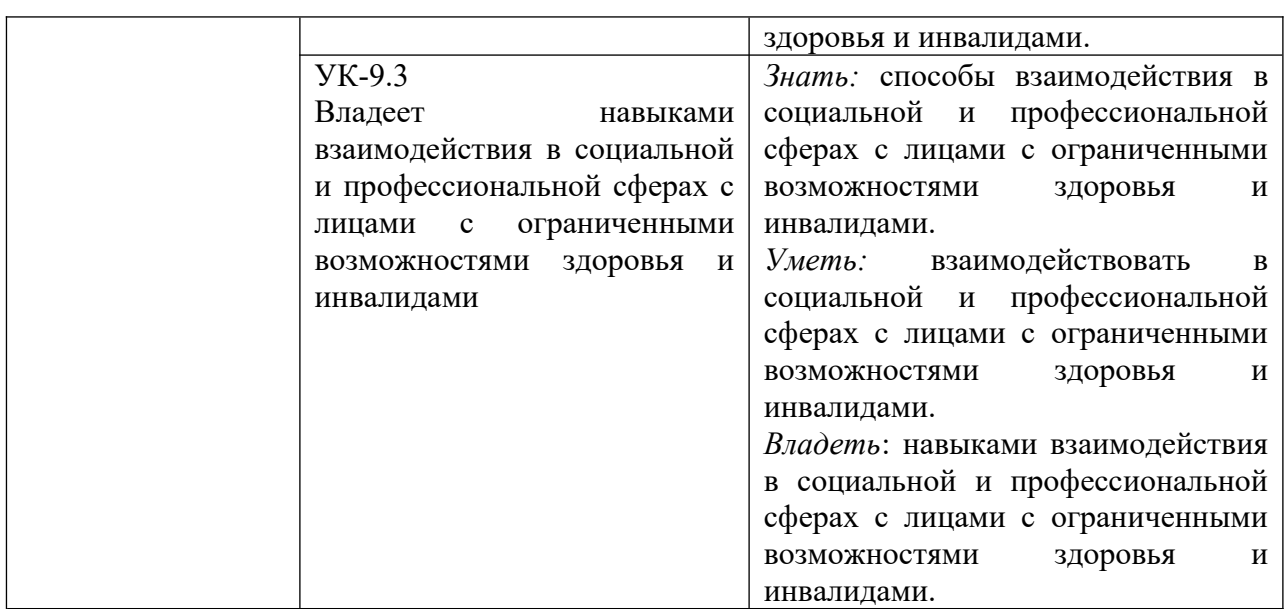

### <span id="page-4-0"></span>**1.3. Место дисциплины в структуре образовательной программы**

дисциплина «Адаптивные информационно-коммуникационные технологии в профессиональной деятельности» относится к части, формируемой участниками вательных отношении для дисциплин учебного плана.<br>Необходимы за совершения и владения и возможность с

владения, Для освоения дисциплины необходимы знания, умения и владения,<br>ированные в ходе изучения следующих дисциплин: «Основы сформированные предпринимательства».

предпринимательства».<br>В результате освоения дисциплины формируются знания, умения и владения, "Информационные технологии в экономике"

## <span id="page-5-0"></span>**2. Структура дисциплины**

Общая трудоёмкость дисциплины составляет 2<sup>2</sup> з.е., 72 академических часа.

### **Структура дисциплины для очной формы обучения**

Структура дисциплины для очной формы обучения<br>Объем дисциплины в форме <u>контактной работы</u> обучающихся с педагогическими работниками и (или) лицами, привлекаемыми к реализации боразовательной программы на иных условиях, при проведении учебных занятий:

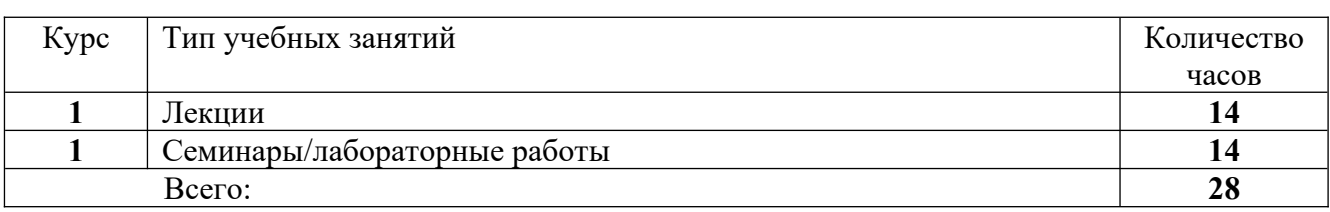

Объем дисциплины (модуля) в форме самостоятельной работы обучающихся

### **Структура дисциплины для заочной формы обучения**

Структура дисциплины для заочной формы обучения<br>Объем дисциплины в форме <u>контактной работы</u> обучающихся с педагогическими работниками и (или) лицами, привлекаемыми к реализации боразовательной программы на иных условиях, при проведении учебных занятий:

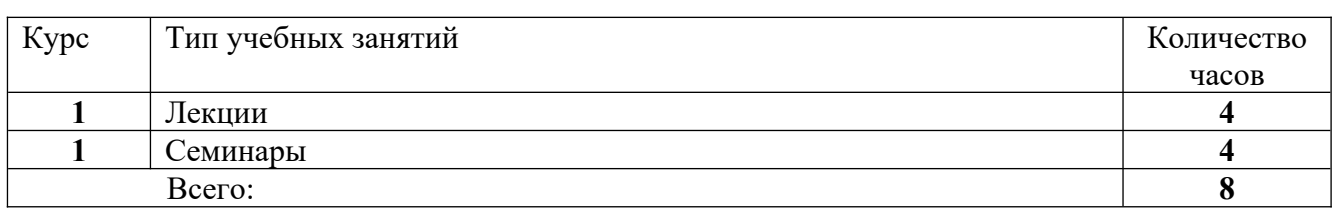

Объем дисциплины (модуля) в форме самостоятельной работы обучающихся

#### <span id="page-5-1"></span>**3. Содержание дисциплины**

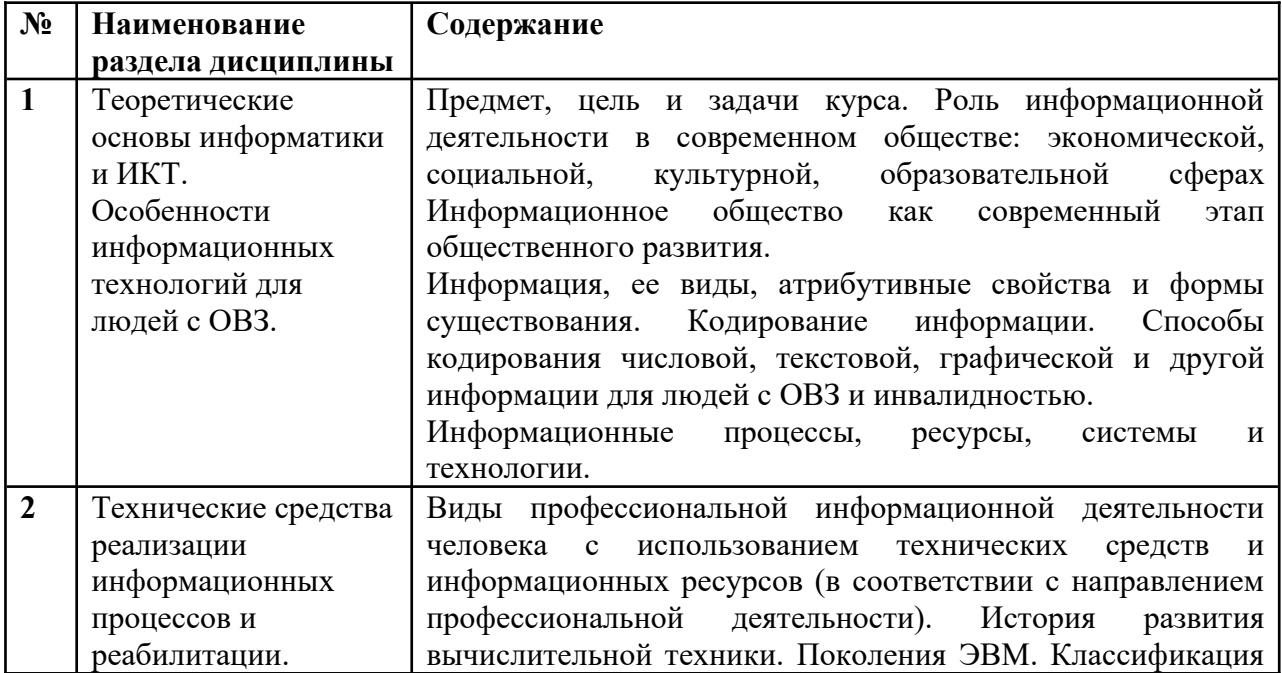

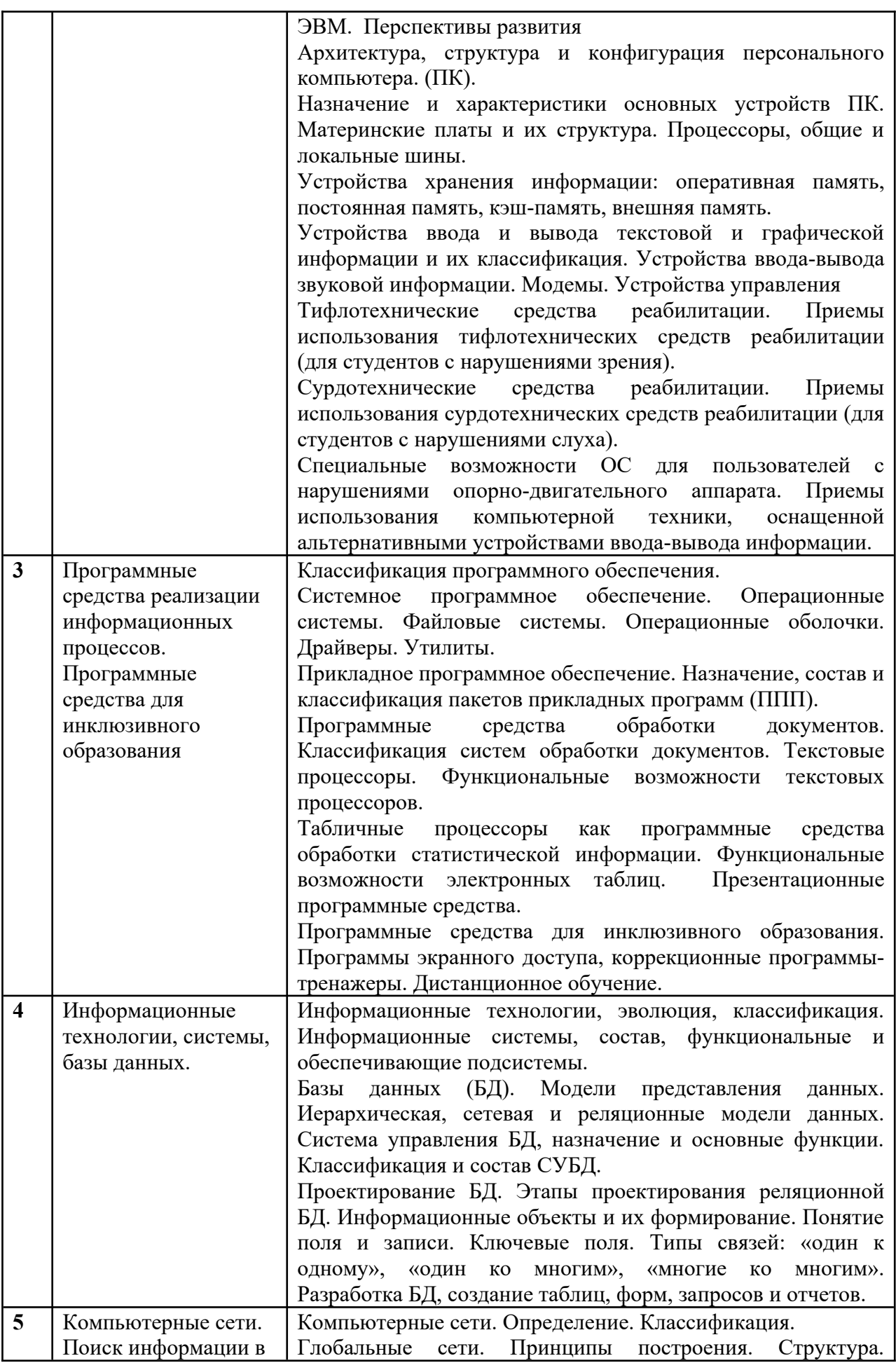

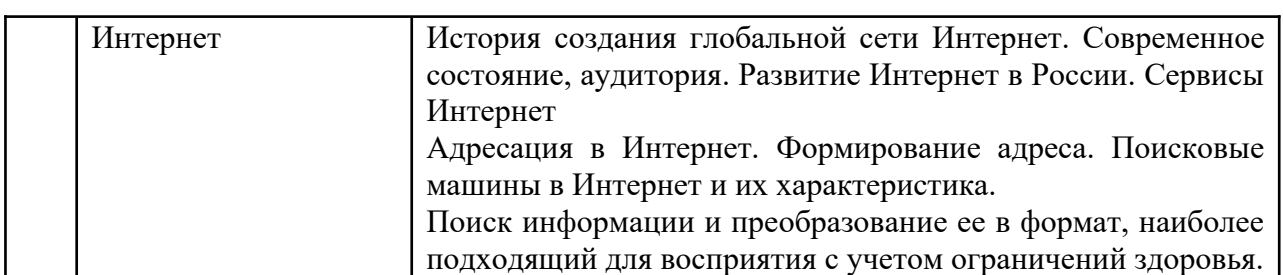

## <span id="page-8-0"></span>**4. Образовательные технологии**

### **Образовательные технологии**

зовательные технологии<br>Для проведения учебных занятий по дисциплине используются различные для проведения учебных занятии по дисциплине используются различные<br>образовательные технологии. Для организации учебного процесса может быть использовано электронное обучение и (или) дистанционные образовательные технологии.

## <span id="page-8-1"></span>5. Оценка планируемых результатов обучения<br>5.1. C

<span id="page-8-2"></span>

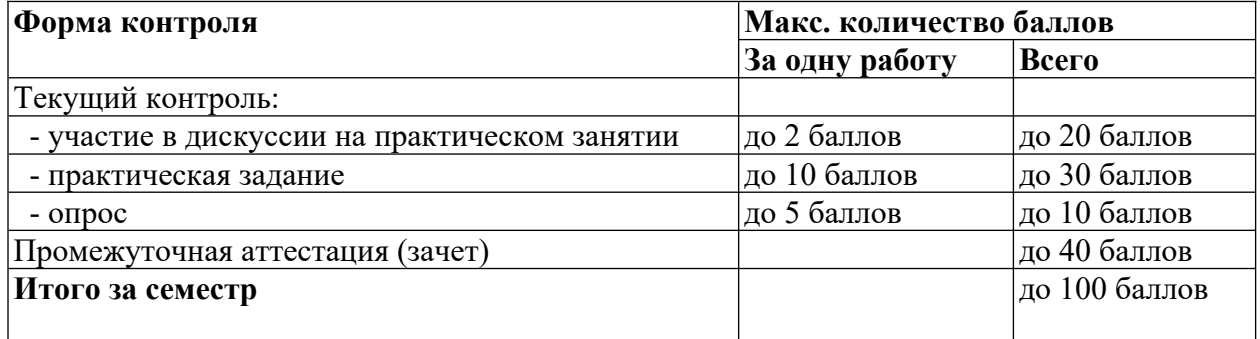

Полученный совокупный результат конвертируется в традиционную шкалу оценок и в шкалу оценок Европейской системы переноса и накопления кредитов (European Credit шкалу оценок европеискои системы переноса и накоплени<br>Transfer System; далее – ECTS) в соответствии с таблицей:

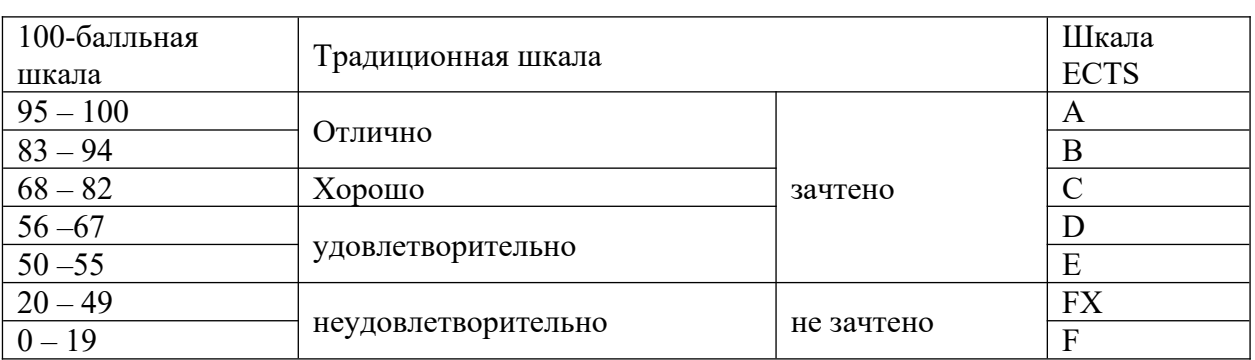

# <span id="page-8-3"></span>5.2. Критерии выставления оценки по дисциплине

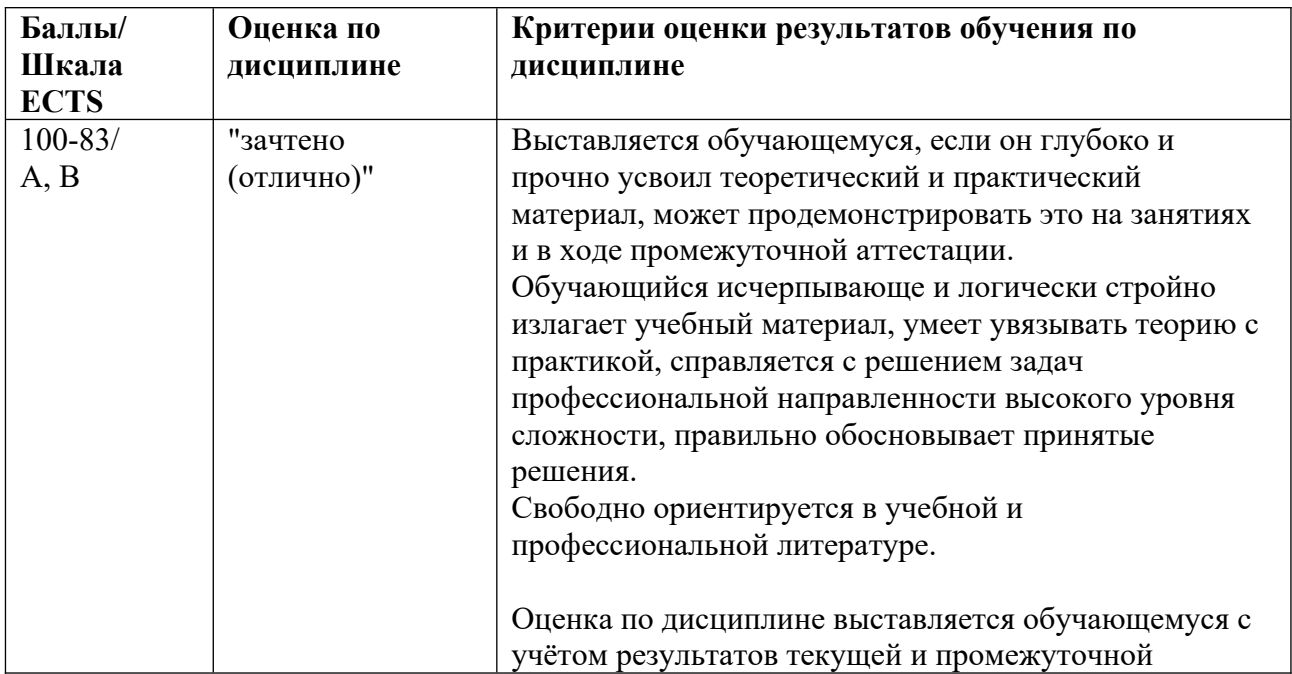

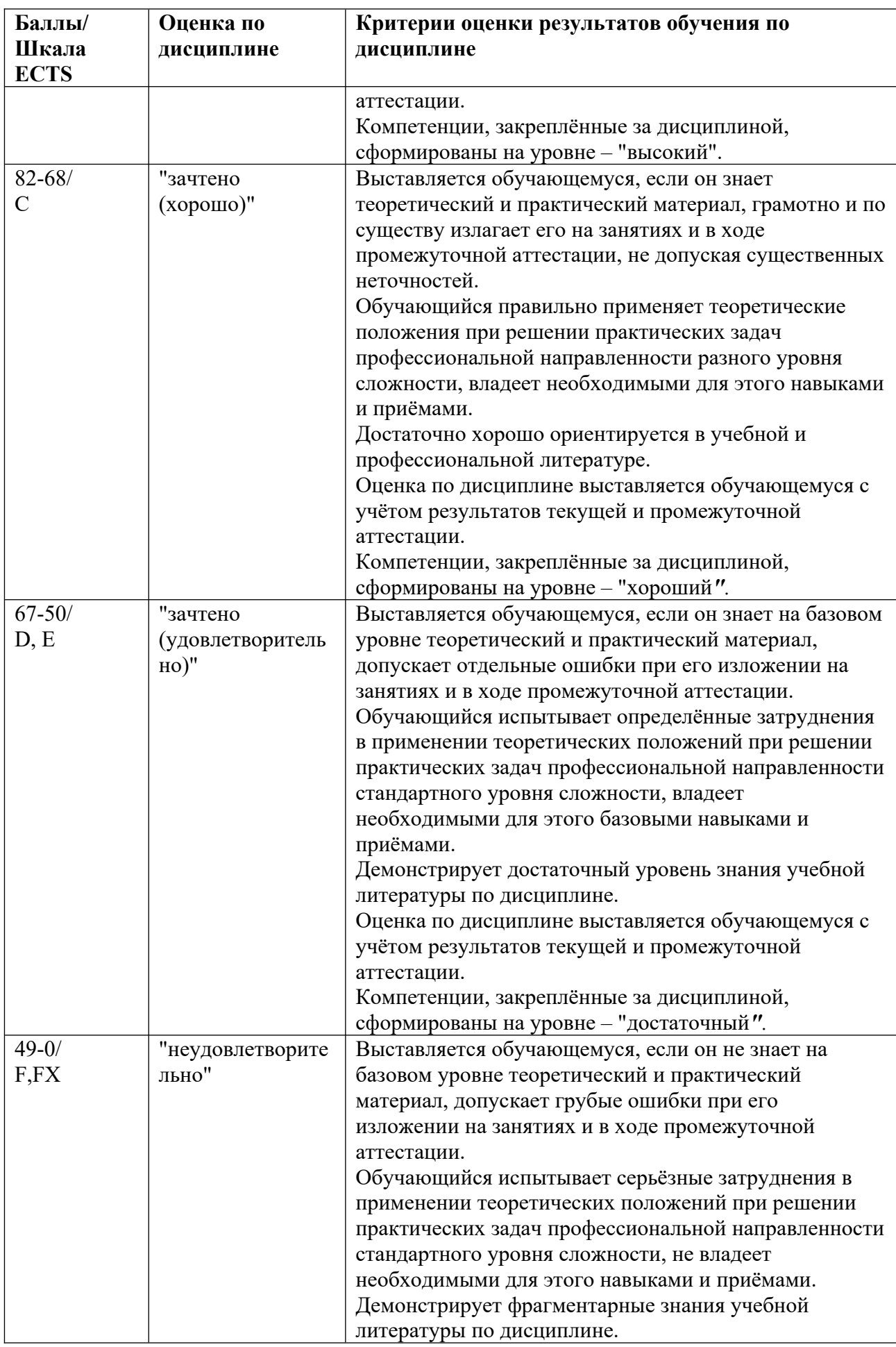

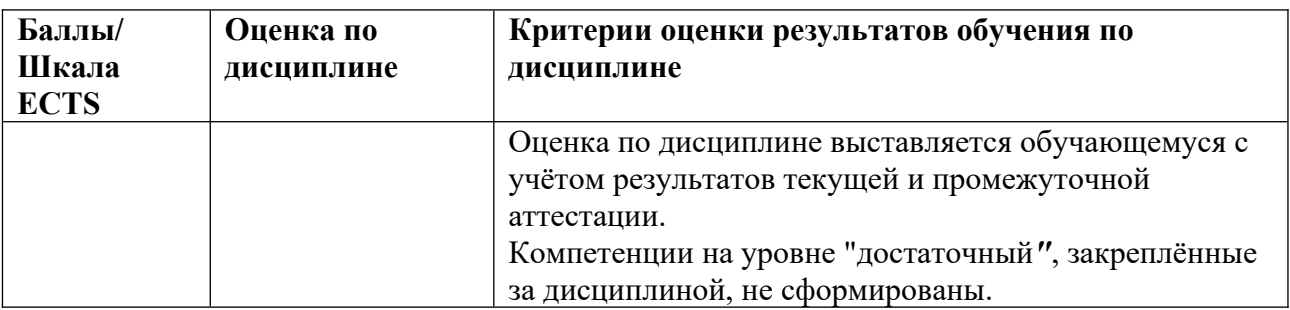

<span id="page-10-0"></span> $5.3.$ контроля успеваемости, Оценочные средства (материалы) для текущего промежуточной аттестации обучающихся по дисциплине

### Вопросы для дискуссии:

1. Какие угрозы - внешние или внутренние - оказываются более существенными для информационной безопасности нашего общества и вас лично? Почему?

2. Ощущаете ли вы в своей повседневной жизни отставание России в разработке и внедрении информационных систем разного уровня? Приведите примеры.

3. Решаются ли все проблемы информационной безопасности человека и общества созданием соответствующей нормативно-правовой базы и внедрением современных информационных технологий?

4. Ощущаете ли вы лично ограничения в праве на доступ к информации?

5. Происшедшая в мире информационная революция, на ваш взгляд, усилила или ослабила национальную безопасность России? Обоснуйте свой вариант ответа.

6. Что вы знаете об усилиях государства по защите интеллектуальной собственности и, в частности, борьбе с контрафактной продукцией? Поддерживаете ли вы эту борьбу личными лействиями?

7. Есть ли в вашей деятельности и частной жизни сведения, требующие защиты от посторонних лиц? К какой группе секретности вы отнесли бы эти сведения?

### Примерный перечень вопросов для опроса на семинарском занятии

Вопросы для обсуждения:

 $1.$ Предмет, цель и задачи курса.

 $2<sub>1</sub>$ Роль информационной деятельности в современном обществе:

экономической, социальной, культурной, образовательной, гуманитарной сферах.

- $\mathcal{E}$ Информационное общество как современный этап общественного развития.
- $\overline{4}$ Информация, ее виды, атрибутивные свойства и формы существования.

 $5<sub>1</sub>$ Кодирование информации. Способы кодирования числовой, текстовой и графической информации для людей с ограниченными возможностями здоровья.

6. Информационные процессы, ресурсы, системы и технологии

## Примерные практические задания

### Залание 1.

 $\mathbf{1}$ . Составить глоссарий основных понятий: информационной общество, информатика, информация и ее свойства, информационные процессы, ресурсы, системы и технологии

Занятие 2. Технические средства реализации информационных процессов и реабилитации.

Вопросы для обсуждения:

1.1. Виды профессиональной информационной деятельности человека с использованием технических средств и информационных ресурсов (в соответствии с направлением профессиональной деятельности).<br>2. История развития вычислительной

 История развития вычислительной техники. Поколения ЭВМ. 2. история развития вычислительн<br>Классификация ЭВМ. Перспективы развития

 Архитектура, структура и конфигурация персонального компьютера. (ПК).  $\frac{3}{4}$ .

э. ирхитектура, структура и конфигурация персонального компьютера. (TK).<br>4. Иазначение и характеристики основных устройств ПК. Материнские платы труктура. процессоры, оощие и локальные шины.<br>"

 Устройства хранения информации: оперативная память, постоянная память, кэш-память, внешняя память. 6.

кэш-память, внешняя память.<br>6. Устройства ввода и вывода текстовой и графической информации и их классификация. Устроиства ввода-вывода звуковои информации. модемы. Устроиства управления<br>7.

 Тифлотехнические средства реабилитации. Приемы использования тифлотехнических средств реабилитации (для студентов с нарушениями зрения).лехнических средств реаоилитации (для студентов с нарушениями зрения).<br>С

тифлотехнических средств реабилитации (для студентов с нарушениями зрения).<br>8. Сурдотехнические средства реабилитации. Приемы использования лехнических средств реабилитации (для студентов с нарушениями слуха).

сурдотехнических средств реаоилитации (для студентов с нарушениями слуха).<br>9. Специальные возможности ОС для пользователей с нарушениями опорнодвигательного аппарата. Приемы использования компьютерной техники, оснащенной альтернативными устройствами ввода-вывода информации.

Задание:

Защита доклада по выбранной теме, представленной на семинаре по теме 1.

Занятие 3. Программные средства реализации информационных процессов.

Вопросы для обсуждения: 1.

вопросы для оосуждения.<br>1. Системное программное обеспечение. Операционные системы. Файловые 2.

 Прикладное программное обеспечение. Назначение, состав и классификация 2. Прикладное программное տ<br>Տ

пакетов. прикладных программ (11111).<br>3. Программные средства обработки документов. Классификация систем обработки документов. Текстовые процессоры. Функциональные возможности текстовых ессоров. (выполняется на компьютере)

 Табличные процессоры как программные средства обработки ч. Паоличные процессоры как программные средства ооработки статистической информации. Функциональные возможности электронн<br>П нтационные программные средства. (выполняется на компьютере

 Программные средства для инклюзивного образования. Программы э. — программные средства для инклюзивного ооразования. программы<br>экранного доступа, коррекционные программы-тренажеры. Дистанционное образование

Задание:задание:<br>Работа с текстовым процессором

## **Темы заданий для практической работы:** 1.

- История возникновения информатики
- 2.Связь информатики с другими науками.
- 3. Необходимость и значение нормативно-правового определения информации.  $\frac{3}{4}$ .
- Определение информации в различных науках. .+<br>ح

 Базовые положения ФЗ "Об информации, информационных технологиях и о защите информации". 6.

История возникновения персональных компьютеров.

- $\overline{a}$  История возникновения и развития ОС.  $\frac{1}{2}$ .
- Классификация утилит.  $\frac{8}{9}$ .

 Компьютерные вирусы, классификация, среда обитания, разрушительные действия, алгоритмы работы. 10.

- Этапы развития информационных технологий.  $10.$
- Особенности информационных технологий обработки текстовой информации.  $\frac{11}{12}$ .
- Технологии и средства обработки табличной информации.
- 13.Базы данных и их разработка.
- 14.Фактографические информационные системы.
- 15.Документальные информационные системы.
- 16.Защита информации в информационных системах.
- 17.Компьютерные вирусы и средства защиты от них.

18.История возникновения Интернет.

### **Фонды оценочных средств для промежуточной аттестации обучающихся**

1.1. Предмет и метод информатики. Теоретическая и прикладная информатика. Связь информатики с другими науками.<br>2. История становления инфо

нформатики с другими науками.<br>История становления информатики как науки.

3.история становления информатики как науки.<br>Информационные процессы, ресурсы, системы и технологии. Понятие э. информац<br>информатизации.

 Информация и ее свойства. Формы существования. Меры и единицы количества информации и объема информации 5.

информации и ооъема информации<br>5. Кодирование информации с помощью систем счисления. Арифметические операции над числами, представленными в различных системах счисления.

 Информация и данные. Представление данных в ЭВМ. Формы и форматы данных. 6.

 Кодирование текстовой, числовой и графической информации.  $\frac{7}{8}$ .

 История развития вычислительной техники. Поколения ЭВМ. Перспективы  $\delta$ . Pic p.<br>^

 Архитектура, структура, конфигурация персонального компьютера. Материнские платы. Процессоры. Общая и локальные шины.10.

платы. процессоры. Оощая и локальные шины.<br>10. Устройства хранения информации: оперативная память, постоянная память, кэшнамять. пазначение, основные характеристики.

память. назначение, основные характеристики.<br>11. — Оперативная память. Основные устройства хранения информации. Внешняя память - накопители на жестких, гиоких магнитных и лазерных дисках и магнитных лентах.<br>\*\* 12.

 Устройства ввода текстовой и графической информации. Устройства управления - 12. Устроиства ввода тек  $\frac{M}{1.2}$ 

мышь, трекоол, джоистик.<br>13. Устройства вывода текстовой и графической информации. Монитор, видеоадаптер и их классификация. Основные характеристики мониторов. принтеры, их классификация 14.

и характеристики.<br>14. Устройства ввода-вывода текстовой и графической информации. Модем, факс-15.

 Общие сведения о программном обеспечении ПК. Классификация программного  $\overline{c}$  Общие 00t<br>17

ооеспечения.<br>16. Состав и назначение системного программного обеспечения. Классификация системного программного обеспечения.

 Операционные системы (ОС). Функции ОС. Командный язык ОС.  $\frac{17}{18}$ .

 Файлы и каталоги. Идентификация дисководов, логических дисков, файлов и го. Фаи ка1<br>10.

 Операционные оболочки. Назначение. Основные функции.  $\frac{19}{20}$ .

19. Сперационные оболочки. пазначение. Основные функции.<br>20. Мазначение и состав операционной оболочки Windows. Окна и ярлыки. Создание

21. Приложения Windows текстовые редакторы, графический редактор, калькулятор.  $rac{21}{22}$ 

 Программы-утилиты. Назначение Классификация. Служебные программы. 22.<br>22.

 Архивирование информации. Программы-упаковщики, их классификация и работа  $23.$  P сн<br>24

 Прикладное программное обеспечение. Классификация. Назначение. 24.

 Текстовый редактор. Назначение. Основные функции.  $\frac{25}{26}$ .

Создание, редактирование и печать документа в текстовом редакторе.

27.Стиль электронного документа. Создание и изменение стиля.

28.Вставка рисунков, диаграмм, таблиц, объектов в электронный документ.

29. Структурирование текста с использованием нумерации страниц, ссылок, оглавления. 30.

 Функциональные возможности электронных таблиц. 30.<br>21.

 Типы обрабатываемых данных в электронных таблицах. 31.<br>22.

Табличные расчеты и электронные таблицы (столбцы, строки, ячейки).

33. Относительная и абсолютная адресация в электронных таблицах. Встроенные функции. 34.

 Графический редактор его функциональные возможности. 34.

 Растровая и векторная графика.  $\frac{35}{36}$ .

 Создание изображения с помощью инструментов растрового графического редактора. 37.

 Информационные технологии (ИТ) как часть информатики. Понятие. Классификация. Этапы развития. Современные тенденции развития. 38.

Базы данных (БД). Назначение. Основные функции. Классификация БД.

39. Модели представления данных. Иерархическая, сетевая и реляционные модели  $39.$  IVI дағ<br>40.

 Система управления БД (СУБД), назначение и основные функции. Классификация  $40.$  C и с<br>\*\*

и состав.<br>41. Проектирование БД. Этапы проектирования реляционной БД. Инфологическая и 42.

логическая модель.<br>42. Информационные объекты и их формирование. Понятие поля и записи. Ключевые поля. Типы связей: «один к одному», «один ко многим», «многие ко многим»,<br>43. Вазработка таблиц и форм в БЛ. Типы ланных. Свойства полей. Маски

поля. типы связеи: «один к одному», «один ко многим», «многие ко многим»,<br>43. Разработка таблиц и форм в БД. Типы данных. Свойства полей. Маски и форматы ввода данных. Вычисляемые поля и поля списки.

 Простые, кнопочные и подчиненные формы в БД. Технология построения форм.  $\frac{44.}{45.}$ 

чч. Простые, кнопочные и подчиненные формы в вд. технология построения форм.<br>45. Поиск данных с использованием сортировок и фильтров в БД. Формирование простых и сложных запросов. запросы на выоорку. запросы с группировкой, вычисляемыми полями и условиями.<br>46. Технология построения отче

вычисляемыми полями и условиями.<br>46. Технология построения отчетов по результатам поиска в базе данных. Виды отчетов. Отчеты с группировкой данных и подведением итогов.<br>47. Реализация информационных технологий в информа

отчетов. Отчеты с группировкой данных и подведением итогов.<br>47. Реализация информационных технологий в информационных системах (ИС).<br> 48.

 Состав и основные компоненты ИС. Обеспечивающая и функциональная части ИС. 40.<br>40.

 Глобальные сети. Принципы построения. Структура. 49.<br>50.

 История создания глобальной сети Интернет. 50.

 Современное состояние, аудитория. Развитие Интернет в России. 52.

 Сервисы Интернет.  $52.53.$ 

Адресация в Интернет. Формирование адреса.

54.Поисковые машины в Интернет и их характеристика.

### **Типовые тестовые вопросы для проведения промежуточной аттестации (УК-9.2)**

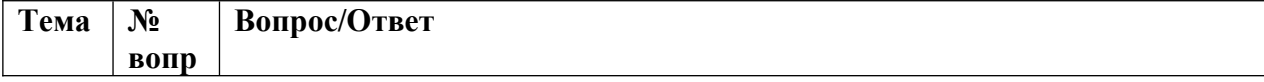

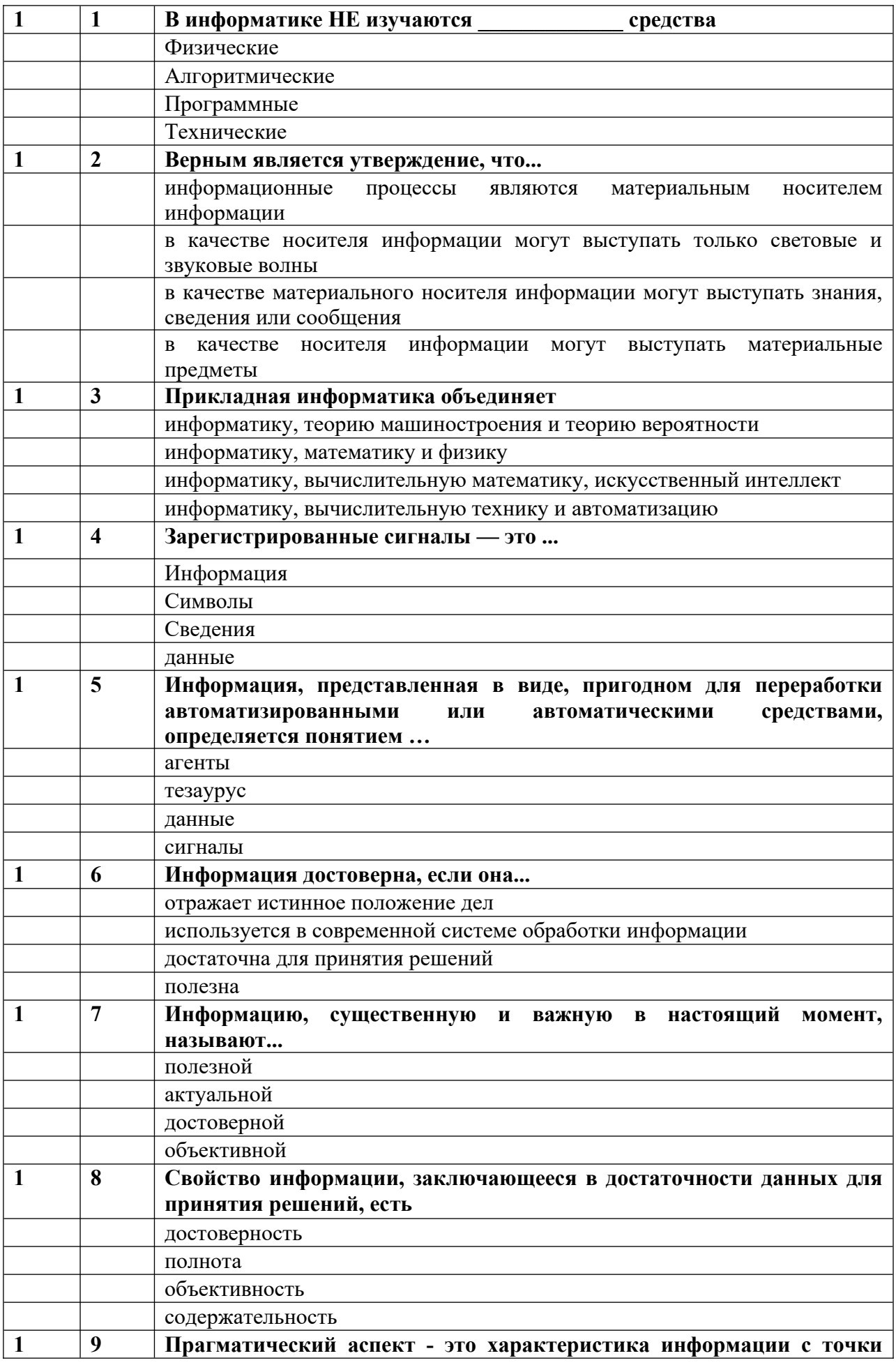

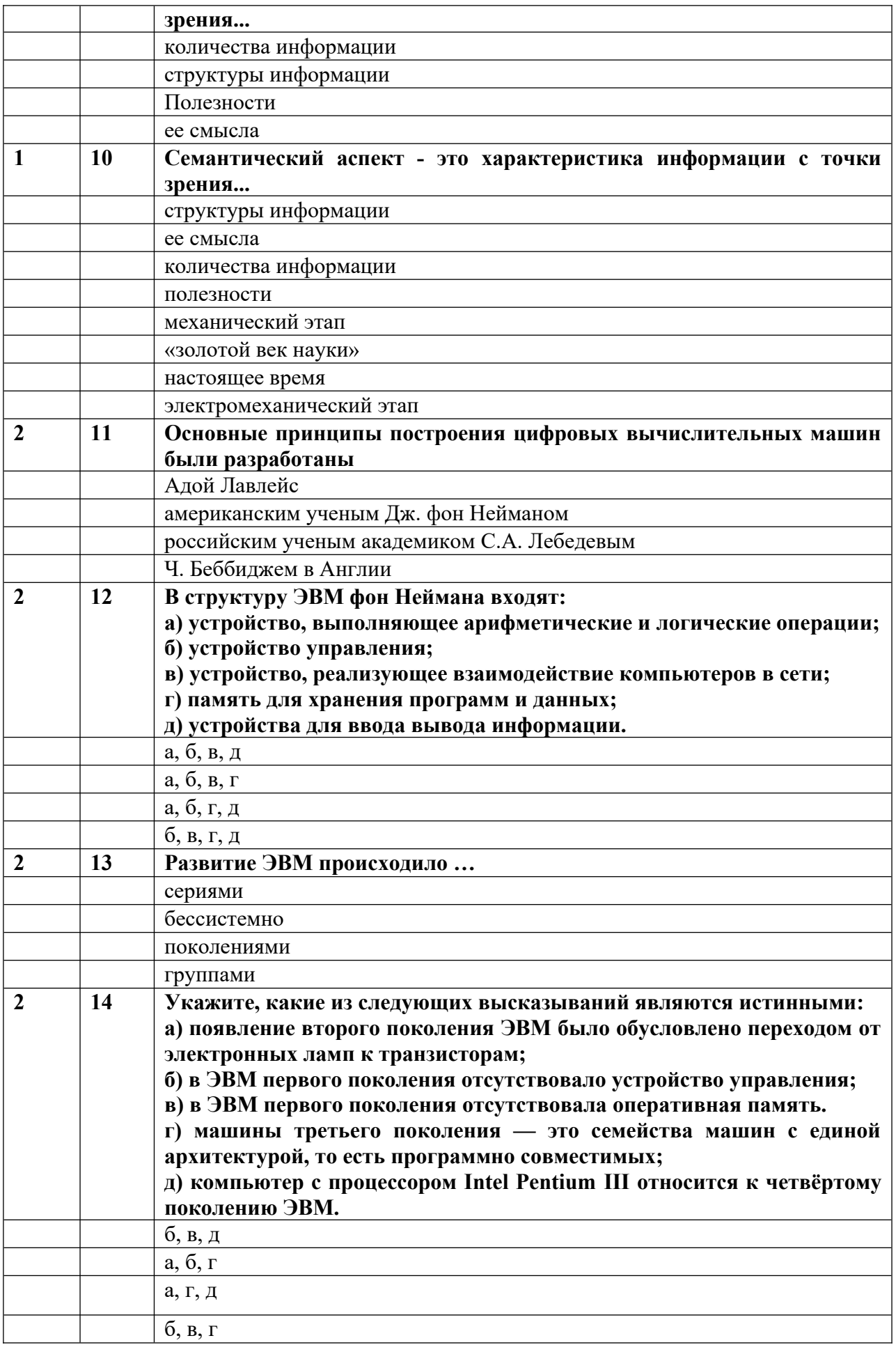

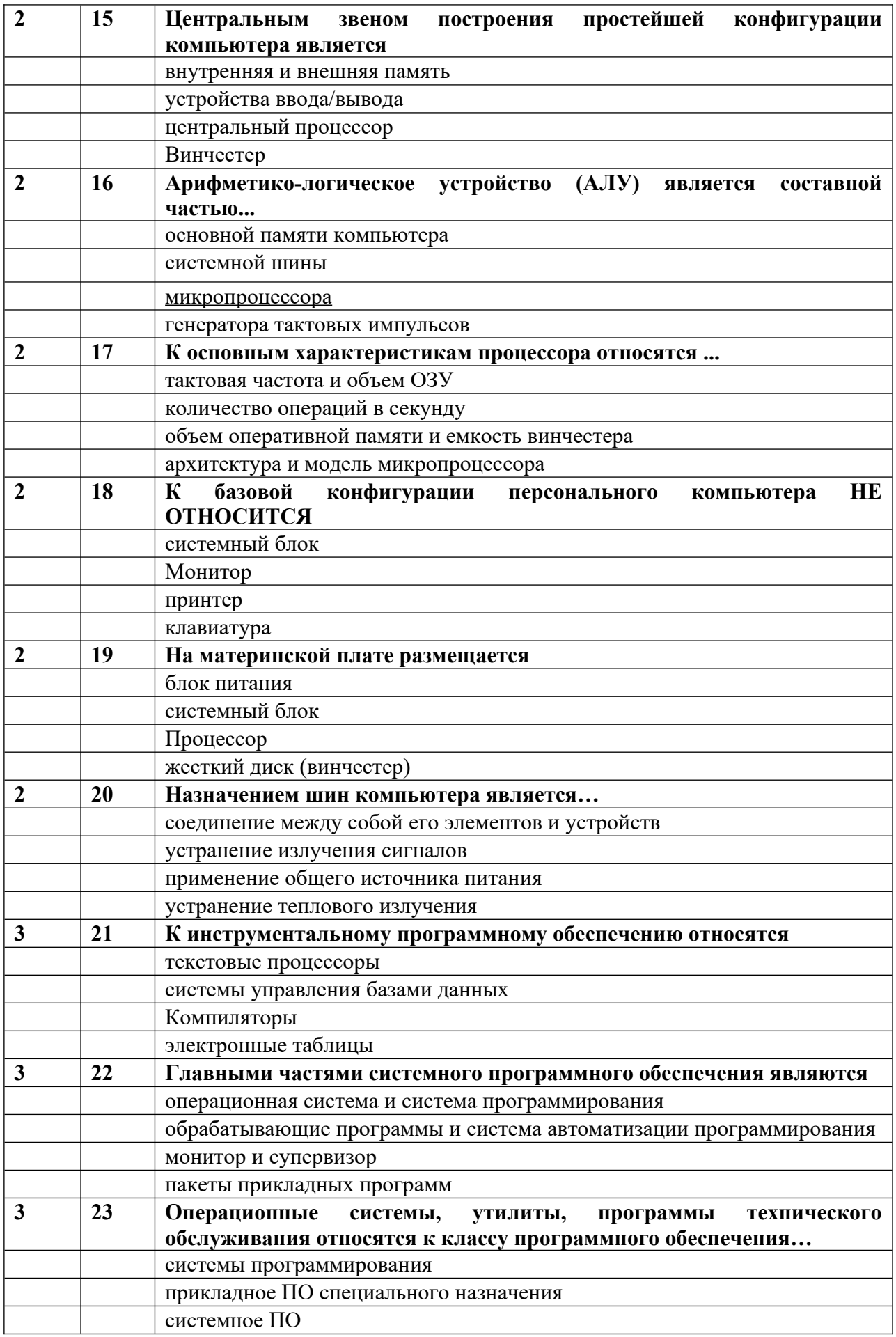

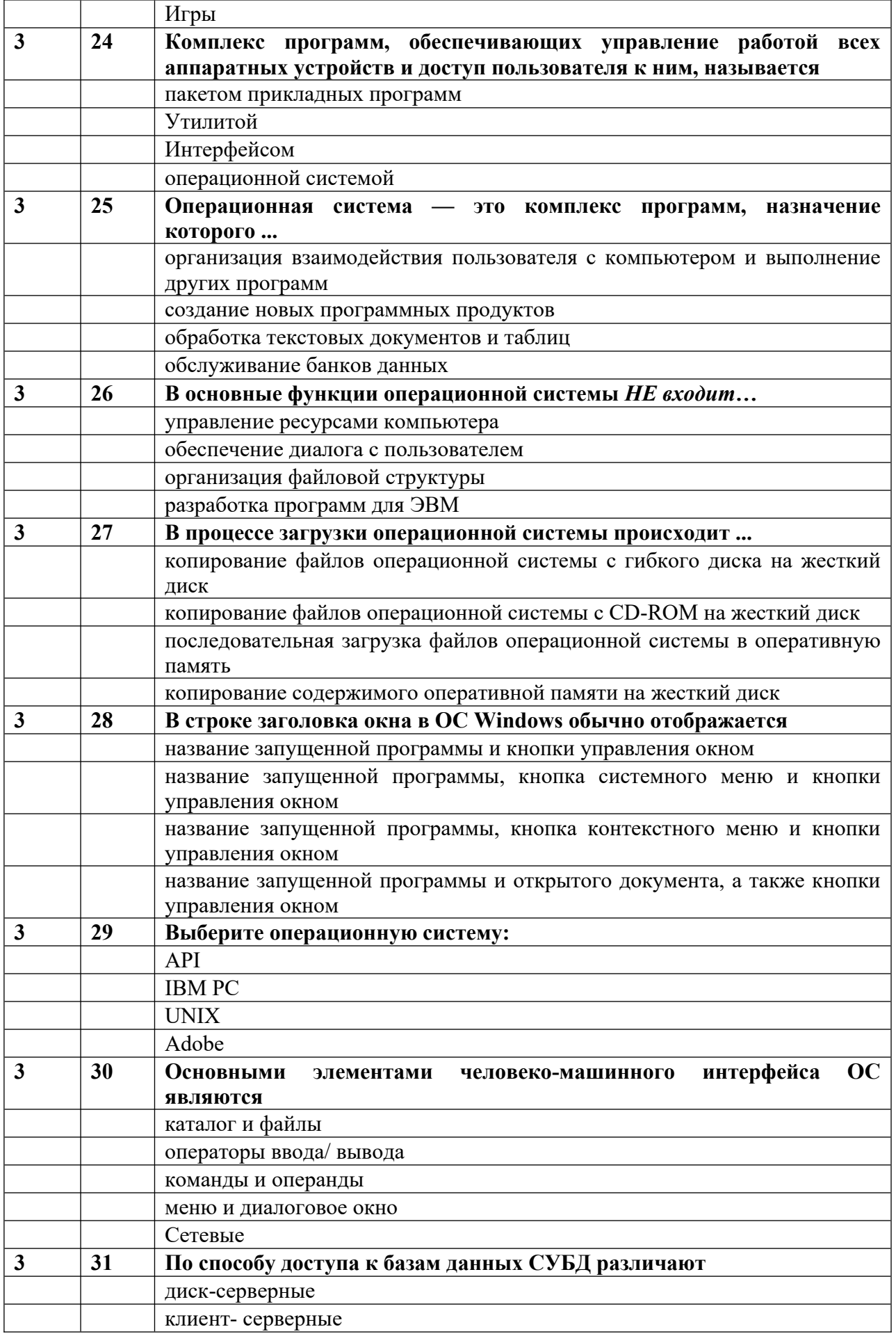

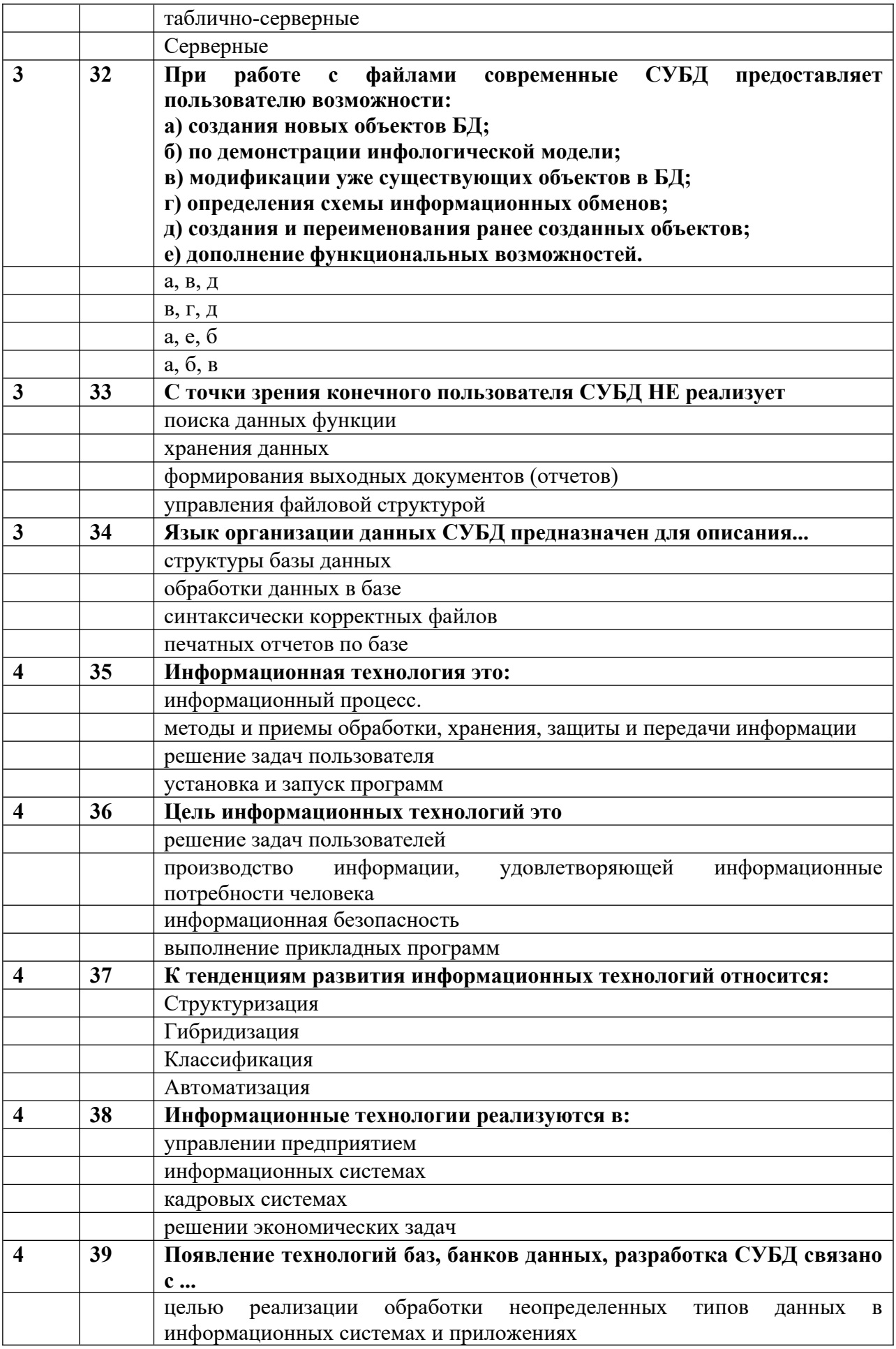

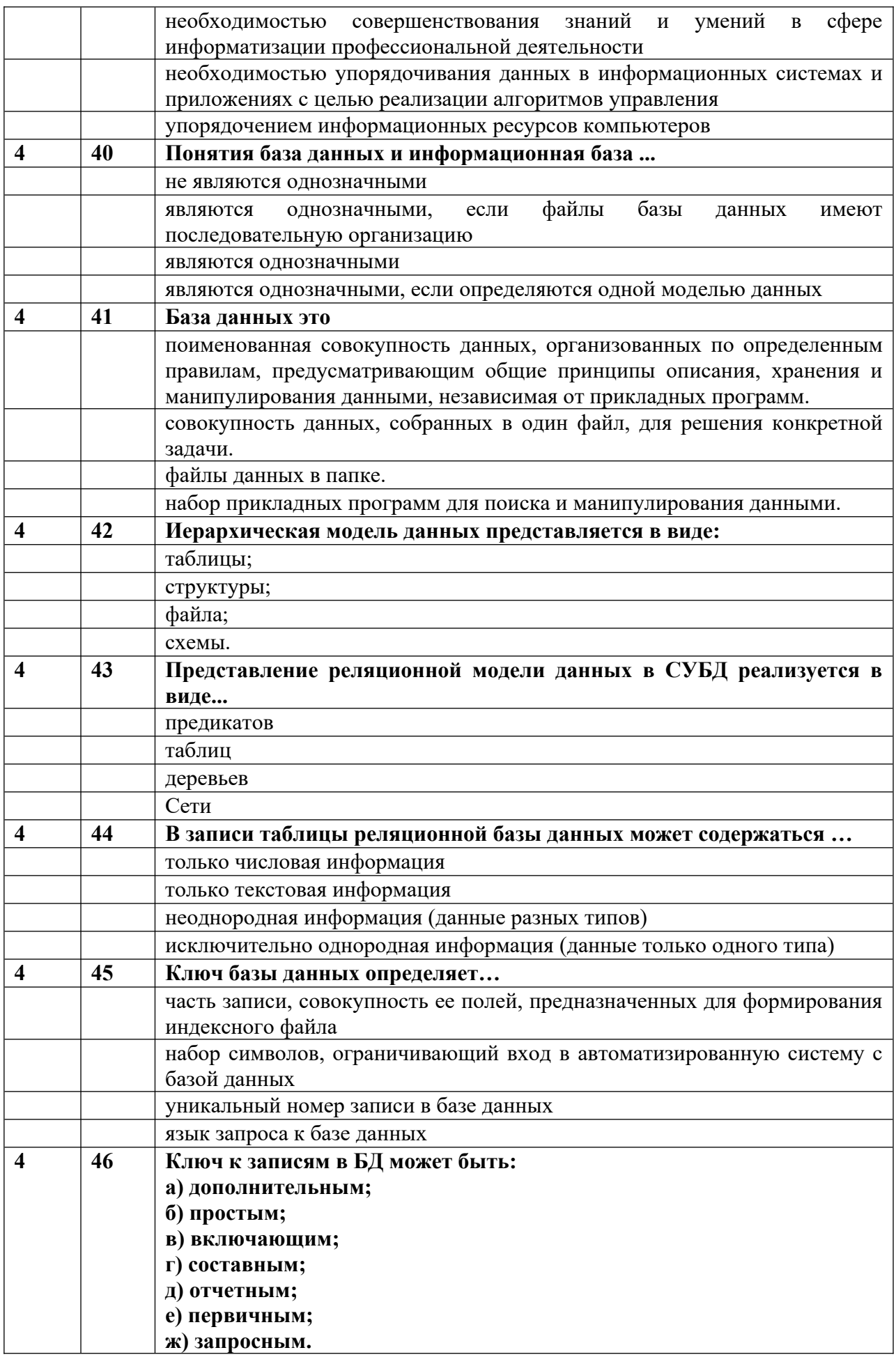

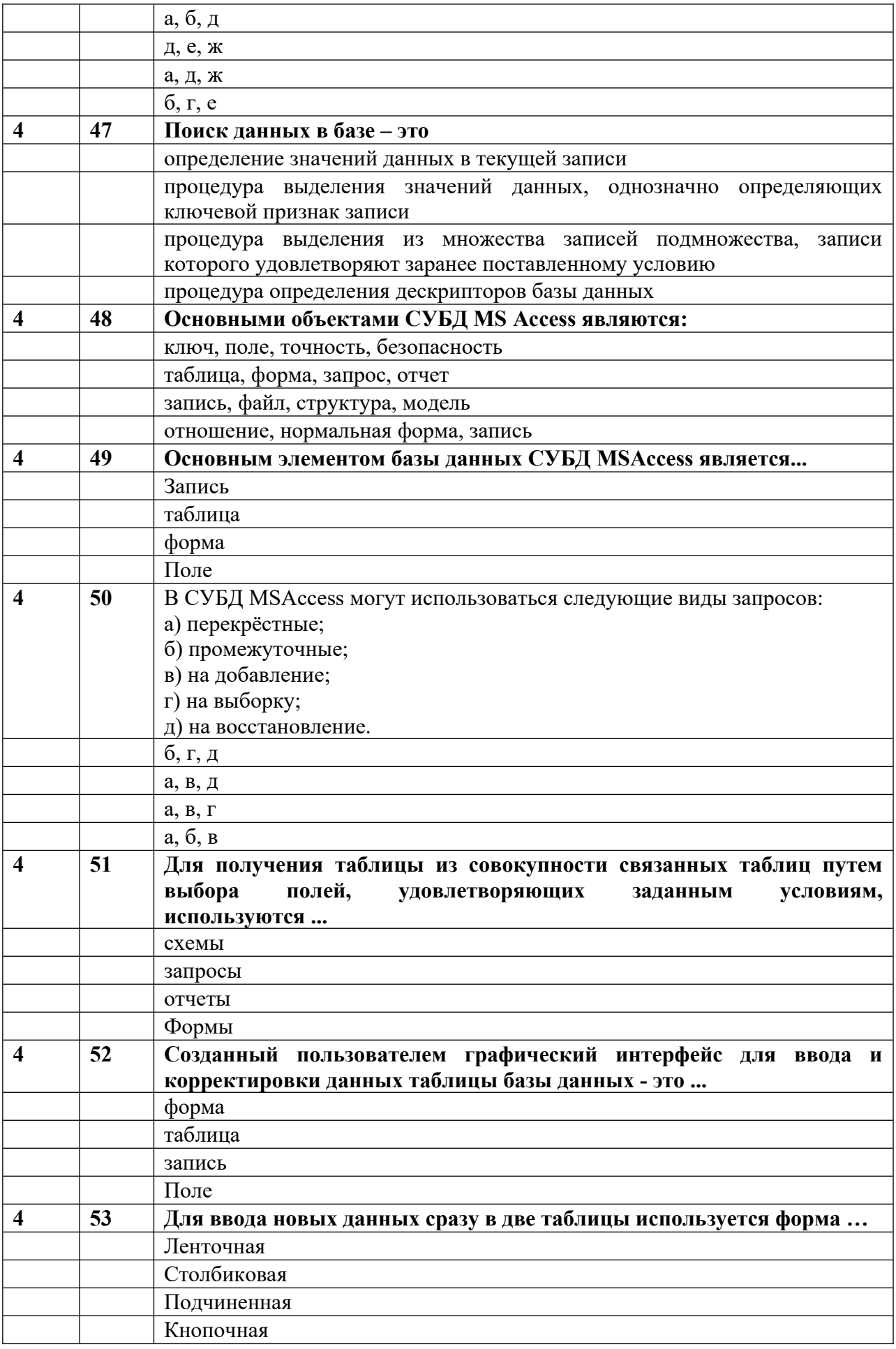

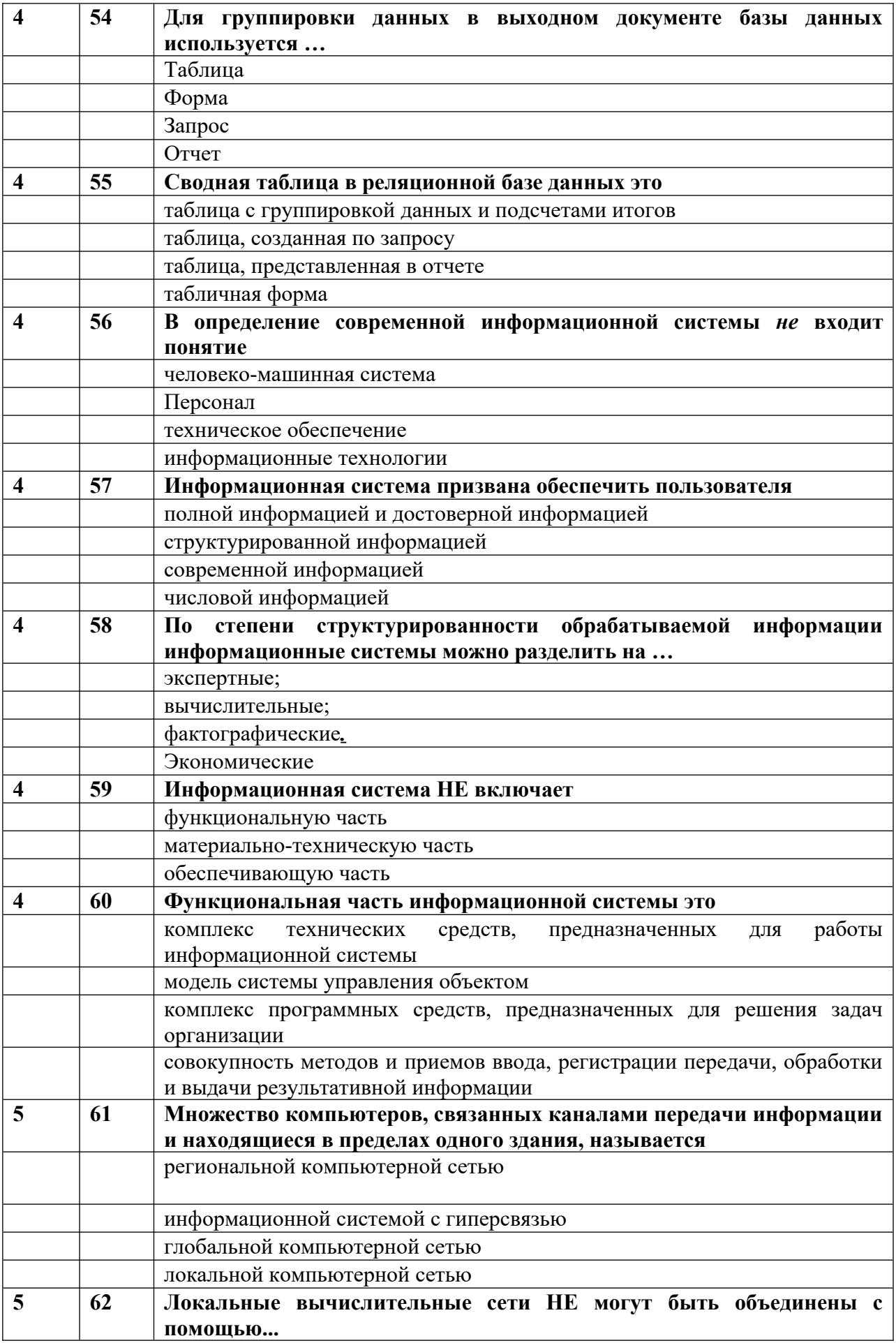

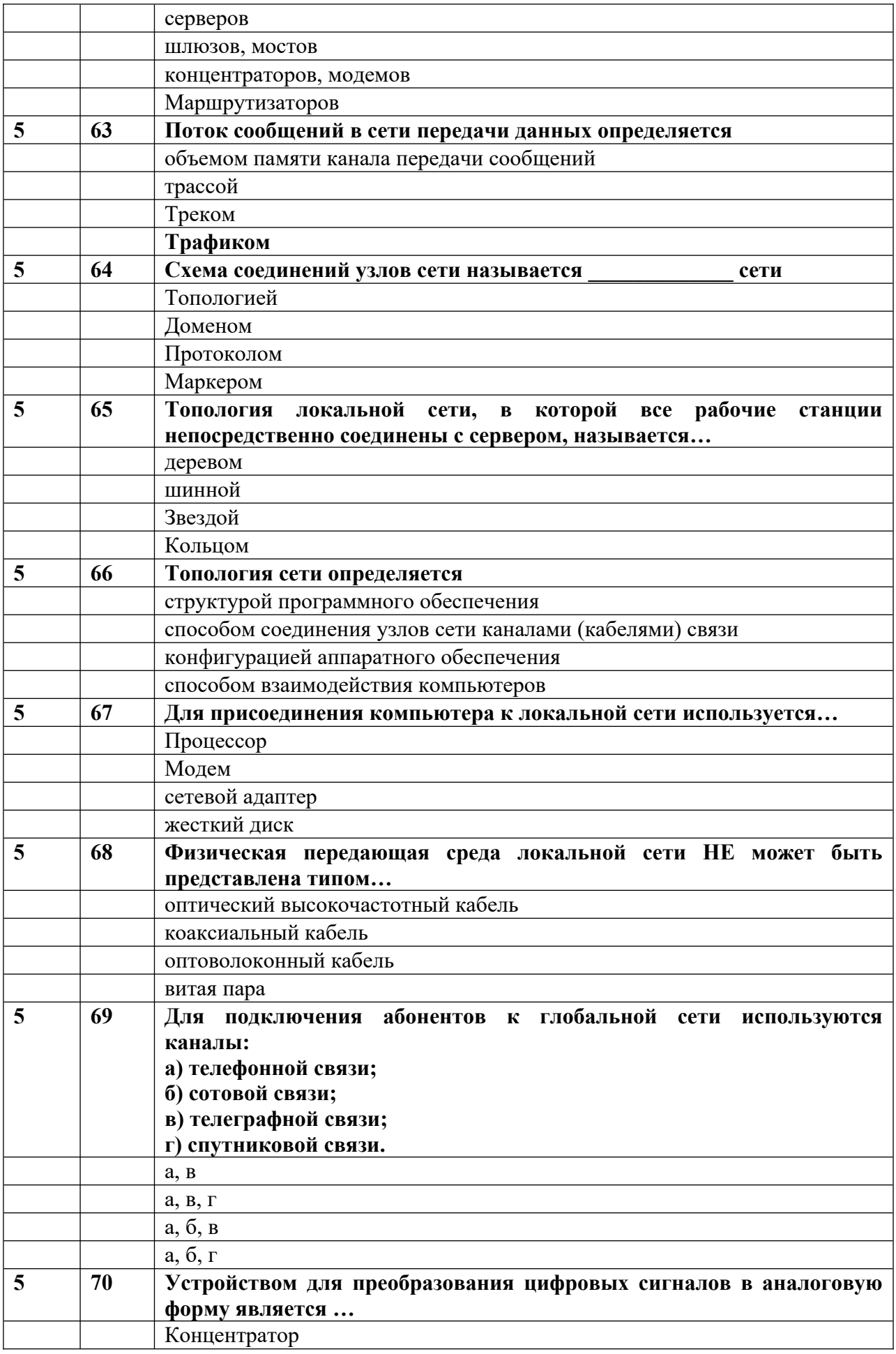

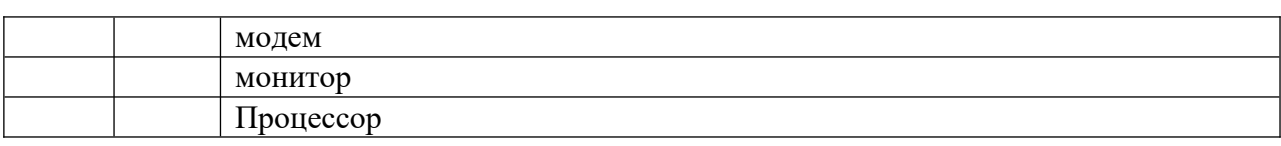

### <span id="page-24-0"></span>**6. Учебно-методическое и информационное обеспечение дисциплины**

<span id="page-24-1"></span>6.1. Список источников и литературы

### Основная

1.1. Гуриков, С. Р. Информатика: учебник / С. Р. Гуриков. - 2-е изд., перераб. и Appli. – M.: HPH PHOPA-M:<br>https://znanium.com/catalog/product/1014656.

 Никольская, И.А. Информационно-коммуникационные технологии в 2. ПИКОЛЬСКАЯ, И.А. ИНФОРМАЦИОННО-КОММУНИКАЦИОННЫЕ ТЕХНОЛОГИИ В специальном ооразовании. учебник / и.д. пикольская. - 2-е изд., п.<br>М. 2021. - 222 с. J.J.D.J. d. com/catalog/product/11/21/270. 21. - 232 c. - OKE. mups.//znamum.com/catalog/product/1141/70.

 Софронова, Н. В. Теория и методика обучения информатике: учебное 5. Софронова, п. в. теория и методика ооучения информатике: учебное<br>пособие для вузов / Н. В. Софронова, А. А. Бельчусов. - 2-е изд., перераб. и доп. - Москва: Издательство Юрайт, 2020. - 401 с. - URL: https://urait.ru/bcode/453796.

# Дополнительная

1.1. Михальчи, Е.В. Инклюзивное образование: учебник и практикум для вузов / 2020. - 177 c. - URL: e.b. михальчи. – м.<br>https://urait.ru/bcode/454332.

пиря.//uran.ru/ocode/454552.<br>2. Михальчи, Е. В. Обучение студентов с ограниченными возможностями Михальчи. - М.: ИНФРА-М, 2020. - 152 с. - URL:михальчи. - м.: инФРА-м,<br>https://znanium.com/catalog/product/1074063.

 Педагогика инклюзивного образования: учебник / Т.Г. Богданова, А.А. Гусейнова, Н.М. Назарова [и др.]; под ред. Н.М. Назаровой. - Москва: ИНФРА-М, 2020. -1 усеинова, п.м. пазарова [и др.], под ред. п.м. пазаровои. - москва. ипфин-м, 2020. -<br>225 г. – UPL 144 III 335 c. - URL: https://znanium.com/catalog/product/1082444.

## <span id="page-24-2"></span>6.2. Перечень ресурсов информационно-телекоммуникационной сети "Интернет".<br>-

- https://elibrary.ru/defaultx.asp Научная электронная библиотека  $\frac{1}{2}$ .
- 1. https://enorary.ru/defaultx.asp научная электронная оисл<br>2. [https://archive.neicon.ru/xmlui](https://elibrary.ru/defaultx.asp)/ Архив научных изданий
- http://www.garant.ru/ Информационно-правовой портал  $\frac{3}{4}$ .
- пир.//www.garant.ru/ информационно-правовой портал<br>[Компьютерные сети](http://www.garant.ru/) [электронный ресурс]. Режим доступа: http://www.lanberry.ru/lan/kompjyuternie seti
- 5.пир://www.ianoerry.ru/ian/коmpjyuternie\_seu<br>[Олег Татарников. Состояние и перспективы](http://www.lanberry.ru/lan/kompjyuternie_seti) развития Интернета в России// КопьютерПресс, 2017, №4 [электронный ресурс]. - Режим доступа: http://compress.ru/Article.aspx?id=18638
- 6.пир.//compress.ru/Article.aspx/10-18038<br>[Основы информатики: Учебник для вуз](http://compress.ru/Article.aspx?id=18638)ов [электронный ресурс]. – Режим доступа: http://wm-help.net/lib/b/book/120467185/
- 7.[Профессиональные базы данных. https:](http://wm-help.net/lib/b/book/120467185/)[//liber.rsuh.ru/ru/bases#cambridge](https://liber.rsuh.ru/ru/bases#cambridge)

#### **6.3. Перечень современных профессиональных баз данных (БД) информационносправочные систем (ИСС)**  Справочно-правовая система «Консультант- Плюс» [электронный ресурс]. Режим

Справочно-правовая систе доступа: http://www.consultant.ru/

И[нформационно-правовая](http://www.consultant.ru/) система «Гарант» [Электронный ресурс]. – Электрон. дан. – М. – Режим доступа: [www.garant.ru/](http://www.garant.ru/)

### <span id="page-25-0"></span>**7. Материально-техническое обеспечение дисциплины**

7. материально-техническое ооеспечение дисциплины<br>Для материально-технического обеспечения дисциплины используются: лекционный класс с видео проектором и компьютерный класс, ооорудованный современными персональными компьютерами для каждого студента, ооорудованного в свою очередь современным программным обеспечением. на компьютере должна оыть установлена актуальная версия операционной системы windows компании iviciosoft, прикладной пакет 2006, MS VICTOSON UNICE ВЕРСИИ НЕ НИЖЕ 2007, MS FIOJECT FIOIESSIONAL ВЕРСИИ НЕ НИЖЕ  $2000$ , ivis visio версии не ниже  $200$ /, ivis Access версии не ниже  $200$ /, ooecheчен выход в сеть интернет.  $T_{\text{C}}$  обеспечение класса в себя:  $\epsilon$ :  $\epsilon$ 

 $\frac{1}{1}$ 

- $CepBep-1$  $\frac{1}{2}$ .
- ПК до 12, объединенные в локальную сеть
- 3.Мультимедийный видеопроектор.
- 4.э. Мультимедииныи<br>4. Экран со стойкой.
- Микрофон  $\frac{5}{6}$ .
- Акустическая система;  $\frac{0}{7}$ .
- Информационная индукционная система;  $\frac{1}{2}$ .
- Дисплей с использованием системы Брайля;  $\frac{8}{9}$ .
- Программа экранного доступа с синтезом речи; ሃ.<br>10.
- Программа экранного увеличения;  $10.1$
- Программы синтеза речи tts; 12.
- Специальная клавиатура;  $\frac{12}{13}$ .
- Виртуальная экранная клавиатура;
- 14.Головная компьютерная мышь;
- $14.7.$  Ножная компьютерная мышь;  $13.$
- Выносные компьютерные кнопки;  $\frac{16.}{17.}$
- Компьютерный джойстик.

#### **Состав программного обеспечения**

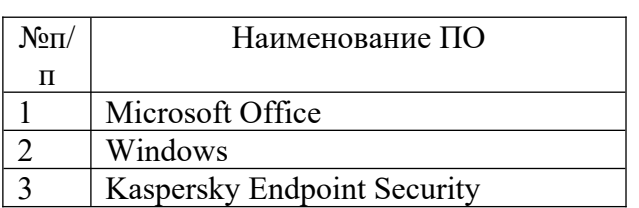

#### <span id="page-26-0"></span>**8. Обеспечение образовательного процесса для лиц с ограниченными возможностями здоровья и инвалидов**

В ходе реализации дисциплины используются следующие дополнительные методы обучения, текущего контроля успеваемости и промежуточной аттестации обучающихся в зависимости от их индивидуальных особенностей:

для слепых и слабовидящих:

• для слепых и слаоовидящих.<br>- лекции оформляются в виде электронного документа, доступного с помощью компьютера со специализированным программным обеспечением;

компьютера со специализированным программным ооеспечением;<br>- письменные задания выполняются на компьютере со специализированным программным обеспечением, или могут быть заменены устным ответом;

- обеспечивается индивидуальное равномерное освещение не менее эбо люкс,

роз для выполнения задания при неооходимости предоставляется увеличивающее устройство; возможно также использование собственных увеличивающих устройств;<br>- письменные задания оформляются увеличенным шрифтом;

- письменные задания оформляются увеличенным шрифтом;<br>- экзамен и зачёт проводятся в устной форме или выполняются в письменной форме на для глухих и слабослышащих:

• для глухих и слаоослышащих:<br>- лекции оформляются в виде электронного документа, либо предоставляется звукоусиливающая аппаратура индивидуального пользования;

- письменные задания выполняются на компьютере в письменной форме;

- письменные задания выполняются на компьютере в письменной форме,<br>- экзамен и зачёт проводятся в письменной форме на компьютере; возможно проведение в форме тестирования.<br>• для лиц с нарушениями опорно-двигательного аппарата:

• для лиц с нарушениями опорно-двигательного аппарата:<br>- лекции оформляются в виде электронного документа, доступного с помощью компьютера со специализированным программным обеспечением;

компьютера со специализированным программным ооеспечением;<br>- письменные задания выполняются на компьютере со специализированным

программным ооеспечением,<br>- экзамен и зачёт проводятся в устной форме или выполняются в письменной форме на

отере.<br>При необходимости предусматривается увеличение времени для подготовки ответа. Процедура проведения промежуточной аттестации для обучающихся

обучающихся процедура проведения промежуточной аттестации для обучающихся устанавливается с учетом их индивидуальных психофизи<br><del>П</del> Промежуточная аттестация может проводиться в несколько этапов.

промежуточная аттестация может проводиться в несколько этапов.<br>При проведении процедуры оценивания результатов обучения предусматривается использование технических средств, неооходимых в связи с индивидуальными осооснностями обучающихся. Эти средства могут быть предоставлены университетом, проведение проведения сопроственные технические средства.<br>П

 $\mathbf{c}$ проведение процедуры оценивания результатов<br>использованием дистанционных образовательных технологий.

использованием дистанционных ооразовательных технологии.<br>Обеспечивается доступ к информационным и библиографическим ресурсам в сети интернет для каждого обучающегося в формах, адаптированных к ограничениям их здоровья и восприятия информации:

- для слепых и слабовидящих:
- для слепых и слаоовидящих.<br>- в печатной форме увеличенным шрифтом;
- в форме электронного документа;
- в форме аудиофайла.
- в форме аудиофаила.<br>• для глухих и слабослышащих:
- в печатной форме;
- в форме электронного документа.
- для обучающихся с нарушениями опорно-двигательного аппарата:
- в печатной форме;
- в печатнои форме,<br>- в форме электронного документа;
- в форме аудиофайла.

Учебные аудитории для всех видов контактной и самостоятельной работы, научная учебные аудитории для всех видов контактной и самостоятельной работы, научная<br>библиотека и иные помещения для обучения оснащены специальным оборудованием и учебными местами с техническими средствами обучения:<br>• для слепых и слабовидящих:

- - для слепых и слаоовидящих:<br>- устройством для сканирования и чтения с камерой SARA CE;
	- дисплеем враиля FAC wate 20,
	- принтером Брайля EmBraille ViewPlus;
- для глухих и слабослышащих:

• для глухих и слабослышащих.<br>- автоматизированным рабочим местом для людей с нарушением слуха и

- слышащих;<br>- акустический усилитель и колонки;
- акустический усилитель и колонки,<br>• для обучающихся с нарушениями опорно-двигательного аппарата:
	- передвижными, регулируемыми эргономическими партами Си-т,
	-

## <span id="page-28-0"></span>9. Методические материалы<br>0.1. П

<span id="page-28-1"></span>9.1. Планы семинарских занятий

Занятие 1. Теоретические основы информатики и ИКТ. Особенности информационных

Вопросы для обсуждения: 1.

Предмет, цель и задачи курса.

2.1. Предмет, цель и задачи курса.<br>2. Роль информационной деятельности в современном обществе: экономической, социальной, культурной, образовательной, гуманитарной сферах.<br>3. Информационное общество как современный этап обществ

Информационное общество как современный этап общественного развития.

4.Информация, ее виды, атрибутивные свойства и формы существования.

5.ч. информация, ее виды, атриоутивные своиства и формы существования.<br>5. Кодирование информации. Способы кодирования числовой, текстовой и

графической информации для людей с ограниченными возможностями здоровья.<br>С

Информационные процессы, ресурсы, системы и технологии

### Задание:

1. Составить глоссарий основных понятий: информационной общество, информатика, информация и ее свойства, информационные процессы, ресурсы, системы и технологииинформация и ее свойства, информационные процессы, ресурсы, системы и технологии

Занятие 2. Технические средства реализации информационных процессов и

Вопросы для обсуждения: 1.

вопросы для оосуждения:<br>1. Виды профессиональной информационной деятельности человека с использованием технических средств и информационных ресурсов (в соответствии с направлением профессиональной деятельности).<br>2. История развития вычислительной техник

направлением профессиональной деятельности).<br>2. История развития вычислительной техники. Поколения ЭВМ. Классификация<br>DDM H эвіч. перспективы развития

Архитектура, структура и конфигурация персонального компьютера. (ПК).

4.5. Врхитектура, структура и конфигурация персонального компьютера. (IIK).<br>4. Пазначение и характеристики основных устройств ПК. Материнские платы и их структура. процессоры, оощие и локальные шины.<br>c

структура. процессоры, оощие и локальные шины.<br>5. Устройства хранения информации: оперативная память, постоянная память, кэшпамять, внешняя память.<br>С

 Устройства ввода и вывода текстовой и графической информации и их о. устроиства ввода и вывода текстовои и графической информации и их<br>классификация. Устройства ввода-вывода звуковой информации. Модемы. Устройства управления<br>7. Тифл

 Тифлотехнические средства реабилитации. Приемы использования тифлотехнических средств реабилитации (для студентов с нарушениями зрения).тифлотехнических средств реаоилитации (для студентов с нарушениями зрения).

тифлотехнических средств реаоилитации (для студентов с нарушениями зрения<br>8. Сурдотехнические средства реабилитации. Приемы использования

9.

сурдотехнических средств реаоилитации (для студентов с нарушениями слуха).<br>9. Специальные возможности ОС для пользователей с нарушениями опорнодвигательного аппарата. приемы использования компьютерной техники, оснащенной альтернативными устройствами ввода-вывода информации.

## Задание:

Защита доклада по выбранной теме, представленной на семинаре по теме 1.

**Занятие 3**. Программные средства реализации информационных процессов. Программные средства для инклюзивного образования

Вопросы для обсуждения:

1. Системное программное обеспечение. Операционные системы. Файловые системы. 1. Системное программное ооеспечение. С<br>Операционные оболочки. Драйверы. Утилиты.

операционные ооолочки. драиверы. у тилиты.<br>2. Прикладное программное обеспечение. Назначение, состав и классификация пакетов. прикладных программ (ППП).<br>3. Программные срелства обработк

пакетов. прикладных программ (11111).<br>3. Программные средства обработки документов. Классификация систем обработки документов. Текстовые процессоры. Функциональные возможности текстовых процессоров. (выполняется на компьютере)

процессоров. (выполняется на компьютере)<br>4. Пабличные процессоры как программные средства обработки статистической информации. Функциональные возможности электронных таолиц. тпрезентационные программные средства. (выполняется на компьютере

программные средства. (выполняется на компьютере<br>5. Программные средства для инклюзивного образования. Программы экранного доступа, коррекционные программы-тренажеры. Дистанционное образование

Задание:

задание:<br>Работа с текстовым процессором

## **Часть I. Форматирование документа**

:1**ь 1. Форматирование** документа<br>1. Следующие абзацы необходимо отформатировать в соответствии с написанным в них текстом:

них текстом:<br>Данный абзац должен быть выровнен по левому краю с левым отступом 1 см и отступом в красной (первой) строке - 1,5 см. межстрочный интервал (двойной).

данный абзац должен быть выровнен по левому краю с левым отступом т см и отступом в красной (первой) строке - 1,5 см. імежстрочный интервал (минимум)- 2,6. перед абзацем отступ – 7 пт., после абзана – 4 пт.

отступ – 7 пг., после аозаца – 4 пт.<br>Абзац отформатировать с помощью линейки. Данный абзац отцентрировать. Правый отступ - 3 см., отступа в красной строке нет (пример Согласующей подписи). Межстрочный интервал - (полуторный).

- жстрочный интервал (полуторный).<br>2. . Для последнего абзаца создайте вокруг него обрамление в виде рамки бордового
- цвета ширинои 1,5 пт.<br>**3.** В следующем тексте создать многоуровневый список, пронумеровав абзацы в каждом разделе. В первом разделе абзацы нумеруются следующим образом: 1.1. 1.2. и т. д. Во втором – 2.1. 2.2. и т. д.

## **1. ПРЕДмет договора**

Поставщик продает, а Покупатель приобретает товар в соответствии с выданным счетомпоставщи<br>1 фактурой.

## **2. Цена и общая сумма договора.**

Общая сумма договора на момент его заключения не фиксируется.

оощая сумма договора на момент его заключения не фиксируется.<br>Каждый раз, когда Покупатель осуществит по своему выбору отбор товара, составляется двустороннее дополнительное соглашение с указанием цены товара, которое с момента его полписания становится неотъемлемой составной частью настоящего Договора.

4. Заменить, если это требуется, строчные буквы на прописные, используя команду «Регистр»:

в.и.фадеев "муниципальное право рф" . ао издательство "юрист"

5. Следующий текст разбейте на 2 колонки. Расстояние между колонками 1,5 см. (*Не з.* Следующий текст разоейте на 2 колонки. Расстояние между колонками 1,5 см. (*не*<br>3*абудьте вставить разрыв на текущей странице до и после данного текста*).

Термин информатика (informatics) введен французскими учеными примерно в начале 70-х годов и означал - "наука о преобразовании информации".

В 1963 г. советский ученый Ф.Е. Темников одновременно с зарубежными авторами определяет информатику как науку об информации вообще, состоящую из 3 основных частеи - теории информационных элементов, теории информационных процессов и "информатика". Он оставался долго лишь историческим фактом. Попытка обосновать "информатика". Он оставался долго лишь историческим фактом. Попытка обосновать новое понятие, доказать его неооходимость не оыла успешной и в должной мере не оценена в силу того, что публикация была осуществлена в мало известном, специальном журнале (Известия вузов. Электромеханика, 1963, N 11).

**6.** Создайте стиль с именем Первый так, чтобы он имел следующие характеристики:

· текст, оформленный данным стилем, должен иметь шрифт Times New Roman Cyr, • некст, оформленни<br>размер 14, зеленый цвет;

- · текст должен иметь двустороннее выравнивание;
- межстрочный интервал двойной;
- · текст должен иметь обрамление в виде рамки.
	- текст должен иметь оорамление в виде рамки<br>7. Следующий текст оформите стилем Первый:

 $T_{\rm s}$  следующий текст оформите стилем первый. вольшинство шаолонов включают в сеоя специализированные команды, оолегчающие выполнение определенных задач при создании документа, базирующегося на шаблоне. **Часть II. Работа с таблицами.**

**Задания.**

### **Задание 2.1. Создайте таблицу согласно образцу, и выполните вычисления.**

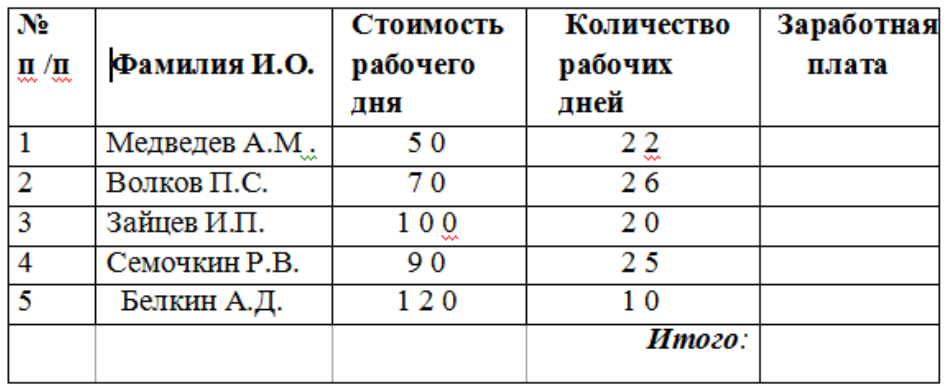

### **Часть III. Работа с формулами.**

**Задание 3.1**. Создайте формулы по следующим выражениям:

**задание з.1**. Создаите формулы по следующим выражениям:<br>Y равен корню квадратному из суммы дробей. Первая дробь - в числителе X в квадрате плюс Z в квадрате, в знаменателе квадрат суммы A и Z. Вторая дробь – в числителе корень квадратный из л минус корень квадратный из z; в знаменателе – квадратный корень из разности Х и Z;

**Задание 3.2**. Создать формулу следующего вида:

$$
hv_{m,n}^{ij} = \sum_{i} \sum_{j} x_{ij} * x_{i-m, j-n},
$$

пользуясь кнопками (рис. 3.1.):

пользуясь кнопками (рис. э.1.):<br>– кнопка 13, положение 12 (для ввода левой части формулы);

– кнопка 15, положение 12 (для ввода левои части<br>– знак «равно» и символ «х» ввести с клавиатуры;

- кнопка 14, положение 5 (знак суммы);
- кнопка 14, положение э (знак суммы);<br>– кнопка 13, положение 2 (ввод нижних индексов);
- кнопка 15, положение 2 (ввод нижних индексов);<br>– ввести символ \* с клавиатуры (или кнопка 4, положение 5);
- 

### Часть IV. Вставка диаграмм и оргсхем.

Задание 4.1. Вставьте диаграмму по данным следующей таблицы Таблица. Продажа товаров за I квартал 2006 года.

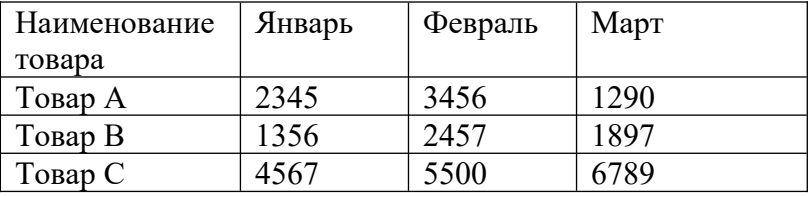

Задание 4.2. Постройте линейный график по данным таблицы, в которую запишите значения Y и X. Причем  $Y = 1+X^2$ , а значения X изменяются от 1 до 9.

Задание 4.3. Вставьте в документ организационную диаграмму, на которой будет изображена классификация программного обеспечения.

Часть V. Комплексное использование возможностей MS Word для создания локументов

Задание 5.1. В следующий фрагмент текста вставьте сноски – название книг приведенные в скобках.

Особенностью данной работы является то, что, она основана как на изучении подхода конкретной организации к процессу управления продажами, так и на получении теоретических знаний, почерпнутых из специальной литературы. Прежде всего, это книги, посвященные основам науки управления. Без знания этих основ очень сложно достичь каких-либо успехов в практической деятельности. Наиболее полно эти основы науки управления рассмотрены в работах следующих авторов: Мескона (Мескон.М, Альберт М., Хедоури Ф. Основы менеджмента.- М.: Дело ЛТД, 1995), Герчикова (Герчикова И.Н. Менеджмент// Учебник.- М,: Банки и Биржи, ЮНИТИ, 1995), Виханского (Виханский О.С., Наумов А.И. Менеджмент: человек, стратегия, организация.- М.: Изд-во МГУ, 1995.), Румянцевой (Менеджмент организации// Учебное пособие для студентов по специальности менеджмент/под ред. Румянцевой З.П., Соломатина Н.А.- М.: Прогресс, 1995) и других. Несомненно, каждый из этих трудов имеет свои особенности, характерные черты, свою направленность, но в целом они носят базовый характер. Следующей книгой, которая оказала непосредственное влияние на мои взгляды в этой области, является работа Филипа Котлера «Основы маркетинга» (Котлер Ф. Основы маркетинга.- М.: Прогресс, 1996.) Книга была полезной тем, что в ней, просто и понятно изложено понимание проблем, которые решает маркетинг: основные концепции развития маркетинга, суть этого вида человеческой деятельности, основные законы, а также примеры применения действия маркетинга на практике. Несомненно, надо отметить еще ряд авторов, чьи труды по маркетингу оказали влияние на данную работу - Диксон (Диксон П. Управление маркетингом.- М.: БИНОП, 1998), Моррис (Моррис Ф. Маркетинг: ситуации и принципы.- М.: Банки и Биржи, ЮНИТИ, 1996), Стоун (Стоун М., Дейвис.Ф., Бонд Э. Прямое попадание: факторы успеха прямого маркетинга.- М.: Амалфея, 1999). Считаю необходимым выделить еще одну книгу, которая повлияла на данную работу, она принадлежит перу классика американского менеджмента Питера Друкера и называется «эффективное управление» (Друкер П. Эффективное управление. Экономические задачи и оптимальные решения. - М.: ФАИР - ПРЕСС, 1998). Лучше всего значение этой работы описано в аннотации к этой книге: «Книга на многие годы станет вашим консультантом в различных сферах бизнеса любого масштаба. Все положения, изложенные в ней, проверены на практике и с успехом используются в современном бизнесе». Основные задачи, которые помогает решить эта книга, можно

увидеть в названиях глав: «Понимание бизнеса», «Сосредоточение на перспективе», **Задание 5.2.** Установите закладки на название каждой части отчета.

**задание 5.2.** установите закладки на название каждои части отчета.<br><mark>Задание 5.3.</mark> Создайте колонтитулы Верхний с номером работы, Нижний с фамилией исполнителя и датой выполнения.

**Задание 5.4.** Расставьте номера страниц и подготовьте созданный документ к печати.

**Задание 5.5.** Создайте автооглавление в начале работы.

### **Указания по выполнению заданий:**

### **Часть I. Форматирование документа**

1. Для версии **MSWord 2003** форматирование абзаца проводится с помощью группы команд *Формат.* Обрамление абзаца делается с помощью команды *Границы и заливка.* Для версии **MSWord 2010** и выше используйте вкладки *Главная*<sup>и</sup>

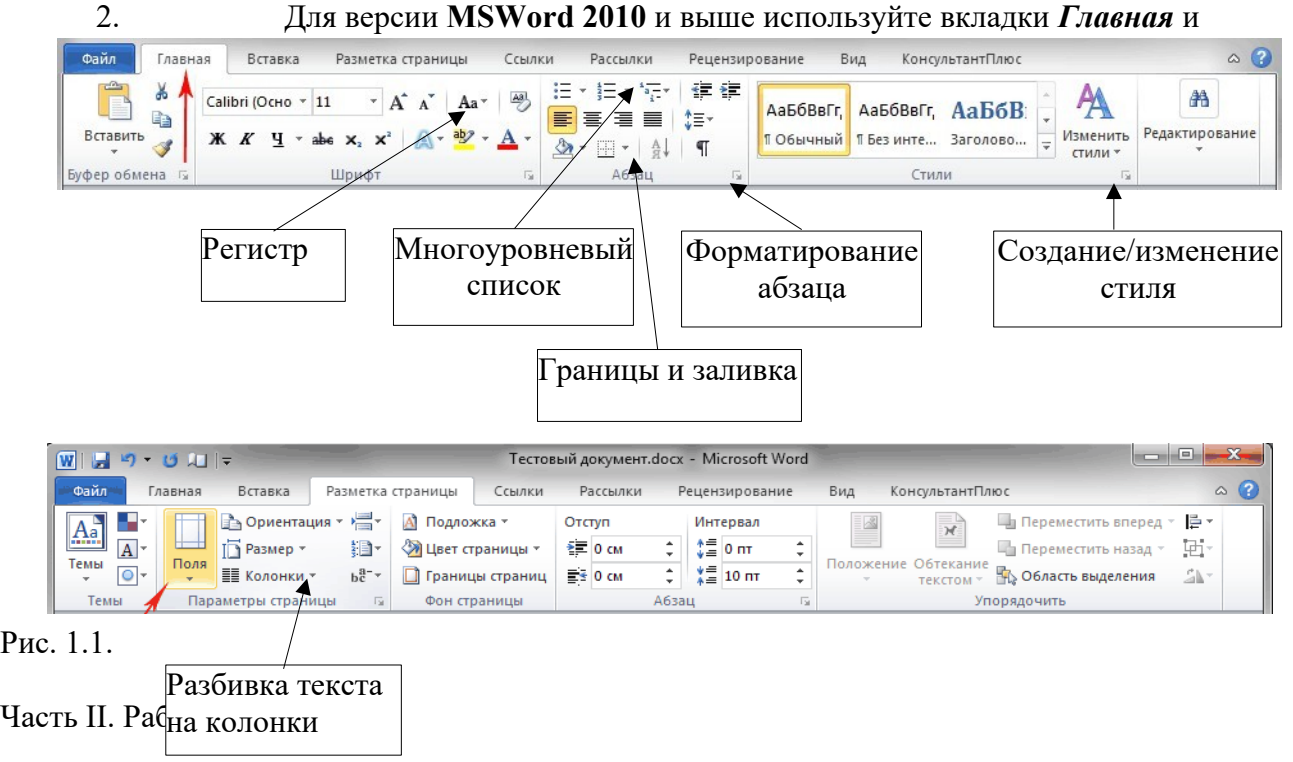

Создать таблицу можно тремя способами: 1.

- **Вставить таблицу**, указав количество столбцов и строк;
- 1. **Бетавить таолицу**, указав количество столоцов и строк,<br>2. **Нарисовать таблицу**. Курсор вместо стрелки примет вид карандаша. Для определения оощих границ таолицы или ячеики нарисуите прямоугольник, нажав и удерживая левую кнопку мыши. Далее внутри прямоугольника уже можно рисовать линии строк и столбцов. Если была нарисована лишняя линия, ее можно удалить при помощи кнопки **Ластик**;
- удалить при помощи кнопки **ластик**,<br>3. Преобразовать текст в таблицу. В появившемся окне в области Разделитель нужно выбрать тот символ, который был ранее выбран как разделитель столбцов, и нажать кнопку **ОК**.

- Для версии **MSWord 2003** работа с таблицами проводится с помощью группы команд **Таблица.**

- Для версии **MSWord 2010** и выше используйте вкладки **Вставить Таблица** (рис. 2.1). Одновременно со вставкой таблицы вверху, на ленте отобразится меню **Работа с**  одновременно со вставкои таолицы вверху, на ленте отооразится меню **гаоота с**<br>таблицами с вкладками Макет и Конструктор. Вкладка Макет содержит инструменты

ячеек, установки их вертикальных и горизонтальных размеров, выравнивания текста внутри ячеек и оперирования табличными данными (рис. 2.2.).

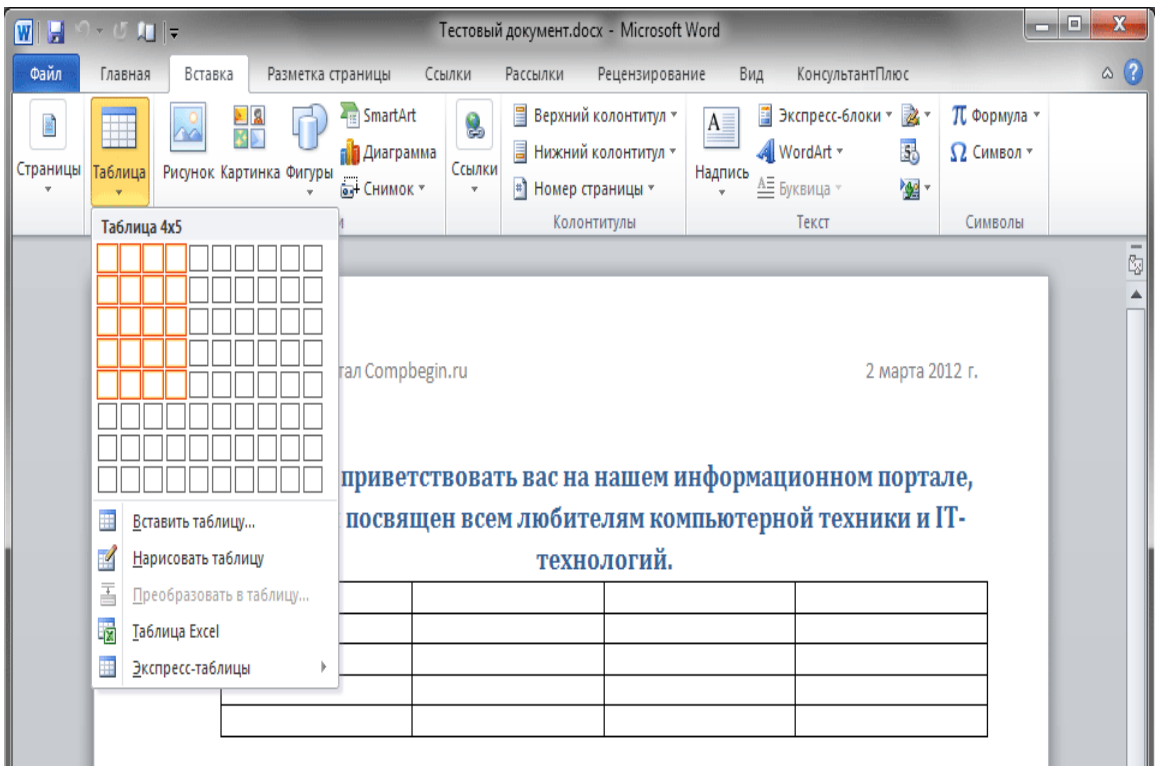

Рис. 2.1

|                    |                                                   | Тестовый документ - Microsoft Word |                                                  | Работа с таблицами                                        | $\mathbf{x}$<br>$\begin{array}{c} \hline \end{array}$ |
|--------------------|---------------------------------------------------|------------------------------------|--------------------------------------------------|-----------------------------------------------------------|-------------------------------------------------------|
| Файл<br>Главная    | Вставка<br>Разметка страницы                      | Рассылки<br>Ссылки                 | Вид<br>Рецензирование                            | Макет<br>Конструктор                                      | $\circ$ (2)                                           |
| Выделить -         | Вставить снизу<br>19 I                            | 1 Объединить ячейки                | $\begin{array}{c c} 0.48 \text{ cm} \end{array}$ | $\div$ H E E E                                            | ď                                                     |
| П Отобразить сетку | ₩<br><b>НВ</b> Вставить слева                     | <b>Е Разделить ячейки</b>          | 苗<br>٠<br>$\frac{1}{10}$ 4,22 CM                 | 日日日                                                       | Данные                                                |
| <b>RA</b> Свойства | Вставить.<br>Удалить<br>Вставить справа<br>CBeDXV | <b>В Разделить таблицу</b>         | - Автоподбор ▼                                   | Поля<br>Направление<br>$\Box$<br>'e e<br>ячейки<br>текста |                                                       |
| Таблица            | Строки и столбцы                                  | Объединение                        | Размер ячейки<br>匠                               | Выравнивание                                              |                                                       |

Рис. 2.2.

Вычисления в таблице выполняются с помощью команд **Таблица – Формула** (**MSWord**  Бычисления в таолице выполняются с помощью команд **1 аолица – Формула (MSWord 2010**).<br>2003) или **Вставка – Таблица – Макет – Данные – Формула (MSWord 2010** и выше). Формулы можно формировать вручную, используя символ – и нумерацию ячеек (как в<br>E  $Excel$ )

## **Часть III. Работа с формулами.**

Загрузите редактор формул командами *Вставка/Объект/ Microsoft Equation.* На экран выводится панель *Equation Editor* (редактор формул) (рис. 3.1).

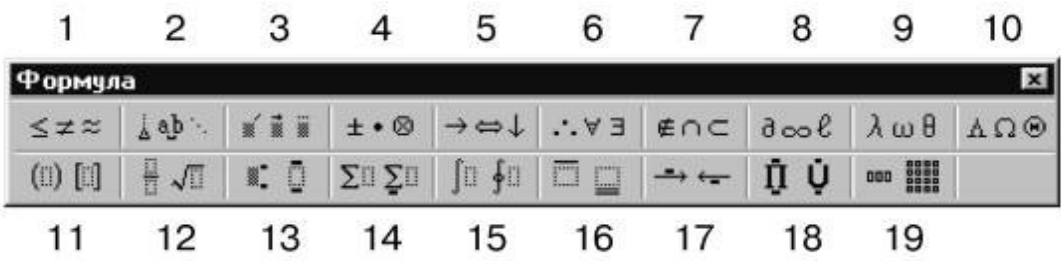

# Рис. 3.1. Панель Equation Editor

нис. э.1. панель Equation Editor<br>На верхней панели (математических символов) расположены кнопки для вставки в<br>формулу более 150 математических символов, большая часть которых недоступна в стандартном шрифте Symbol. Для вставки символов в формулу нажмите кнопку в верхнем ряду панели инструментов, а затем выберите определенный символ из палитры, появляющейся над кнопкой.

появляющейся над кнопкой.<br>На нижней панели (шаблонов) расположены кнопки, предназначенные для вставки<br>С шаолонов или структур, включающих символы типа дрооеи, радикалов, сумм, интегралов, произведении, матриц и различных скобок или соответствующие пары символов типа круглых и квадратных скобок. Во многих шаблонах содержатся специальные места, в которые можно вводить текст и вставлять символы. В редакторе формул содержится около 120 шаблонов, сгруппированных в палитры. Шаблоны можно вкладывать один в другой для построения многоступенчатых формул.

## **Часть IV. Вставка диаграмм и оргсхем.**

- 1. Для вставки **диаграммы** необходимо использовать команды:
- Для версии **MSWord 2003Вставка Рисунок Диаграмма***.*
- Для версии **MSWord 2010** и выше **Вставка Диаграмма***.* (см. рисунок 4.1).

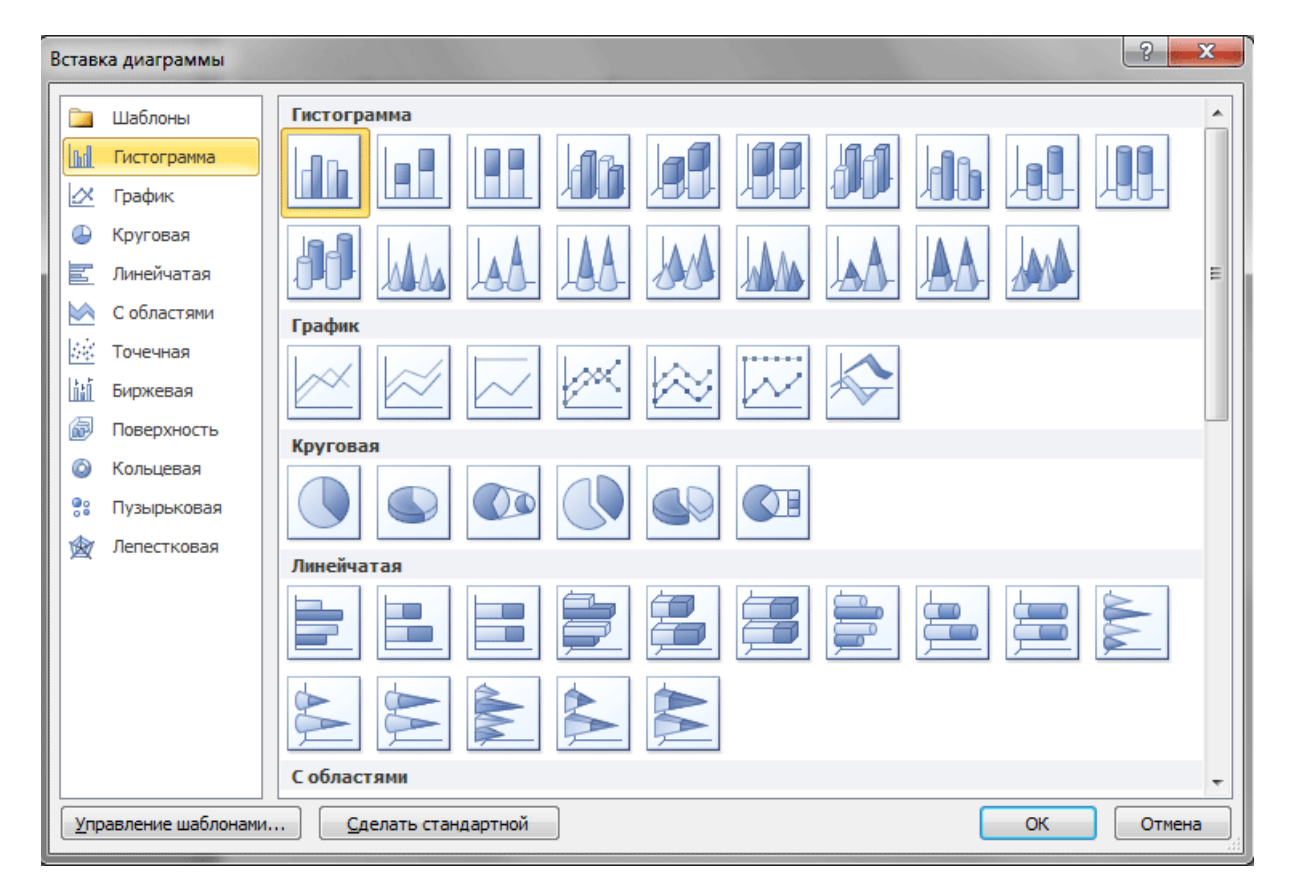

### Рис. 4.1

гис. 4.1<br>В появившемся окне выберите тип диаграммы и нажать кнопку **ОК**.<br>С сразу после вставки диаграммы, автоматически открывается таолица, в которую

необходимо ввести нужные данные для ее построения. После окончания внесения необходимой информации, просто закройте это окно.

2. Для вставки **организационной схемы** используются команды:

- Для версии **MSWord 2003Вставка Рисунок Организационная схема***.*
- Для версии **MSWord 2010** и выше **Вставка SmartArt Иерархия** (см. рис. 4.2.)

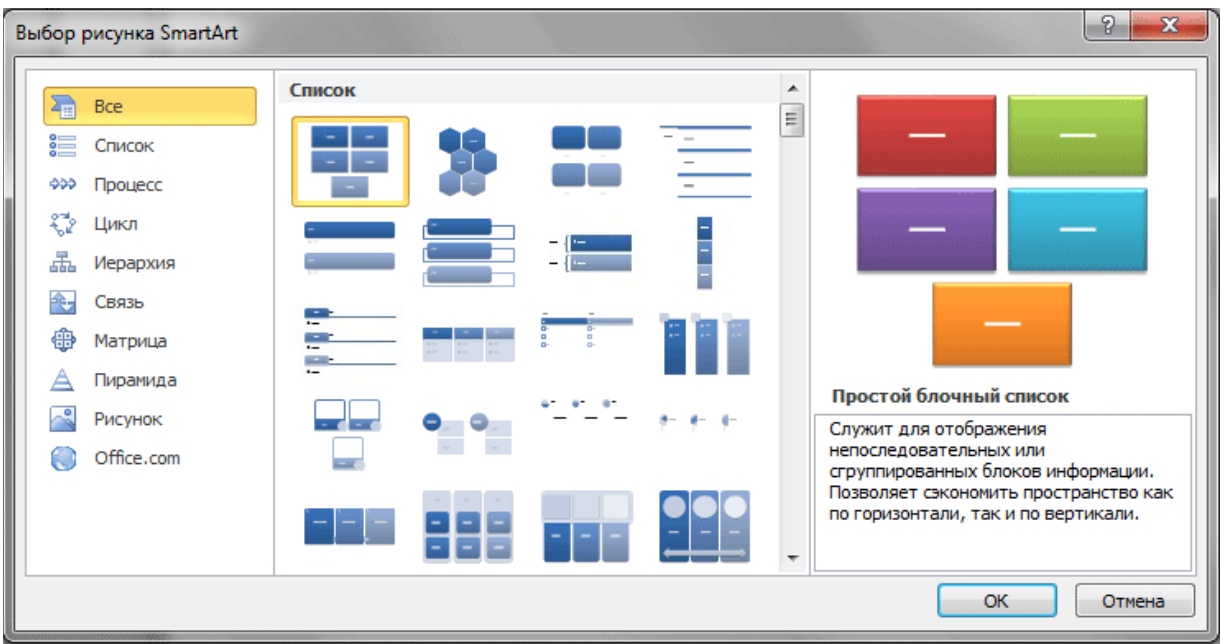

 $P$ ис. 4.2.

### **Часть V. Комплексное использование возможностей MS Word для создания документов**

- 1. Для вставки **сносок** используйте команды:
- Для версии **MSWord 2003Вставка Ссылка Сноска***.*
- Для версии **MSWord 2010** и выше **Ссылка Сноска***.* (см. рисунок 5.1).

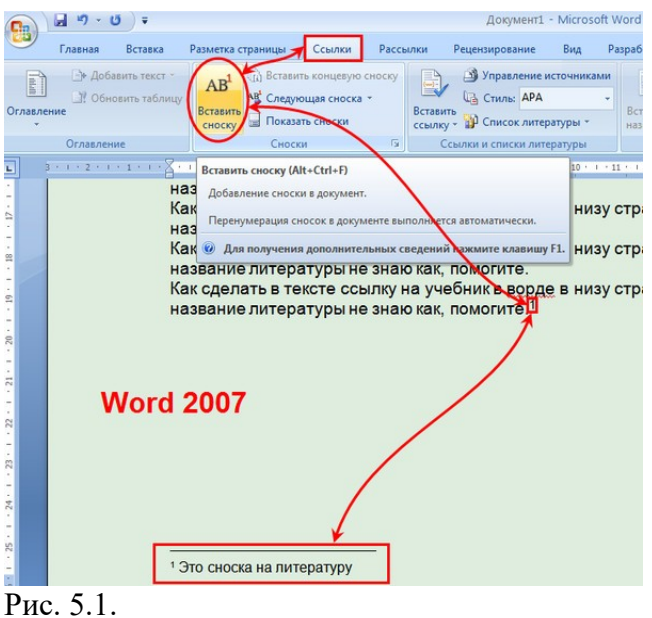

2. **Закладки** это ссылки для перехода на любое слово в документе**.** Каждой закладке необходимо дать **собственное имя.** Для вставки **закладок** используйте команды:

- Для версии **MSWord 2003Вставка – Закладка***.*

- Для версии **MSWord 2010** и выше **Вставка - Ссылка - Закладка***.* (см. рисунок 5.2).

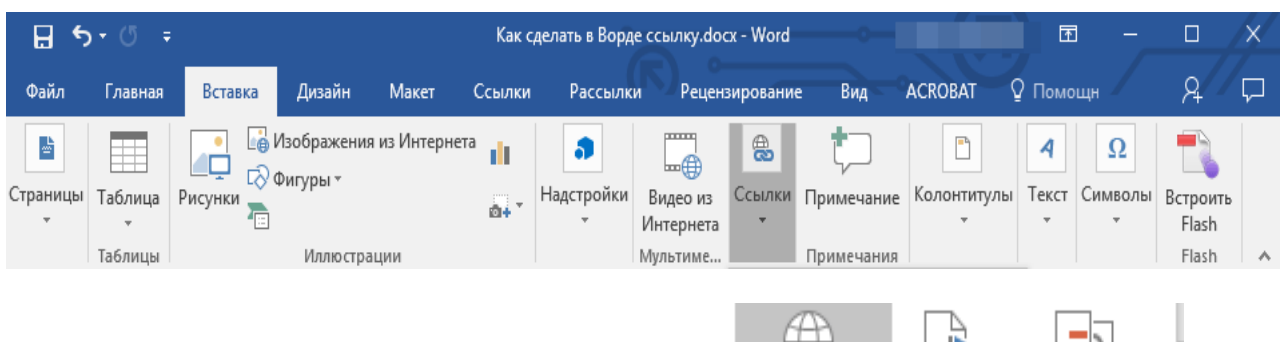
Рис. 5.2.

гис. э.2.<br>3. **Колонтитул** это любая информация, размещенная в верхнем или нижнем поле страницы, которая будет видна на каждой странице документа после вставки. Для вставки **колонтитулов** используйте команды:

- Для версии **MSWord 2003Вид – Колонтитулы***.*

- для версии **MSWord 2005Бид – колонтитулы.**<br>- Для версии MSWord 2010 и выше Вставка - Колонтитулы. (см. рисунок 2.1).<br>4. Д

4. Для вставки Номеров страниц используйте команды:

- Для версии **MSWord 2003Вставка – Номера страниц***.*

- Для версии **MSWord 2010** и выше **Вставка – Номера страницы***.* (см. рисунок 2.1).

- для версии м**із word 2010** и выше **вставка – помера страницы.** (см. рисунок 2.1).<br>4. **Автооглавление (содержание)** это ссылки на название разделов документа с указанием Для вставки **автооглавления** используйте команды:

- Для версии **MSWord 2003Вставка – Ссылка – Оглавление и указатели***.*

- Для версии **MSWord 2010** и выше **Ссылка - Оглавление***.* (см. рисунок 5.3).

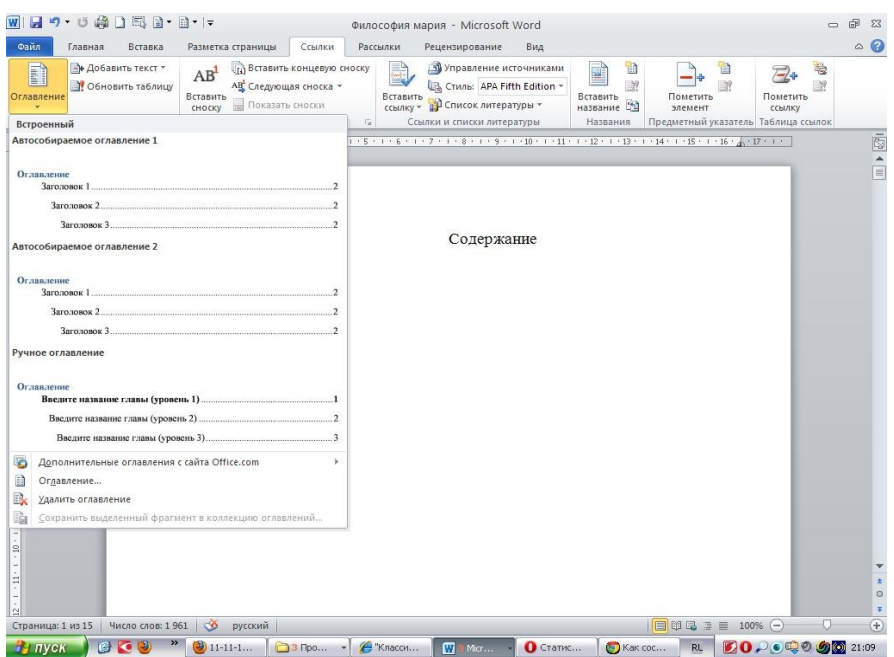

Рис. 5.3.

Задание 2. Работа с табличным процессором

задание 2. Раоота с таоличным процессором<br>Построить таблицу «Финансовая сводка за неделю». Внести данные (тип данных – денежный в рублях)

Определить границы как в образце

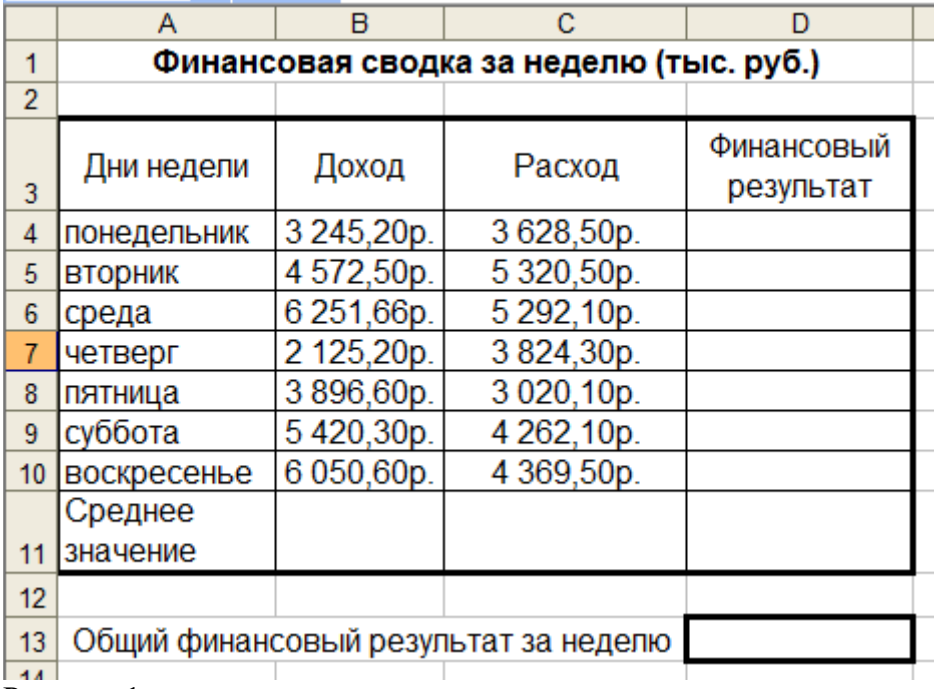

1 44 |<br>Рисунок 1.

- 1. Вычислить
	-
	- 1.1. Финансовый результат = Доход Расход 1.2. Среднее значение = СРЗНАЧ(В4:В10) и СРЗНАЧ(С4:С10) 1.3.
	- 1.3. Общий финансовый результат = СУММ(D4:D10)
- 2. Построить диаграмму (линейчатого типа) изменения финансовых результатов по дням ностроить диаграмму (линеичатого типа) изменения финансовых результатов т недели с использованием ма диаграммы и подписи осей.
- 3. Проведите фильтрацию значений дохода, превышающих 4000 р.

# *Задание2*

 $\frac{30000002}{1}$ гій листе т заполнить таолицу (рисунок 2), произвести расчеты, вычислить минимальную и максимальную сумму покупки; по результатам расчета построить круговую диаграмму и максимальную сумму покупки; по результатам р<br>сумма продаж. Определить границы как в образце

Формулы для расчета:<br>С

Сумма = Цена\*Количество;

Всего = сумма значений колонки «Сумма»

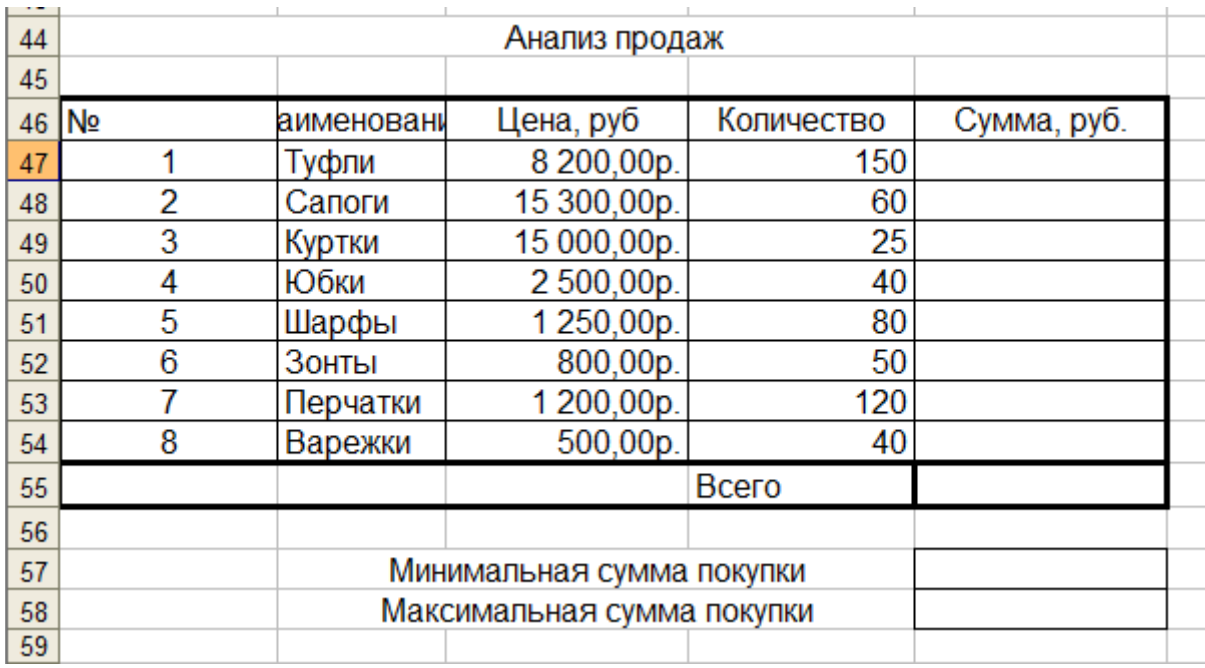

<u>рээн</u><br>Рисунок 2.

#### *Задание 3.*

<mark>з*иоиние э*.</mark><br>Заполнить ведомость учета брака (рисунок 3), произвести расчеты, выделить минимальную, максимальную и среднюю суммы орака, а также среднии процент орака;<br>С Определить границы как в образце

определить границы как в ооразце<br>Произвести фильтрацию данных по условию процент брака < 8%, построить график

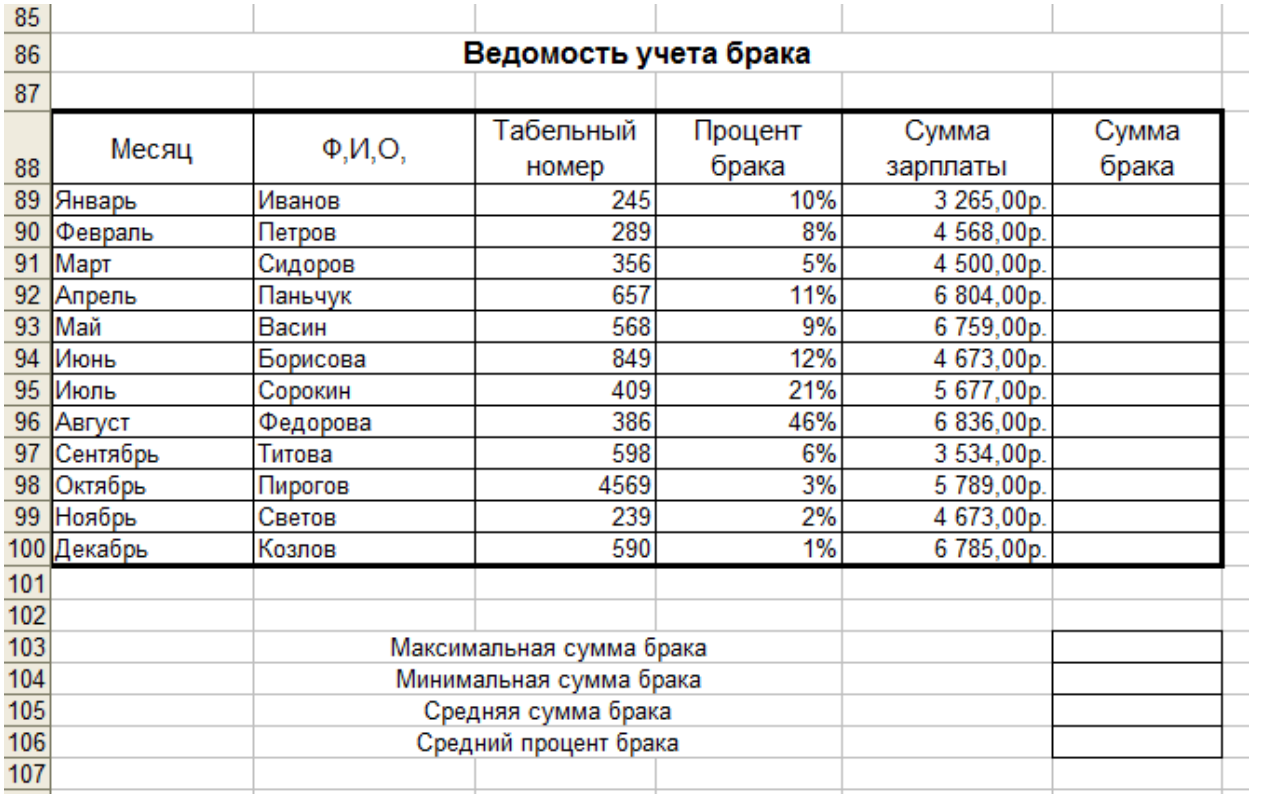

Рисунок 3.

Сумма брака = Процент брака\* Сумма зарплаты.

# *Задание 4.*

<mark>зиоиние 4.</mark><br>Заполнить таблицу анализа продаж, произвести расчеты, расчеты, выделить минимальную и максимальную продажи (количество и сумму); произвести фильтрацию по цене, превышающей 9000 р., построить гистограмму отфильтрованных значений изменения выручки по видам продукции (рисунок 4). Определить границы как в образце

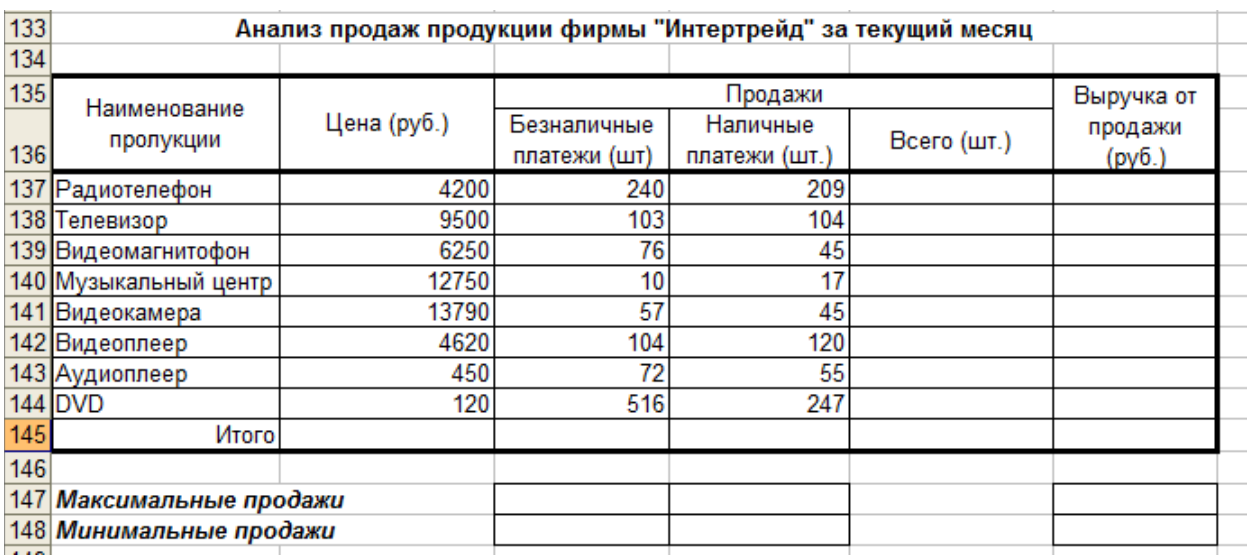

Всего = Безналичные платежи + Наличные платежи; всего – везналичные платежи + гтали<br>Выручка от продажи = Цена \* Всего.

<u>Рисунок 4.</u>

# *Задание 5*

<mark>зиоиние э</mark><br>Подготовить таблицы к печати:

- ть таолицы к печати:<br>1. В параметрах страницы выбрать «альбомную ориентацию»;
- н. В параметрах страницы выорать «альоомную ориентации»<br>2. Вставить колонтитулы Верхний Номер работы (справа)
	- илия (слева) и помер страницы (справа),
		- Распределить таблицы и диаграммы по страницам.

# *Задание 6.*

<u>заоание о.</u><br>На новом листе этой же книги подготовьте таблицу.

гіа новом листе этои же книги подготовьте таолицу.<br>Рассчитайте начисленную заработную плату сотрудникам малого предприятия.

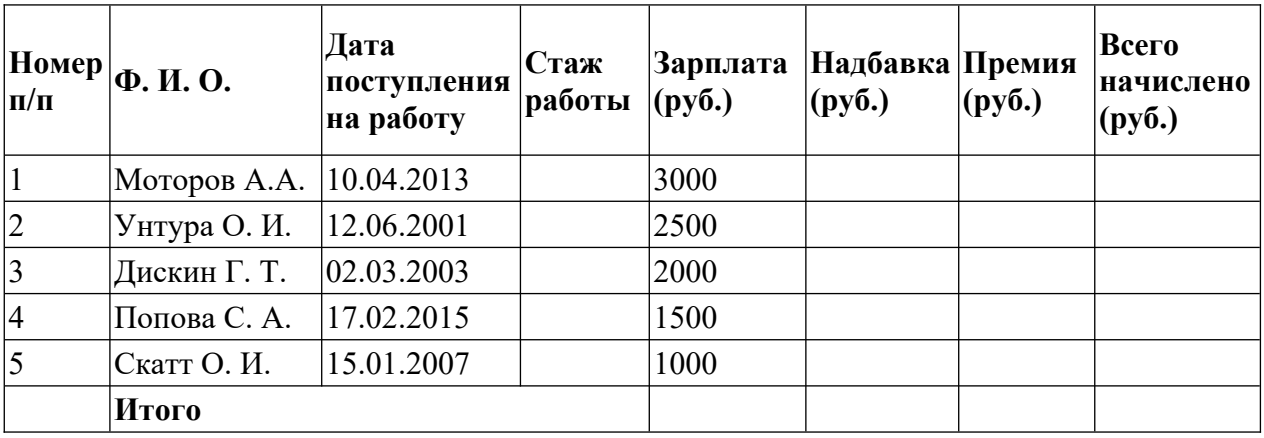

# 1. **Формулы для расчетов:**

1. Формулы для расчетов:<br>*Стаж работы* (полное число лет) = (Текущая дата – Дата поступления на работу)/ 365.

*Надбавка* рассчитывается исходя из следующего:

- 0, если Стаж работы меньше 5 лет;
- $\bullet$  5% от Зарплаты, если Стаж работы от 5 до 10 лет;
- 10% от Зарплаты, если Стаж работы больше 10 лет.

• 10% от зарплаты, если стаж работы больше то лет.<br>Для заполнения столбца *Надбавка* используйте функцию ЕСЛИ из категории «Логические».

«логические».<br>*Премия =* 20% от (Зарплата + Надбавка).

- ия 20% от суарплата + надоавка).<br>Используя *расширенный фильтр*, сформируйте список сотрудников со стажем работы от 5 до 10 лет.
- работы от 5 до то лет.<br>3. Используя *функцию категории «Работа с базой данных»* БСЧЕТ, определите количество сотрудников, у которых зарплата оольше тооо руб., а стаж работы
- 4. Постройте *объемную гистограмму* начисления зарплаты по сотрудникам.

# **Указания по выполнению заданий:**

# **1. Ввод и оформление данных**

# *Создание новой электронной таблицы*

 $\sim$ озоиние новои электронной таблицы $\sim$ электронная таолица (эт) является основным документом, который используется для хранения и ооработки информации. Каждая эт представляет собои прямоугольную сетку, содержащую 250 столоцов и тозоч строки. пересечение столоца и строки ооразует ячеику - основной элемент ЭТ для хранения данных.

- основнои элемент эт для хранения данных.<br>Для создания новой таблицы необходимо: в меню **Файл** выбрать команду **Создать**. Анализ характера вводимой информации показал, что в ячейки таблицы вводится следующая информация:

- наименование строк и столбцов таблицы (шапка);
- текстовая информация;
- числовая информация;
- формулы;
- итоговые данные.
- *Ввод данных в таблицу*

– <u>ввоо оанных в таолицу</u><br>При вводе данных в таблицу необходимо выделить столбец под его заголовком и тіри вводе данных в таолицу неооходимо выделить столоец под его заголовком и<br>установить формат данных в режиме **Формат Ячейки** вкладка **Число**. С помощью данной вкладки можно представить данные в следующих форматах: общий (как текст, так и числа); числовои (целые и дрооные числа); денежный; дата; время; дрооный; текстовый; экспоненциальный и дополнительный. ЭКСПОНСНЦИАЛЬНЫЙ И ДОПОЛНИТЕЛЬНЫЙ.<br>Почтовка и телефон

дополнительный формат включает в сеоя почтовые индексы и тел<br>П параметры каждой категорий можно посмотреть справа от списка

В целом таблица заполняется числовыми ланными, которые необходимо расположить по центру ячеек, для этого: выделить требуемые ячейки, выбрать в режиме **Формат** команду **Ячейки** и параметры **Выравнивание** (горизонтальное - по центру, вертикальное - по центру). $H$  ( $H$ <sup> $\sim$  $H$ </sup> $H$ <sup> $\sim$  $H$ </sup> $\sim$  $H$  $\sim$  $H$  $\sim$ 

центру).<br>Чтобы ячейки не сливались, необходимо определить им границы. Определение границ происходит только для выделенной ооласти документа, и может оыть сделано как для одной ячейки, так и для всей таблицы. Выделите всю таблицу, после чего щелкните на стрелочку рядом с кнопкой **Границы**.

стрелочку рядом с кнопкои **і раницы**.<br>В открывшемся меню выводится список быстрых команд, с помощью которых можно выбрать отображение нужных границ выделенной области: нижней, верхней, левой, правой, внешних, всех и прочее. Так же здесь содержатся команды для рисования границ правои, внешних, всех и прочее. так же здесь содержатся команды для рисования гран.<br>вручную. В самом низу списка находится пункт Д**ругие границы** позволяющий более

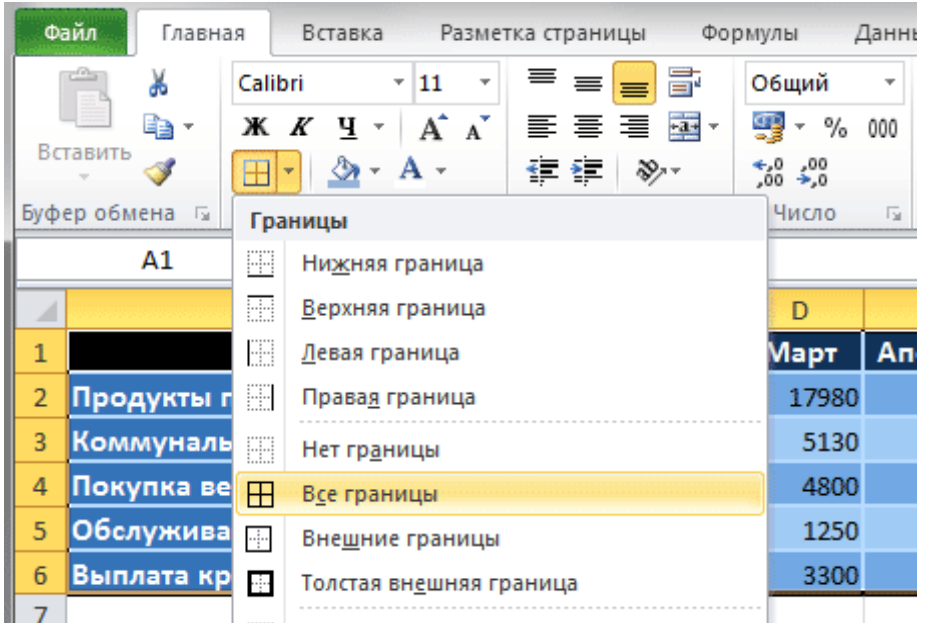

# 2. Работа с формулами. Общие сведения об использовании функций.<br><del>П</del>

Для проведения вычислений в таблицах в ячейки необходимо заносить формулы. Все формулы начинаются со знака –. далее для ячеек, находящихся в разных местах таолицы,

следуют адреса ячеек (аргументы) и знаки арифметических операции.<br>Для ячеек, которые находятся подряд в одной строке или столбце, в формуле могут быть использованы и функции.

**Функциями в Excel называют заранее определенные формулы, с помощью которых**  функциями в ехсеі называют заранее определенные формулы, с помощью которых<br>выполняются вычисления в указанном порядке по заданным величинам. При этом вычисления могут быть как простыми, так и сложными

вычисления могут оыть как простыми, так и сложными<br>Для работы с функциями в Excel на ленте существует отдельная закладка **Формулы**, на которой располагаются все основные инструменты для работы с ними.

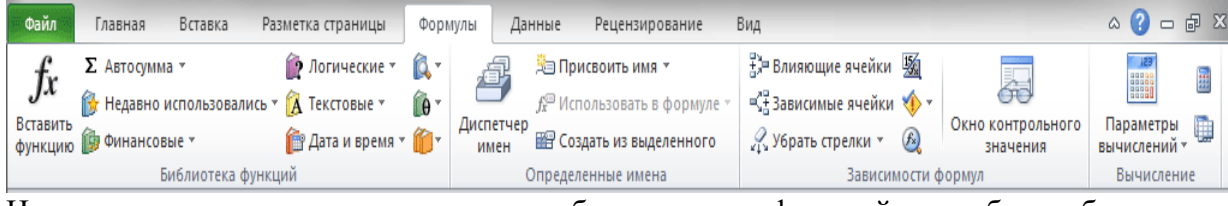

 $\frac{1}{2}$ выполненить, что программа содержит облее двухсот функции, спосооных облег выполнение вычислений различной сложности. Поэтому все функции в Excel 2010 разделены на несколько категории, группирующих их по типу решаемых задач. Какие именно эти задачи, становится ясно из названии категории: Финансовые, Логические,<br>T Текстовые, Математические, Статистические, Аналитические и так далее.

Выбрать необходимую категорию можно на ленте в группе **Библиотека функций** во выорать неооходимую категорию можно на ленте в группе **виолиотека функции** во<br>вкладке **Формулы**. После щелчка по стрелочке, располагающейся рядом с каждой из категорий, раскрывается список функций, а при наведении курсора на любую из них, появляется окно с ее описанием.

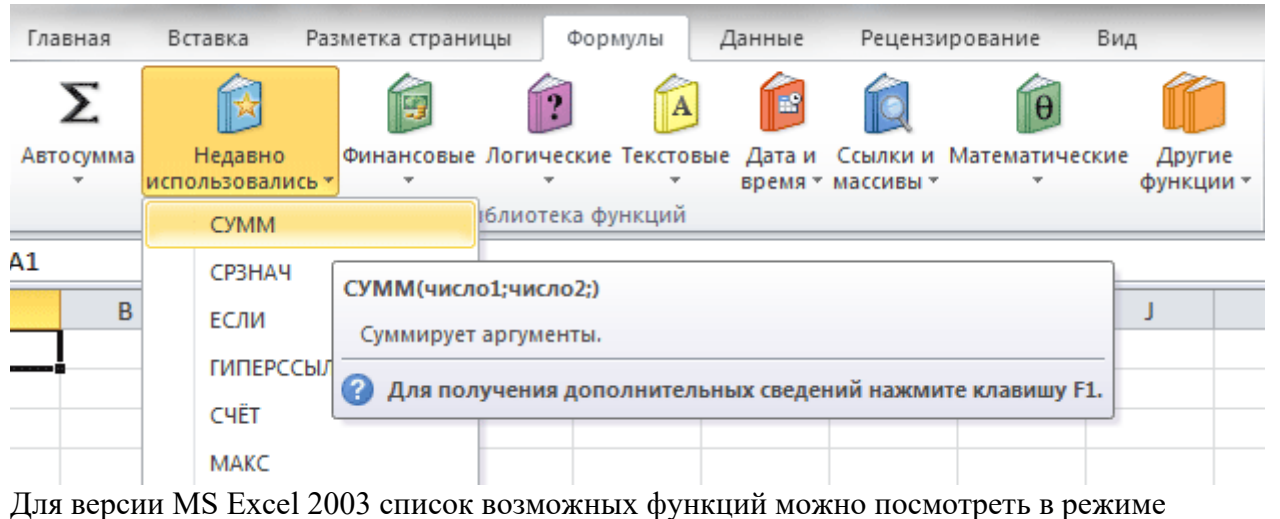

для версии міз Excei 2005 список возможных функции можно посмотреть в режиме<br>**Вставка** команда **Функция**. Значения, которые функции возвращают в качестве ответа, называются результатами.

называются результатами.<br>Ввод функций, как и формул, начинается со знака равенства. После идет **имя функции**, в виде аооревиатуры из оольших оукв, указывающей на ее значение. затем в скооках<br>указываются **аргументы функции** – данные, использующиеся для получения результата.<br>p я качестве аргумента может выступать конкретное число, самостоятельная ссылка на т ячейку, целая серия ссылок на значения или ячейки, а так же диапазон ячеек. При этом у одних функции аргументы – это текст или числа, у других – время и даты.<br>М

отногие функции могут иметь сразу несколько аргументов. В таком случае, каждый из них отделяется от следующего точкой с запятой. папример, функция –произвед(7; Ат; 0;<br>po раз считает произведение четырех разных чисел, указанных в скооках, и соответственно содержит четыре аргумента. При этом в нашем случае одни аргументы указаны явно, а другие, являются значениями определенных ячеек. другие, являются значениями определенных ячеек.<br>А свою очеределенных эти формулирования очередь эти формулы формулы формулы от данно принятий формулы от данно

могут оыть как конста

могут содержать другие функции.<br>Например, функция =СУММ(A1:A5; СРЗНАЧ(B5:B10)) суммирует значения ячеек находящихся в диапазоне от Ат до Аэ, а так же среднее значение чисел, размещенных в<br>D5, B6, B9, B9, B9, B10. клетках В5, В6, В7, В8, В9 и В10.

клетках вэ, во, в7, во, в9 и вто.<br>У некоторых простых функций аргументов может не быть вовсе. Так, с помощью<br>, функции – гда га() можно получить текущие время и дату, не используя никаких аргументов. аргументов.<br>Функции, называются в другой функции, называются в другой функции, называются в другой функции и др

функции, являющиеся аргументом другои функции, называются вложенными. Б формулах Microsoft Excel можно использовать до семи уровней вложенности функций. *Пример*. Расчет суммы по строкам.

*пример*. ғасчет суммы по строкам.<br>Для того, чтобы задать параметры ячейки, содержащей сумму по строкам, необходимо:

- выделить первую ячейку из этого столбца;
- нажать на линейке меню пиктограмму суммы;
- нажать на линсикс меню пиктограмму суммы,<br>• автоматически в параметры функции суммы записываются координаты ячеек соответствующей строки, если эти координаты не устраивают пользователя, их можно откорректировать в строке формул.

Для того, чтобы *скопировать формулу*, на другие ячейки столбца итогов необходимо:

- выделить ячейку, с формулой;
- выделить ячеику, с формулои,<br>• установить курсор мыши в правый нижний угол ячейки до получения в этом месте черного крестика, нажав левую кнопку мыши протащить МЫШЬ ВНИЗ ИЛИ ВПРАВО НА НЕООХОДИМОЕ КОЛИЧЕСТВО ЯЧЕЕК;

Аналогичные операции выполняются и для итоговых ячеек по столоцам.<br>" довольно часто случается так, что вы ввели формулу неверно или после удаления

ошибка в вычислениях. В процессионно известительно известительно известительно известительно известительно известит<br>В произведения в произведения известительно известительно известительно известительно известительно изве ошибка в вычислениях. В таком случае гелей непременно известит вас об этом. гяд клеткой, где содержится ошибочное выражение, появится восклицательный знак, в желтом ромбе.  $R$ ение не только известите не только известите описание ошибки, но и укажет наличие ощибки, но и укажет наличие ощибки, но и укажет на приложение ощибки, но и укажет на приложение ощибки, но и укажет на приложение ощибк

ьо многих случаях, приложені го, что именно сделано не так.

Расшифровка ошибок в Excel:

- **#####** результатом выполнения формулы, использующей значения даты и времени стало отрицательное число или результат обработки не умещается в времени стало отрицательное число или результат оораоотки не умещается в
- ичеике;<br> **\* #ЗНАЧ!** используется недопустимый тип оператора или аргумента формулы. Одна из самых распространенных ошибок;
- **#ДЕЛ/0!** в формуле осуществляется попытка деления на ноль;
- **#ИМЯ?**  используемое в формуле имя некорректно и Excel не может его распознать;распознать;
- распознать;<br>• #**H**/Д неопределенные данные. Чаще всего эта ошибка возникает при неправильном определении аргумента функции;
- **#ССЫЛКА!** формула содержит недопустимую ссылку на ячейку, например, на иски у например, на иски у например, на ячейку, которая была удалена.
- ичеику, которая оыла удалена.<br>• #ЧИСЛО! результатом вычисления является число, которое слишком мало или СЛИШКОМ ВЕЛИКО, ЧТО ОЫ ЕГО МОЖНО ОЫЛО ИСПОЛЬЗОВАТЬ В IVI  $\bullet$
- отооражаемых чисел лежит в промежутке от -то до то.<br>• #ПУСТО! в формуле задано пересечение областей, которые на самом деле не имеют общих ячеек.

имеют оощих ячеек.<br>Функциями в Excel называют заранее определенные формулы, с помощью которых выполняются вычисления в указанном порядке по заданным величинам. при этом вычисления могут быть как простыми, так и сложными

# 3. Графический анализ данных. Способы создания диаграмм<br><del>П</del>

Для построения диаграммы необходимо выделить таблицу.

Нажав кнопку с изображением графика, которая находится на панели инструментов Стандартная, указатель мыши примет форму креста. Поместив его в поле рабочего листа истандартная, указатель мыши примет форму креста. Поместив его в поле рабочего листа и держа нажатои кнопку мыши, растянуть его до прямоугольника. Па его месте откроется иервый диалог мастера диаграмм, в котором едец указывает выделенный в таолице интервал ячеек. В этом поле можно произвести неооходимые исправления.

щелкнув мышью на кнопке шАТ>, мастер предлагает выорать тип оудущей диаграммы.<br>Воб прерите один из типов диаграмм и щелкните на нем мышью. Затем, нажав кнопку шАт, перейдите к следующему диалогу, где указаны разновидности выбранного типа диаграммы. Выделите необходимый с помощью мыши.

диаграммы. Быделите неооходимыи с помощью мыши.<br>Затем снова нажмите кнопку ШАГ и EXCEL в поле Пример диаграммы продемонстрирует внешний вид диаграммы. если получения вас не устраивает, можно вернуться к предлагает в представляться к предлагает диалогу, которая<br>География

на полученный рез нажав кнопку ШАГ<.

В последнем диалоге Мастера диаграмм определяются названия осей и заголовка всей диаграммы. Затем нажмите кнопку **Закончить** и диаграмма появится на экране.

# **Панель инструментов Диаграмма**

нанель инструментов диаграмма<br>Диаграммы можно создавать не только с помощью <mark>Мастера диаграмм</mark>. Аналогичного результата, даже более быстро, можно добиться с помощью панели инструментов **Диаграмма**. Панель включается с помощью команды меню **Вид** - **Панели** 

# **инструментов**.

инструментов.<br>Выделите данные и нажмите на панели инструментов кнопку, открывающую список типов диаграмм. Быорав тип диаграммы, с помощью соответствующей кнопки запускайте Мастер, выполняющий дальнейшую работу.

# **Редактирование диаграммы**

# ВЫДЕЛЕНИЕ ДИАГРАММ

Если вы хотите отредактировать диаграмму, дважды щелкните на ней мышью, или если вы хотите отредактировать диаграмму, дважды щелкните на неи мышью, или<br>выберите команду меню **Правка** режим **Объект**. В результате вокруг внедренной диаграммы появится серая штриховая рамка.<br>ЭЛЕМЕНТЫ ДЛИАГРАМО И Г

# ЭЛЕМЕНТЫ ДИАГРАММЫ

элементы диаг ғамімы<br>В EXCEL можно отдельно редактировать различные компоненты диаграмм, но предварительно нужно выделить их с помощью мыши или клавиш управления курсором. Например, выделите ось У, щелкнув на ней мышью. В результате концы оси будут помечены двумя квадратиками.

помечены двумя квадратиками.<br>При желании можно выделить всю диаграмму целиком, или только ее область построения<br>. (координатные оси и построенные дан-ные), или каждую ось в отдельности; также можно отдельно редактировать столоцы данных диаграм-мы, заголовок, легенду, обозначения<br>См. советствия данных диагновок, легенду, обозначения осей и т.д.

# РЕДАКТИРОВАНИЕ ДИАГРАММЫ

РЕДАКТИРОВАНИЕ ДИАГРАМІМЫ<br>После того, как выделяют мыши, выбрать мыши, выбрать мыши, выбрать мыши, выбрать мыши, выбрать мыши, выбрать м после того, как выделили диаграмму, дважды щелкнув левои кнопк режим Формат или данные для редактирования элементов таолицы.<br>ИЗМЕНЕНИЕ ОБЛАСТИ ПОСТРОЕНИЯ ДИАГРАММЫ I

ИЗМЕНЕНИЕ ОБЛАСТИ ПОСТРОЕНИЯ ДИАГРАММЫ  $B$ ыделение области построения диаграммы, появится серая появится сервая рамка в сервая появится сервая рамка в

тыделив область построения диаграммы, появится серая штриховая рамка вокруг нее.<br>T теперь можно передвинуть эту ооласть с помощью мыши. По периметру рамки находятся темные квадраты. Схватив мышью и перетаскивая их, можно изменить размер области построения.<br>ПЕРЕГІДА

# ЛЕГЕНДА

лет ендд<br>Легенда отображает принадлежность серии данных к определенной группе, объединяет их но определенному признаку. Легенда содержит ту группу заголовков таолицы, которая не входит в саму диаграмму.<br>имеется кнопка **Легенда**.<br><del>ТЕКСТ В ЛИАГРАЛО (А</del>Х

# ТЕКСТ В ДИАГРАММАХ

текст в диат гамичал<br>При создании диаграмм используется два вида текста: связанный (заголовки элементов диаграммы) и свободный (вводимый произвольно)

диаграммы) и свооодныи (вводимыи произвольно)<br>СВЯЗАННЫЙ ТЕКСТ. Связанный текст в диаграммах отличается тем, что ему отводится определенное место и роль. Общий заголовок, названия осей, текст легенды - все это относится к определенным элементам диаграммы. Если в процессе создания диаграммы вы не вставили заголовок или названия осей, выберите команду меню **Вставка** режим вы не вставили заголовок или названия осеи, выоерите команду меню **вставка** режим<br>**Название**, и в появившемся диалоге щелкните мышью напротив необходимых названий.<br>Свободны на тексотко с СВОБОДНЫЙ ТЕКСТ. Свободный текст можно просто набрать в строке обработки еледите за тем, чтооы в диаграмме не оыл выделен ни один элемент, иначе текст станет его заголовком). Набранный текст появляется в середине диаграммы. Затем нажмите<br>кнопку СВОБОДНЫЙ ТЕКСТ (с изображением исписанного листа бумаги). Вставленный кнопку СБОБОДНЫЙ ТЕКСТ (с изооражением исписанного листа оумаги). Бставле<br>текст заключается в рамку, с помощью которой его можно перемещать по области ностроения, а также менять его размер. Одним из описанных выше способов можно вызвать диалог, позволяющий изменить шрифт, вид, выравнивание и т.д. маленький секрет: если вы хотите, чтобы ваш своболный текст не имел под собой цветной основы, закрывающей расположенную под ним часть диаграммы, выберите во вкладке Бид прозрачную закраску области текста.

ЛИНИИ СЕТКИ. График будет более наглядным, если вы проведете на нем линии сетки. линии сетки. трафик оудет оолее наглядным, если вы проведете на нем линии сетк<br>Для этого выберите в меню **Вставка** команду **Сетка**. В панели Д<mark>иаграмма</mark> также существует кнопка, позволяющая включать и выключать горизонтальные линии сетки. существует кнопка, позволяющая включать и выключать горизонтальные линии сеткі<br>ОСИ. С помощью команды меню **Вставка** режим **Оси** можно включать и выключать изооражение осеи диаграммы.<br>РИСУНИСИ В КАНЕСТВЕ СТОЛБНОВ

# РИСУНКИ В КАЧЕСТВЕ СТОЛБЦОВ

еис унки в качестве стольцов<br>Если требуется немного разнообразить график, можно использовать рисунки, созданные в

рисунок или символ с помощью команды **Копировать** переносится в буфер обмена. Затем воидите в едсег и выделите столоцы, которые нужно заполнить рисунком. <del>п</del>аконец,<br>выберите команду меню **Правка - Вставить** или нажмите комбинацию клавиш Ctrl+V.<br>-Картинка окажется встроенной в диаграмму.<br>DIITU UTU (FDA) OA

ВИДЫ ДИАГРАММ

виды дият ғамім<br>ОБЪЕМНЫЕ ДИАГРАММЫ. Объемные диаграммы, как правило, более наглядны и выразительны, но могут возникнуть сложности в случае, когда более высокие колонки на переднем плане закрывают более низкие на заднем. Это можно исправить, выделив диаграмму и выбрав команду меню **Формат** - **Объемные гистограммы**, и в появившемся диалоге выбрать вкладку **Порядок рядов**, выбрать группу более низких колонок и нажать кнопку **Сместить вниз**. ЛИНЕЙТАТАЯ ДИАГРАМИЗ.<br>ПИНЕЙЧАТАЯ ДИАГРАММА. Э

липейчатал диагамий. Этог тип диаграмм хорош для сравнен значении. Однако изооражает ряд данных с неоольшими искажениями.<br>Позволяет из данных, позволяет данных, после данных рядов данных и с данных и с

лепточная диаг райшиа. позволяет изооразить тенденцию изменения рядов данных, но сложна для восприятия, так как трех мерность лент затрудняет оценку скорости возрастания и убывания ряда данных.

возрастания и уоывания ряда данных.<br>ДИАГРАММА -"торт". На ней одиночный ряд данных представляется объемным сектором цилиндра. Рекомендуется ооозначать величину долей процентами.<br>ПЛОСКОСТИ ИРЛИАРРАЛО И I ПЛОСКОСТНЫЕ ДИАГРАММЫ

ГРАФИК - ряды данных на нем представляются в виде точек, располагающих представляются на линии и для линии и л<br>Подаление п РАФИК - ряды данных на нем представляются в виде точек, располагающи:<br>П Позволяет хорошо отразить тенденцию рядов данных (скажем, к росту или к уменьшению).

уменьшению).<br>РАДАР. Ряды данных представлены пучком лучей, расходящихся из одной точки. Каждой категории данных соответствует определенный луч. категории данных соответствует определенный луч.<br>КОЛЬДЕРА С

кольцевая диаграмма - ряд данных из соответствуют тому или иному значению.

**4. Фильтрация данных. Работа со списками.**

4. Фильтрация данных. Габота со списками.<br>Авторая не подримение необходима.

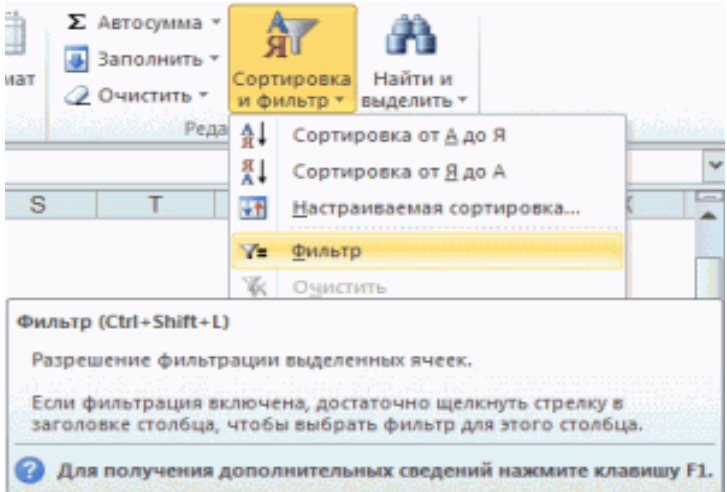

Здесь мы видим основные функции фильтрации, расположенные придетские материалор и продукции, расположенные на в<br>Подобные на вкладке «Главная». эдесь мы видим основные функции фильтрации, расположенные на вкладке «Главная».<br>T также можно взглянуть на вкладку «данные», где нам предложат развернутый вариант управления фильтрацией. Чтобы упорядочить данные необходимо выбрать требуемый диапазон ячеек, либо, как вариант, просто пометить верхнюю ячейку необходимого столбца. После этого необходимо нажать кнопочку «Фильтр», после чего справа в ячейке появится кнопочка с небольшой стрелочкой, указывающей вниз. При нажатии на стрелку<br>открывается меню фильтра

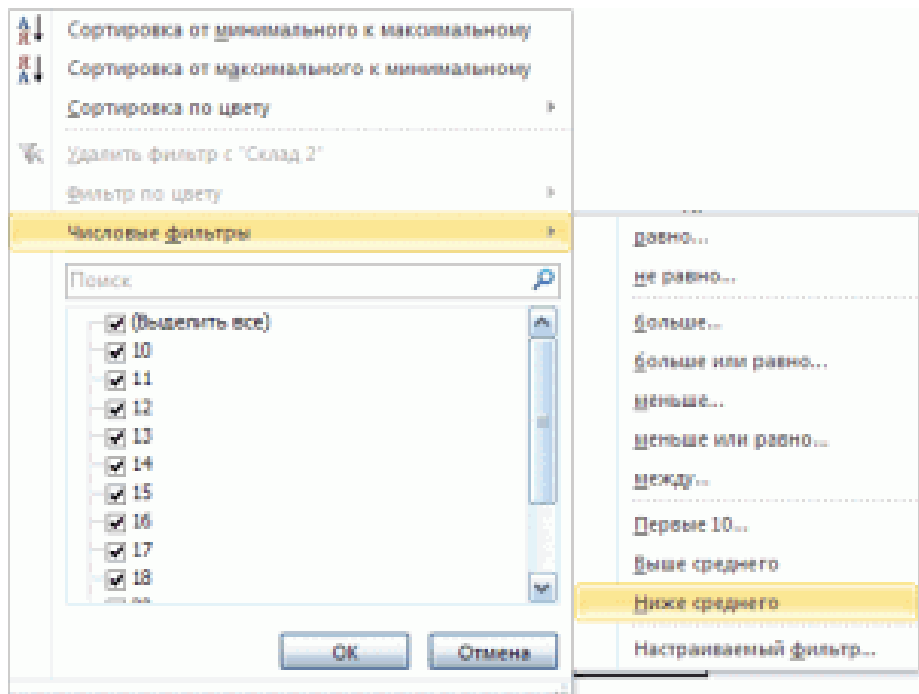

При выборе числового фильтра можно установить необходимые условия.

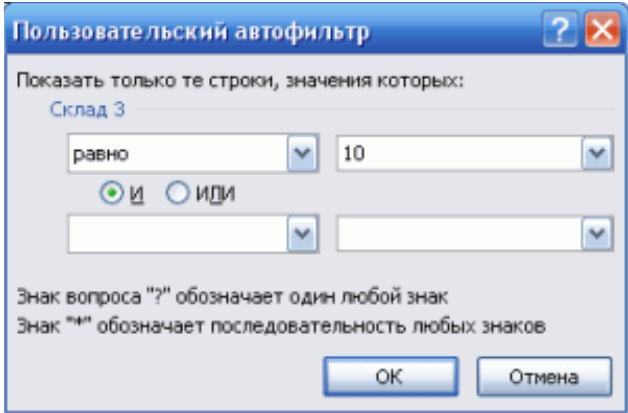

Расширенный фильтр позволяет установить условия отбора сразу для нескольких столбцов таблицы.

столоцов таолицы.<br>**Пример** – как использовать расширенный фильтр в Excel:

нер – как использовать расширенный фильтр в ехсег.<br>Создадим таблицу с условиями отбора. Для этого копируем заголовки исходного списка и вставляем выше. В таоличке с критериями для фильтрации оставляем достаточное количество строк плюс пустая строка, отделяющая от исходнои

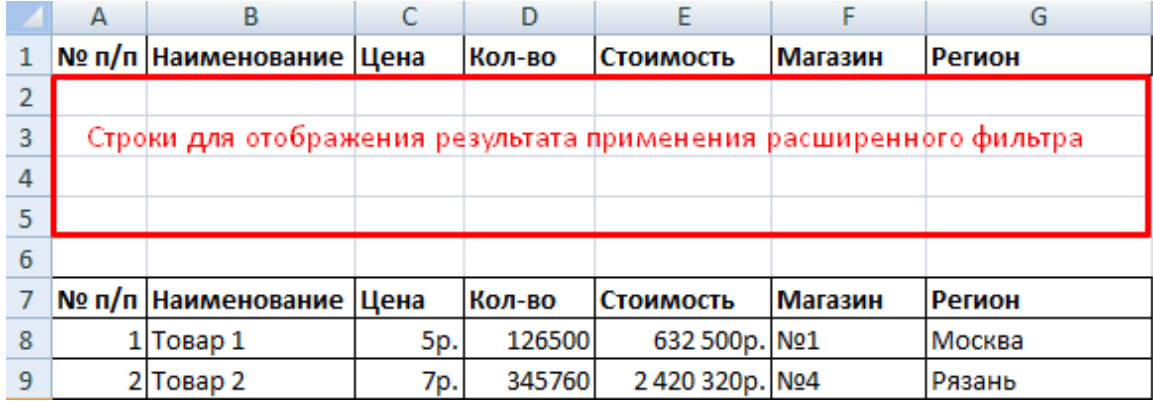

2. Настроим параметры фильтрации для отбора строк со значением «Москва» (в соответствующий столбец таблички с условиями вносим = «=Москва»).<br>Активизируем любую ячейку в исходной таблице. Переходим на вкладку «Данные» - «Сортировка и фильтр» - «Дополнительно».

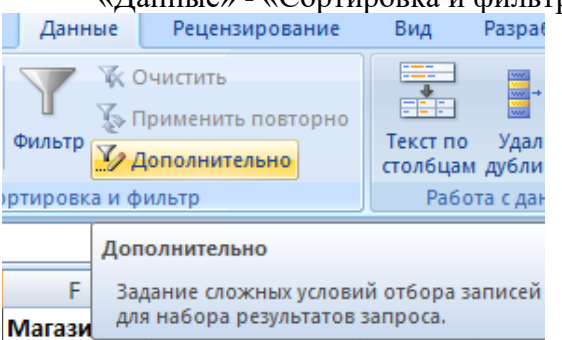

ази — Предлага политически параметры фильтрации. Исходный диапазон – таблица с исходными данными. Ссылки появляются автоматически, т.к. оыла активна одна из ячеек.<br>П Диапазон условий - табличка с условием.

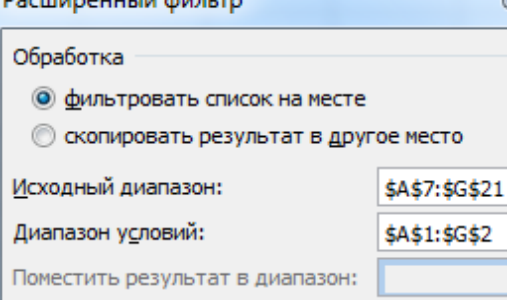

Полько уникальные записи

Выходим из меню расширенного фильтра, нажав кнопку ОК.

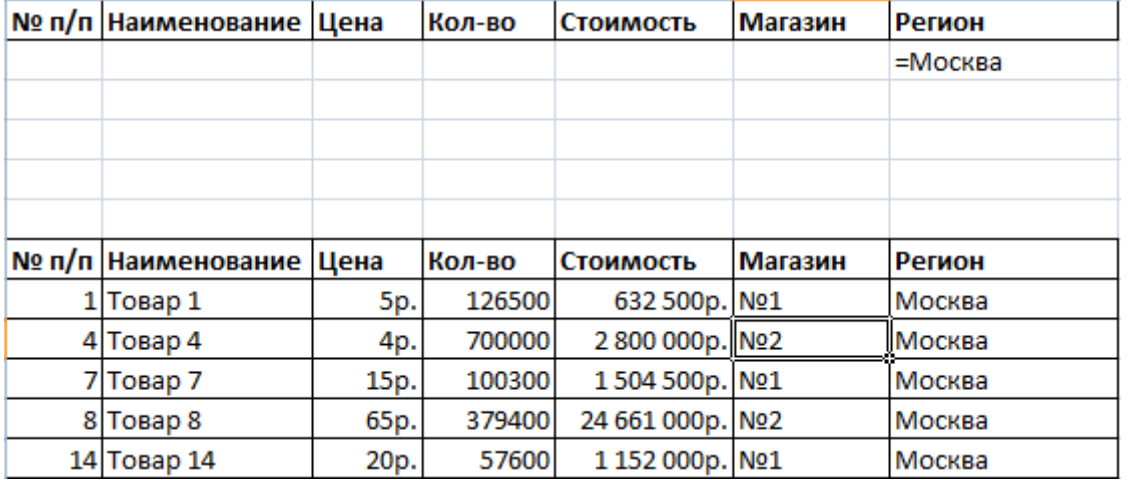

<u>в партовар та по пасни по горя в голове только строки</u>, содержащие значение «Москва». Чтобы в исходной таблице остались только строки, содержащие значение «Москва». Чтобы отменить фильтрацию, нужно нажать кнопку «Очистить» в разделе «Сортировка и<br>1

# **5. Подготовка к печати**

э. подготовка к печати<br>Для подготовки к печати необходимо определить параметры страницы.

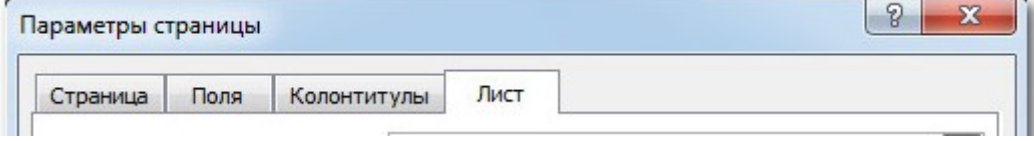

Выбрать ориентацию страницы с помощью вкладки **Страница.**

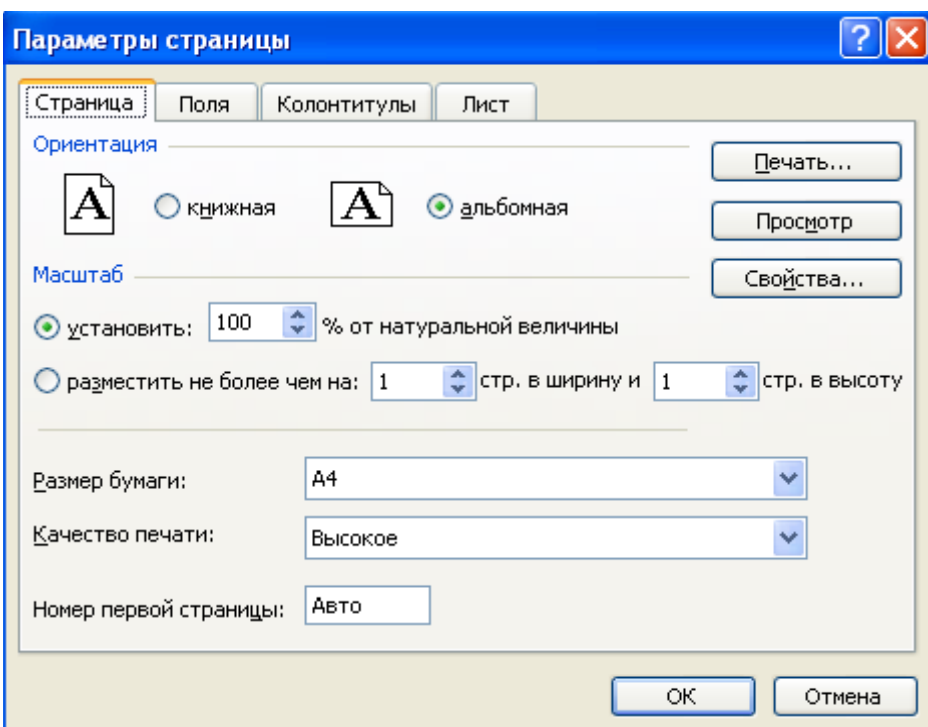

Вставить номера страниц с помощью вкладки **Колонтитулы.**

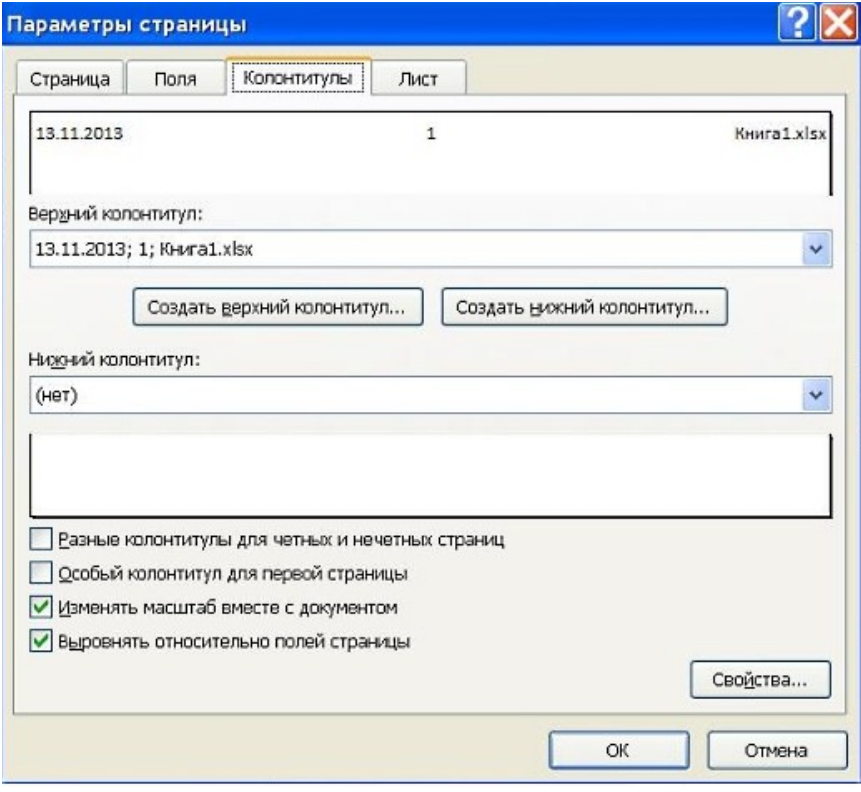

Перед тем как активизировать процесс печати, рекомендуется убедиться, что на бумаге таблица будет выглядеть именно так, как нужно. Для этого следует в меню **Файл** выбрать команду **Печать**. В окне Печать, разделенном на две части, слева можно увидеть все команду **печать**. В окне печать, разделенном на две части, слева можно увидеть все<br>настройки, необходимые для печати, а **в правой части** окна - предварительный просмотр таблицы, т.е. увидеть, как это будет выглядеть на бумаге.

**Занятие 4.** Информационные технологии, системы и базы данных

1.1. Информационные технологии, эволюция, классификация. Информационные системы, состав, функциональные и обеспечивающие подсистемы.<br>2. Базы ланных (БЛ). Молели прелставления ланных. Иерархич

 Базы данных (БД). Модели представления данных. Иерархическая, сетевая и реляционные модели данных. Система управления БД, назначение и основные функции. реляционные модели данных. Система управления БД, назначение и основные функции. классификация и состав Су вд.<br>2.

Проектирование БД.

# Список литературы: 1.

 Информатика для гуманитариев: учебник и практикум для академического бакалавриата / под ред. Г. Е. Кедровой; МГУ им. М. В. Ломоносова. - Москва: Юрайт, бакалавриата / под ред. Г. Е. Кедровой; МГУ им. М. В. Ломоносова. - Москва: Юрайт, 2.

 Немцова Т.И. Практикум по информатике: учебное пособие. - 1. - Москва: 2. Пемцова т.ет. практикум по информатике. учебное пособие. - т. - москва.<br>Народательский формали оборомы издательский дом чог-<br>- ISBN 97859199999066 3.

с. - isBN 9785819908000.<br>3. Информатика: метод. указания по выполнению лаб. работ. Ч. 2 / М-во образоания и науки гос. Федерации, Гос. ооразоват. учреждение высш. проф. ооразования гос. гос.<br>- « « « » « « « » » « » « » » « » » « » » « » » « » » « » » « » « » « » « » « » » « » « » « » « » « » « » « » гуманитарный ун-г , ин-г экономики, упр. и права, каф. моделирования в экономике и упр. [авт.-сост.: Муромцев В. В., Селиванов Ю. П., Гладков Ю. М., Грузман В. А., Подлазова А. В., Муромцева А.В.; науч. ред. Кульба В. В. ]. - Москва: РГГУ, 2011. - стр. 75 - 115. - Электрон. дан. - Режим доступа: http://elib.lib.rsuh.ru/elib/000003573

# Задание:

# *Постановка задачи.*

 $\Gamma$  базе данных Московской городской городской городской городской городской городской сети (МГТС) регистрования о в разе данных імосковской городской телефонной сети (мі телеристрируют и учитывают междугородные разговоры абонентов (пользователей) сети по автоматической связи. Разговоры предоставляют в кредит. Оплату производят по счета, высылаемым абонентам с некоторой периодичностью (например, раз в месяц). Стоимость разговора  $\,$ зависит от вызываемого города, длительности разговора в минутах и того, является ли номер телефона личным или принадлежит организации.

#### *Построение схемы данных.*

**построение схемы оинных.**<br>Исходя из условия задачи, предлагается следующий генеральный список полей:

- *o Номер заказа;*
- *o Номер телефона;*
- *o Фамилия ИО;*
- *o Адрес;*
- *o Личный/организация;*
- *o Код (города);*
- *<sup>o</sup> Стоимость 1 мин (разговора* с данным городом);
- *o Длительность разговора;*
- o *Дата.*

#### *Определение типов полей.*

*Номер заказа* – тип счетчик, т.к. требуется уникальный номер для каждого телефонного звонка. *Номер телефона, Фамилия ИО, Адрес* – текстовый тип (номер телефона будет вводиться как 000-00-00). *Личный/организация* – логический тип, т.к. достаточно двух значений (да – личный, нет – организация). *Код* (целое число), *Стоимость 1 мин* (нецелое значении (да – личныи, нет – организация). *коо* (целое число), с*тоимость 1 мин* (нецелое<br>число), *Длительность разговора* (для удобства тоже целое число) – числовой тип. *Дата* – тип дата/время.

# *Распределение полей по таблицам.*

 $\Gamma$ испреоеление полей по тиолицим.<br> $\Gamma$ при объединении всех эт следующей информации:

следующеи информации:<br>- при каждом звонке в определенный город будет повторяться информация о стоимости 1

- при каждом звонке с некоторого телефона будет повторяться информация о владельце –<br>, фамилия, адрес, личный/организация.

фамилия, адрес, личныи/организация.<br>Таким образом, следует сформировать три таблицы:

- Справочная таблица «*Справочник абонентов МГТС*» с полями:
	- *o Номер телефона;*
	- *o Фамилия и.о.;*
	- *o Адрес;*
	- *o Личный/организация;*
- 2) Справочная таблица «*Справочник кодов и тарифов*» с полями:
	- *o Код;*
	- <sup>o</sup> *Стоимость 1 мин*;
- о *Стоимость 1 мин,*<br>3) Операционная таблица «*Регистрация междугородных переговоров*» с полями:
	- *o Номер заказа;*
	- *o Номер телефона;*
	- *o Код;*
	- *o Длительность разговора;*
	- *o Дата.*

#### *Выделение ключевых полей.*

Для таблицы «*Справочник абонентов МГТС*» – *Номер телефона*; для таблицы «*Справочник кодов и тарифов*» – *Код*; для таблицы «*Регистрация междугородных*  «С*правочник кооов и тарифов» – коо*; для таолицы «*Регистрация межоугорооных*<br>переговоров» – Номер заказа. Можно отметить, что в данной задаче ключевые поля оказались единственными неповторяющимися полями в своих таолицах. эначения всех остальных полей могут совпадать для различных записей.

#### *Определение связей между таблицами.*

По полю *Номер телефона* из таблицы «*Регистрация междугородных переговоров*» можно посмотреть информацию об абоненте в таблице «*Справочник абонентов МГТС*», т.е. эти посмотреть информацию оо аооненте в таолице «С*правочник аоонентов м1 т* с», т.е. эт<br>таблицы связаны по полям *Номер телефона и Номер телефона*. В данной задаче поля По полю *Код* из таблицы «*Регистрация междугородных переговоров*» можно посмотреть

информацию о стоимости разговоров с городом в таблице «*Справочник кодов и тарифов*», т.е. эти таблицы связаны по полям *Код* и *Код*.

Тип обеих связей – «один-ко-многим». В справочных таблицах конкретный *Номер телефона* и конкретный *Код* может встретиться не более одного раза, т.к. это справочник. *телефона* и конкретный к*оо* может встретиться не оолее одного раза, т.к. это справочник.<br>А в операционной таблице «*Регистрация междугородных переговоров*» может быть зарегистрировано ни одного, один или несколько звонков с того или иного телефона, в тот или иной город. Операционная таблица здесь дочерняя, обе справочных – родительские.

#### **Указания по выполнению заданий:**

#### *1. Создать базу данных МГТС.*

После запуска Microsoft**Access** пункт **Новая база данныхОК**.

Открывается диалоговое окно **Файл новой базы данных**.

В поле **Имя файла** укажите имя файла базы данных (например, Вашу фамилию). Нажмите кнопку **Создать**.

#### *2. Создать таблицу «Справочник абонентов» МГТС».*

При создании или открытии базы данных открывается окно **База данных. Создать таблицу в СУБД** Access **можно несколькими различными способами. В данном случае рекомендуется использовать такое средство разработки объектов базы данных как** *конструктор***.**

**В окне** База данных **выберите** Создание **, в появившемся окне выберите пункт**  Создание таблицы в режиме конструктора**. Открывается окно** Таблица 1**.**

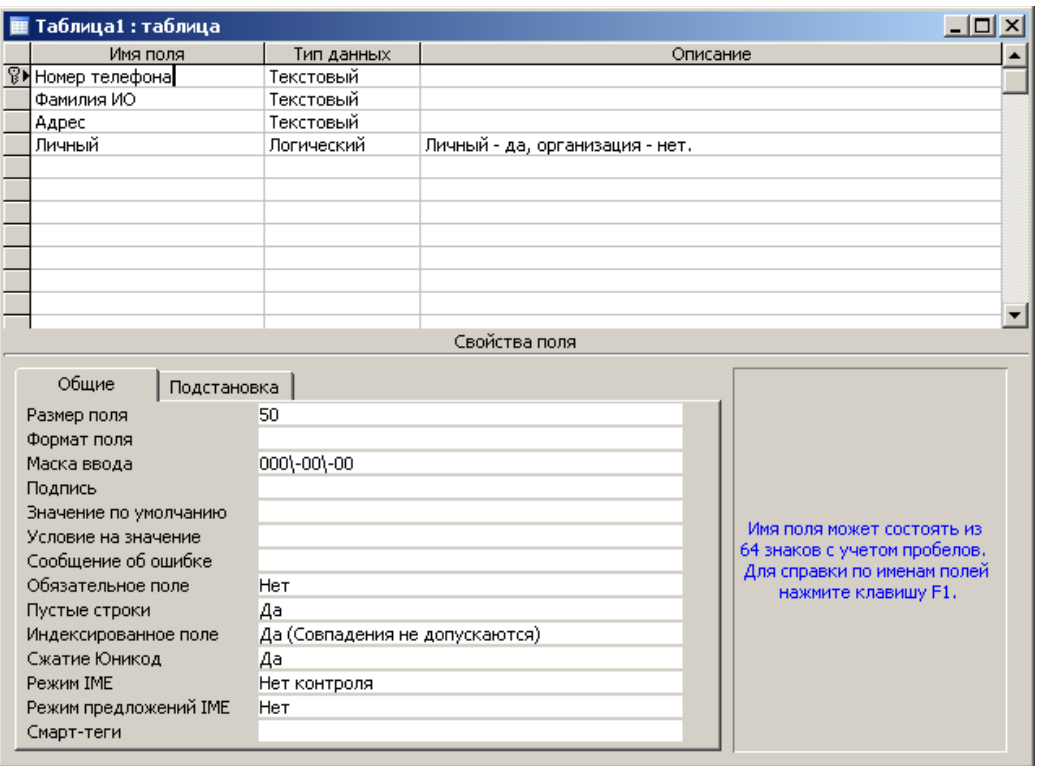

Введите в ячейку столбца **Имя поля** имя первого поля *Номер телефона*. В ячейке столбца ьведите в ячеику столоца **имя поля** имя первого поля *помер телефона*. В ячеике ст<br>Тип данных оставьте выводящееся по умолчанию значение **Текстовый**. Задайте значения свойств поля, список которых выводится в нижней части окна. На вкладке **Общие** в ячейке **Маска ввода** наберите *000-00-00*.

Введите имя второго поля *Фамилия ИО*, **Тип данных** – **Текстовый**.

Введите имя третьего поля *Адрес*, **Тип данных** – **Текстовый**.

Введите имя четвертого поля *Личный*. В ячейке столбца **Тип данных** нажмите кнопку раскрытия списка и выберите тип данных **Логический**. Значение свойства **Формат поля** *–* **Да/Нет**(выбирается на вкладке **Общие** из выпадающего списка). В ячейке столбца **Описание** наберите *Личный – да, организация – нет.*

Определите ключевое поле (в данной таблице им является поле *Номер телефона*). Для этого нажмите правую кнопку мыши на строке поля *Номер телефона* и выберите пункт **Ключевое поле**. Или выберите в меню **Правка Ключевое поле**. Слева от имени поля появится значок ключа $\sqrt{8}$ 

Для сохранения структуры таблицы выберите в меню **ФайлСохранить**. В окне диалога **Сохранение** введите имя таблицы «*Справочник абонентовМГТС*»и нажмите кнопку **OK**. Или можно просто закрыть окно **Таблица 1** указателем мыши, нажать в окне диалога сохранения кнопку **Да** , ввести имя таблицы и нажать кнопку **OK** .

сохранения кнопку да, ввести имя таолицы и нажать кнопку **ОК**.<br>Для ввода данных в таблицу перейдите в *режим таблицы*. Это можно сделать несколькими способами. Дважды щелкните левой кнопкой мыши на названии таблицы «*Справочник абонентов МГТС*», либо поставьте указатель название таблицы и нажмите на кнопку **Открыть** , либо нажмите правую кнопку мыши на названии таблицы и выберите пункт **Открыть**. Теперь можно вводить данные в таблицу.

выоерите пункт **открыть**. теперь можно вводить данные в таолицу.<br>При необходимости можно изменить структуру открытой таблицы. Для этого перейдите обратно в *режим конструктора*, внесите изменения и сохраните их. В *режим конструктора* можно перейти, поставив указатель на название таблицы, кнопкой *конструктора* можно переити, поставив указатель на название таолицы, кнопк<br><mark>Конструктор</mark> или при помощи правой кнопки мыши и пункта <mark>Конструктор</mark> в

Для перемещения по записям и полям в *режиме таблицы* используют команду меню для перемещения по записям и полям в *режиме таолицы* используют команду меню<br>**Правка → Перейти**, клавиши ↑ и ↓, **Page Up** и **Page Down**, а также вертикальную нолосу прокрутки и кнопки перехода в нижнем левом углу окна таблицы.<br>D Введите данные и закройте таблицу. Для этого можно выбрать в меню пункт **Файл Закрыть**, либо просто закрыть окно таблицы при помощи мыши.

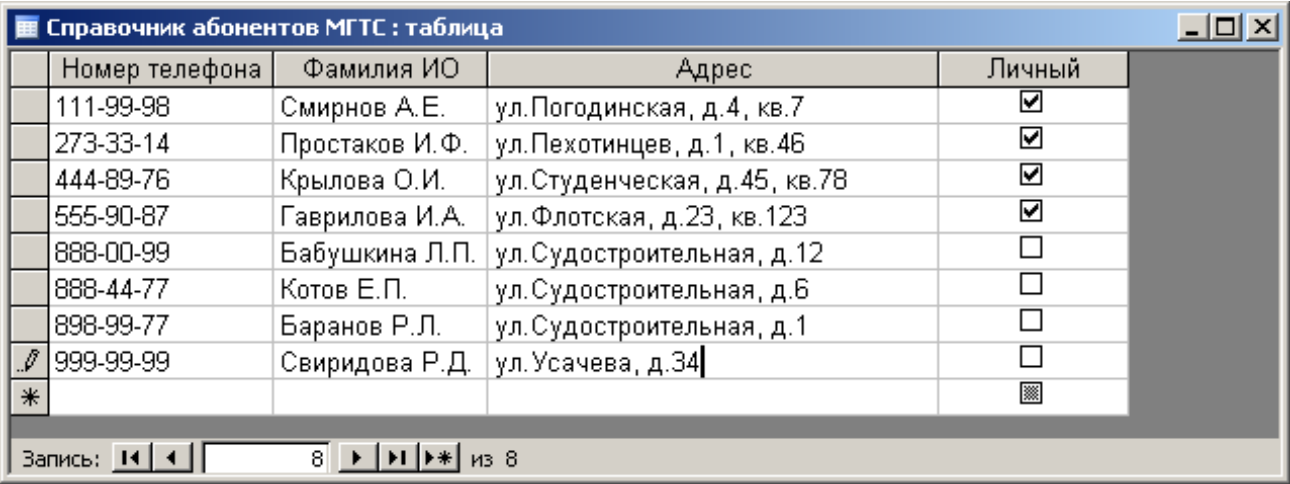

*3. Создать таблицу «Справочник кодов и тарифов».*

**В** *режиме конструктора* **создайте таблицу с полями:**

*Код (*Тип данных **–** Числовой**, на вкладке** Общие **окна свойств поля в ячейке** Размер поля **выберите** Длинное целое*)***;**

*Стоимость 1 мин (*Тип данных **– Денежный***).*

#### **Сделайте поле** *Код* **ключевым.**

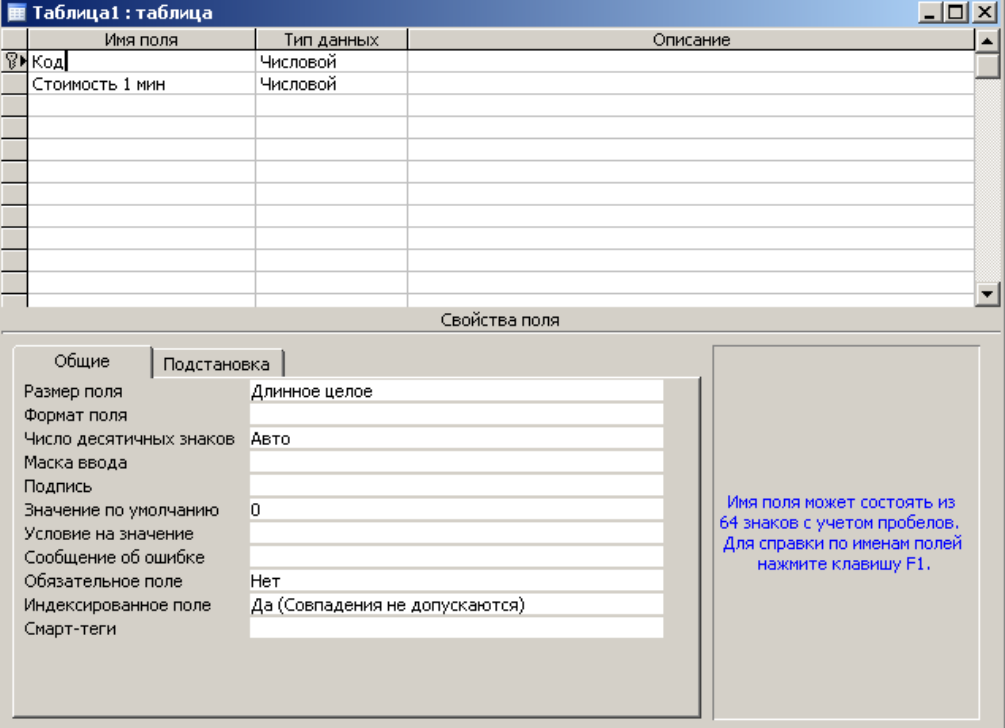

Сохраните таблицу под именем «*Справочник кодов и тарифов*». Откройте «*Справочник кодов и тарифов*» в *режиме таблицы* и введите данные. Закройте таблицу.

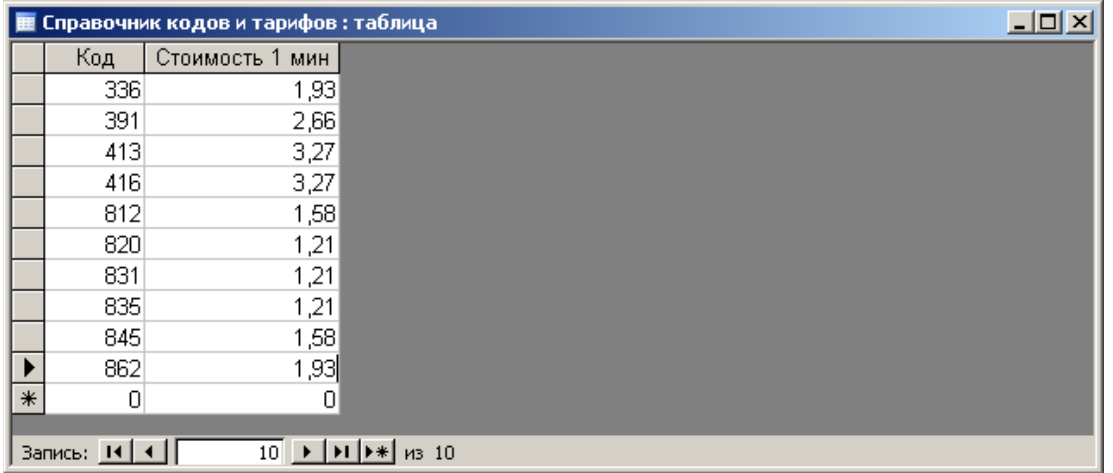

*4. Создать таблицу «Регистрация междугородных переговоров».*

**В** *режиме конструктора* **создайте таблицу с полями:**

*Номер заказа (***Тип данных** – **Счетчик**);

*Номер телефона* (**Тип данных** – **Текстовый**, на вкладке **Общие** окна свойств поля в ячейке **Маска ввода** наберите *000-00-00*);

*Код* (**Тип данных** *–* **Числовой**, в ячейке **Размер поля** выберите **Длинное целое**); *Длительность разговора* (**Тип данных** – **Числовой**, в ячейке **Размер поля** выберите **Длинное целое**);

*Дата* (**Тип данных** – **Дата/время**, в ячейке **Формат поля** выберите **Краткий формат даты**).

Сделайте поле *Номер заказа* ключевым. Закройте окно и сохраните структуру таблицы под названием «*Регистрация междугородных переговоров*».

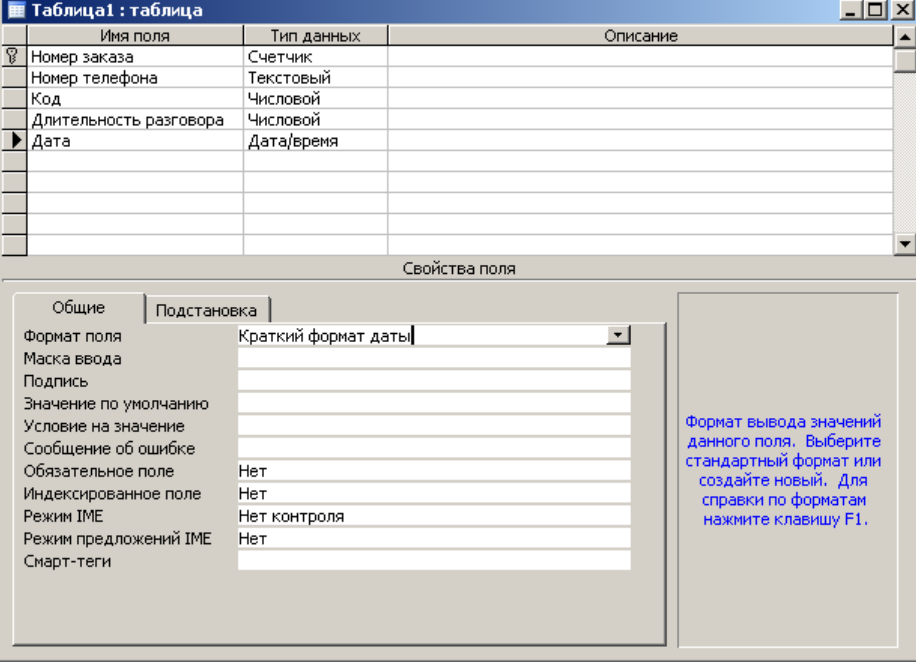

# *5. Установить связи между таблицами.*

Нажмите кнопку **Схема данных** на панели инструментов или выберите в меню **Работа с базой данныхСхема данных**.

Открывается окно **Схема данных** и окно диалога **Добавление таблицы**. Если окно диалога **Добавление таблицы** не выводится (поскольку, например, уже имеется

сохраненный макет схемы данных), нажмите кнопку **Отобразить таблицу** • на панели

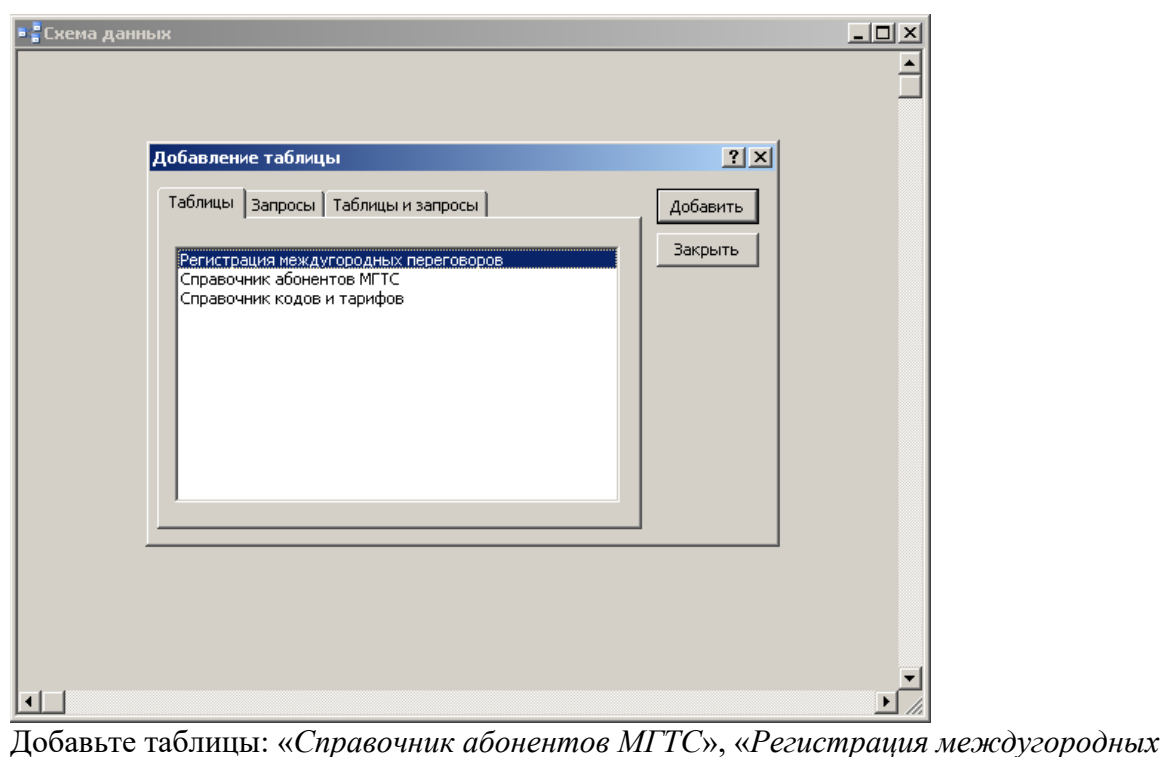

*переговоров*» и «*Справочник кодов и тарифов*» в окно **Схема данных** (установите указатель на имени таблицы и нажмите кнопку **Добавить** ). Закройте окно диалога **Добавление таблицы** – нажмите кнопку **Закрыть** . В окне **Схема данных** перенесите с помощью мыши поле *Номер телефона* из одной таблицы на поле *Номер телефона* другой таблицы.таблины.

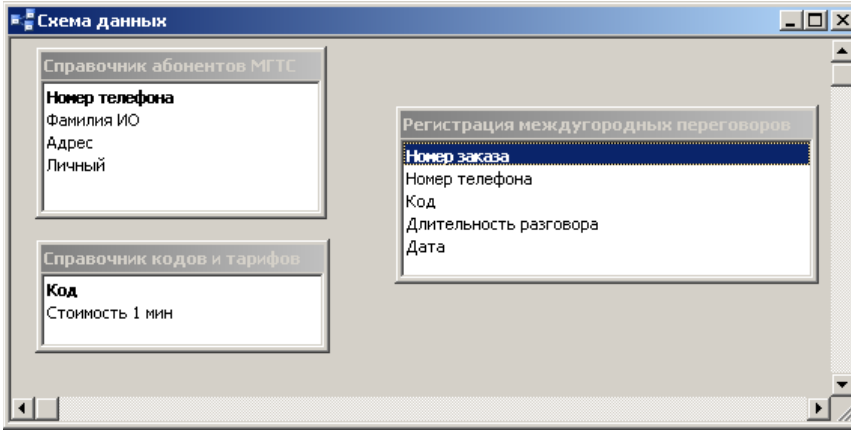

Появится окно **Изменение связей**. Поставьте галочку напротив пункта **Обеспечение целостности данных**. Тип связи автоматически определится как «**один-ко-многим**». Нажмите кнопку **Создать** .

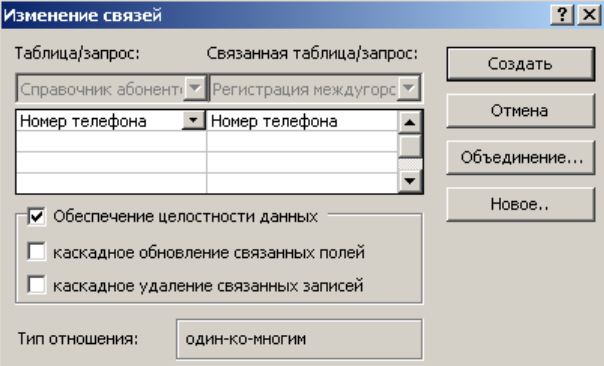

При выбранной опции Обеспечение целостности данных СУБД Access не позволит

несуществующие в базе города. Т.е. при вводе записи в таблицу «*Регистрация междугородных переговоров*» будет проверяться поле *Номер телефона* на совпадение с каким-либо полем *Номер телефона* из таблицы «*Справочник абонентов МГТС*». Аналогично создайте связь между полями *Код* из таблицы «*Регистрация междугородных переговоров*» и *Код* из таблицы «*Справочник кодов и тарифов*».

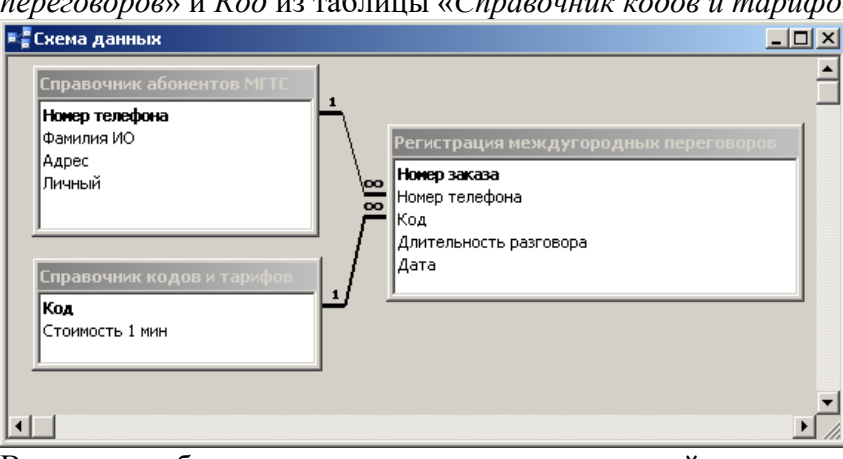

В случае необходимости изменения уже созданной связи можно щелкнуть мышью по линии связи (линия станет толстой) и выбрать в меню **Связи Изменить связь**. При необходимости удалить связь выберите линию связи и нажмите клавишу **Delete** или правую кнопку мыши и пункт **Удалить**.

Закончив создание связей, закройте окно диалога **Схема данных** и нажмите в появившемся окне диалога сохранения кнопку **Да** *.*

# *6. Создать форму для ввода данных.*

В окне базы данных **Создание** выберите значок – **Другие формы (Мастер** 

ь окне оазы данных создание выоерите значок – другие формы (мастер<br>форм).Выберите таблицу «*Регистрация междугородных переговоров*», на основе которой требуется создать форму, или откройте ее в любом режиме. Нажмите кнопку раскрытия<br>списка рядом с кнопкой **Новый объект**  $\frac{1}{2}$  на панели инструментов и выберите элемент

**Автоформа** или команду меню **Вставка Автоформа**.

Закройте и сохраните форму. В окне диалога **Сохранение** следует ввести имя формы «*Регистрация междугородных переговоров*»и нажать кнопку **OK** . Закройте форму.

*7. Ввести данные в таблицу при помощи формы.*

В окне базы данных выберите значок **Формы**. Откройте форму «*Регистрация междугородных переговоров*». Для этого выберите имя формы и нажмите кнопку **Открыть** . Одновременно форма отображает на экране данные, относящиеся только к одной записи.

Одновременно форма отооражает на экране данные, относящиеся<br>Р ы имеются элементы управления<br>| /

(слева направо):

- перейти к первой записи,

- переити к предыдущей записи,

- номер текущей записи,
- перейти к следующей записи,
- переити к последней записи,
- дооавить новую запись в конец таолицы,
- обшее количество записей.

С использованием формы введите данные в таблицу.

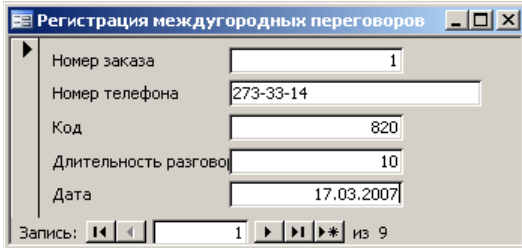

По окончании ввода закройте форму. В окне базы данных выберите значок **Таблицы**. тю окончании ввода закроите форму. В окне оазы данных выоерите значок **таолицы**<br>Откройте таблицу *«Регистрация междугородных переговоров*» в *режиме таблицы*. Убедитесь, что таблица заполнена данными, и закройте ее.

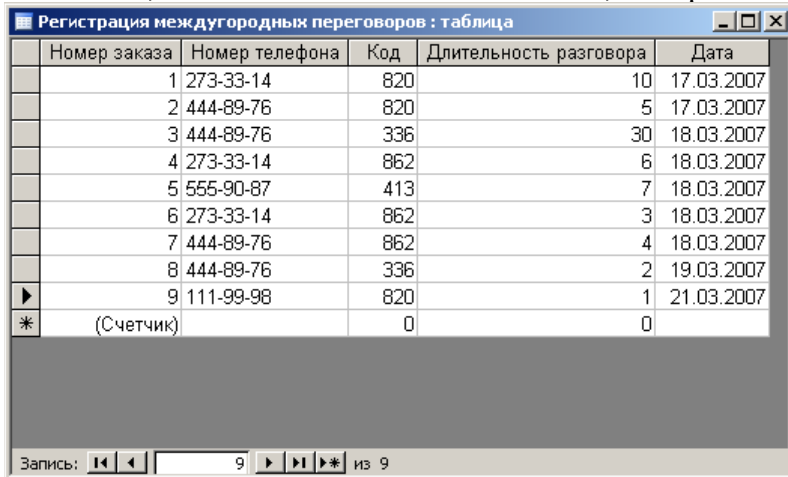

После наложения условия *целостности данных* в связанное поле *Номер телефона* таблицы «*Регистрация междугородных переговоров*» можно вводить только те значения, которые имеются в поле *Номер телефона* таблицы «*Справочник абонентов МГТС*» (аналогично для поля *Код* таблицы «*Справочник кодов и тарифов*» и поля **Код** таблицы «*Регистрация междугородных переговоров*»).

Поле *Номер заказа* (**Тип поля** – **Счетчик**) *не доступно* для ввода, т.к. оно заполняется тюле *помер заказа* (**тип поля – счетчик**) *не ооступно* дл:<br>автоматически на единицу больше предыдущего значения.

*8. Выбрать звонки с одного номера телефона.*

В окне **База данных** выберите значок **Создание - Запросы в конструкторе**.

Открывается окно запроса в *режиме конструктора* и окно диалога **Добавление таблицы**. Добавьте в запрос таблицу «*Регистрация междугородных переговоров*». Для этого установите указатель на имя таблицы «*Регистрация междугородных переговоров*» и нажмите кнопку **Добавить** и кнопку **Закрыть** .

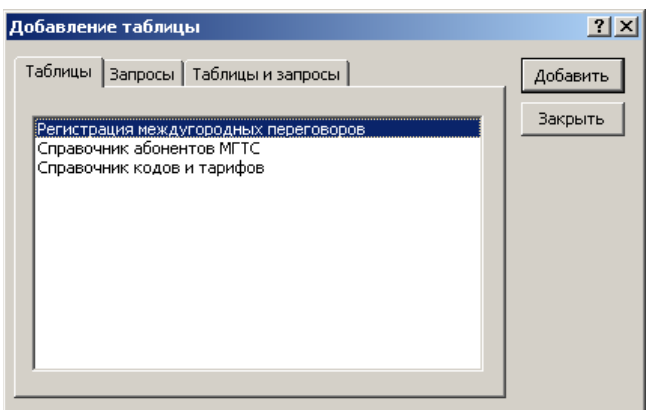

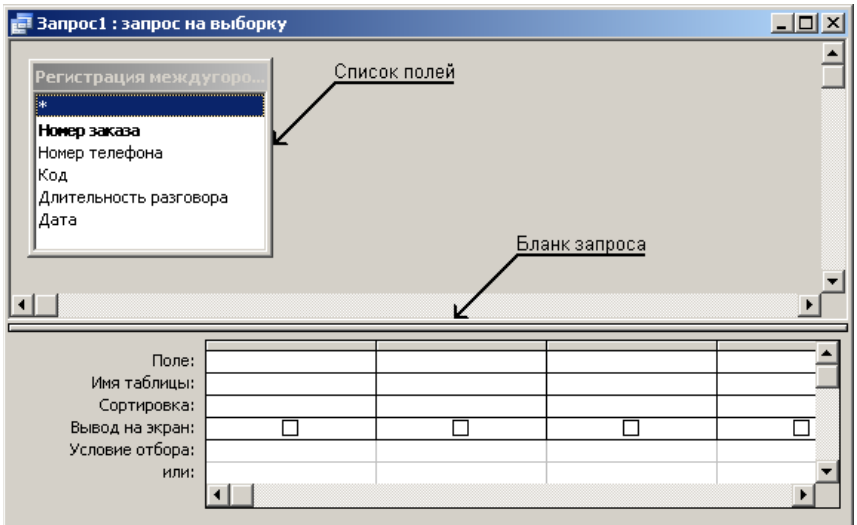

**Добавьте поля таблицы в запрос, перемещая их имена с помощью мыши из** *списка полей* **в** *бланк запроса***. Выберите имя первого поля в** *списке полей* **и перенесите его с помощью мыши в строку** Поле*бланка запроса* **или выберите поле в раскрывающемся списке в ячейке** Поле **и так далее все поля.**

списке в ячеике поле и так далее все поля.<br>Определите условие отбора. Выберите в строке **Условие отбора** ячейку в столбце поля, наберите номер телефона *4448976* в поле *Номер телефона* и нажмите клавишу **Enter** .

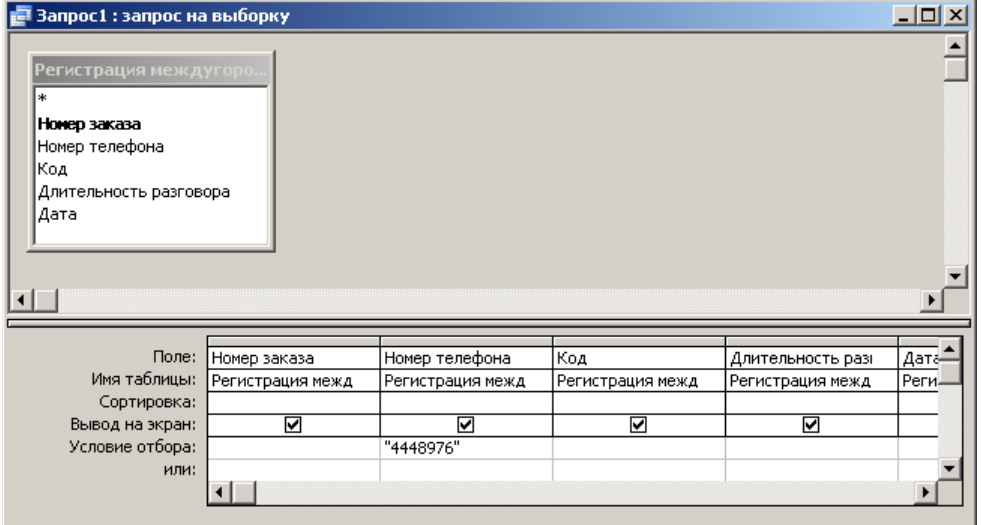

Имена, не содержащие специальных символов, можно вводить без прямых кавычек – " ". Прямые кавычки будут добавлены *автоматически*.

Закройте запрос, сохранив его под названием «*Пример запроса на выборку*». Выполните закроите запрос, сохранив его под названием «*пример запроса на выоорку»*. Выполните<br>запрос. Для этого в окне базы данных выберите значок **Запросы** и дважды нажмите левую кнопку мыши на названии созданного запроса. Второй способ выполнить запрос: кнопку мыши на названии созданного запроса. второи спосоо выполнить запрос:<br>установите указатель на название запроса и нажмите кнопку **Открыть** . Третий способ выполнить запрос: установите указатель на название запроса, нажмите правую кнопку мыши и выберите пункт **Открыть** в контекстном меню.

мыши и выоерите пункт **открыть** в контекстном меню.<br>Результат выполнения запроса – это таблица, поля которой были указаны при создании запроса, содержимое которой ограничено при помощи условия запроса. В запросе запроса, содержимое которои ограничено при помощи условия запроса. В запросе<br>«*Пример запроса на выборку*» отображена информация только о звонках с указанного в

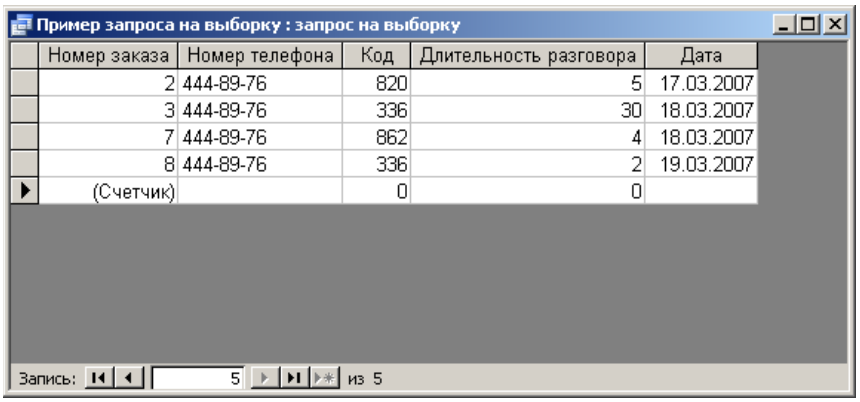

# *9. Выбрать звонки, удовлетворяющие условию.*

Аналогично создайте еще несколько запросов по таблице «*Регистрация междугородных переговоров*».

*переговоров».*<br>«З*апрос по заданной дате»*: отобрать информацию о звонках, сделанных 18-го марта<br>2007 года. Для этого в поле *Дата* введите **Условие отбора***=#18.03.07#*.

2007 года. для этого в поле *дата* введите **условие отоора**-+10.05.07+.<br>«Запрос по заданному периоду времени»: отобрать информацию о звонках, сделанных с г. по 21-е марта 2007 г. Для этого в поле *Дата* введите **Условие отбора***Between #18.03.07# And #21.03.07#*.

«*Запрос по заданной длительности*»: отобрать информацию о звонках с длительностью разговора меньше семи минут. Для этого в поле *Длительность разговора* введите **Условие отбора**<7.

# *10. Создание запроса с параметром.*

ти. с*озоание запроса с параметром*.<br>При просмотре разговоров, состоявшихся с различных номеров телефонов, нет необходимости каждый раз изменять запрос и вводить *Номер телефона* в *режиме конструктора*. Процесс изменения **Условия отбора** можно автоматизировать путем создания *запроса с параметрами*.

Создайте новый запрос в режиме конструктора. Добавьте в запрос таблицу «*Регистрация междугородных переговоров*». Добавьте все поля таблицы в запрос.

Введите в ячейку в строке **Условие отбора** поля *Номер телефона* условие, содержащее *шаблон параметра*, имеющий вид квадратных скобок с содержащимся в них текстом приглашения. Например, *[Введите номер телефона]***.**

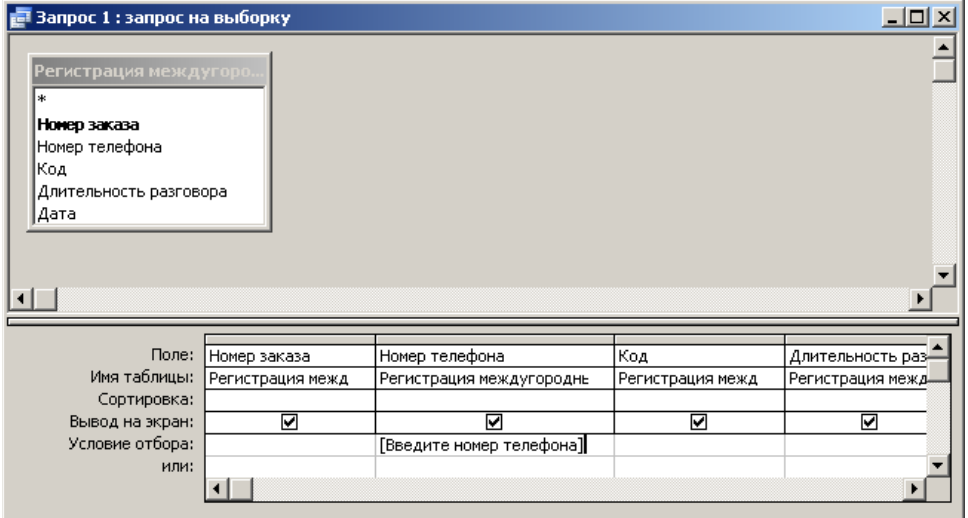

<u>вакройте запрос, сохранив его под названием «*Пример запроса с параметром*».<br>Выведение запрос, сохранив его под названием «*Пример запроса с параметром*».</u> ю в полните запрос. Введенный текст приглашения будет выведен как подпись поля, в которое вводится параметр запроса. Введите значение параметра. Например, номер телефона *4448976* и нажмите кнопку **OK** .

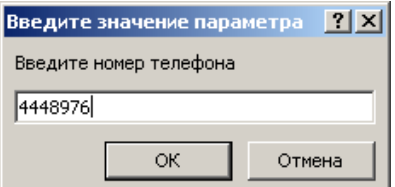

# *11. Создание запроса с вычисляемым полем.*

11. С*озоиние зипроси с вычисляемым полем*.<br>Требуется вычислить стоимость каждого разговора. Для этого понадобится поле *Длительность разговора* из таблицы «*Регистрация междугородных переговоров*» и поле длительность разговора из таолицы «*Регистрация межоугорооных переговоров»* и пол<br>Стоимость 1 мин из таблицы «Справочник кодов и тарифов». Их произведение и есть стоимость для каждого телефонного разговора.

Создайте новый запрос в режиме конструктора. Добавьте в запрос таблицы «*Регистрация междугородных переговоров*»и «*Справочник кодов и тарифов*».

Добавьте поля в бланк запроса путем переноса полей *Номер телефона*, *Код*,

*Длительность разговора*, *Дата* из *списка полей* таблицы «*Регистрация междугородных переговоров*» в *бланк запроса*.

В строке **Поле***бланка запроса* наберите *Стоимость: [Длительность* 

*разговора]\*[Стоимость 1 мин]*. *Стоимость*: – имя *вычисляемого поля*. В *режиме таблицы* оно становится заголовком столбца.

Закройте и сохраните запрос под названием «*Стоимость междугородных переговоров*». закроите и сохраните запрос под названием «С*тоимость межоугорооных пер*<br>Выполните запрос. Поле *Стоимость* не существует ни в одной из таблиц, но присутствует и вычислено по заданной формуле в запросе.

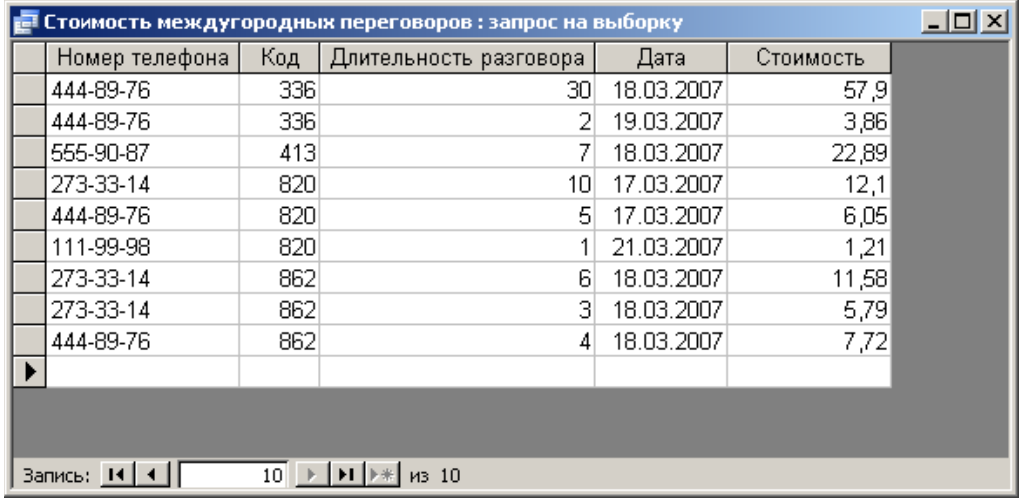

Все названия полей базы данных следует набирать *в точности так же*, как они были

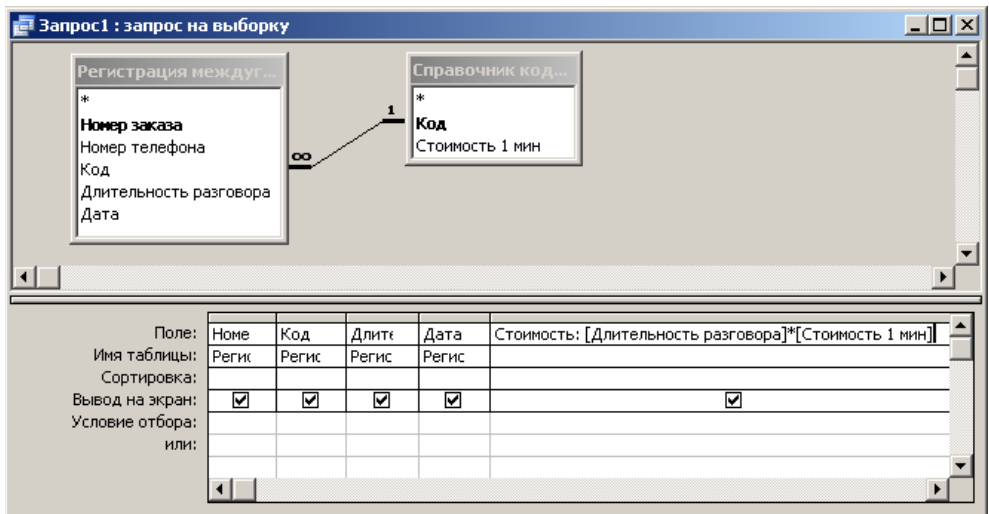

Если при вычислении стоимости каждого разговора учитывать различный тариф для личного и служебного телефонов и считать минуту разговора со служебного в 3 раза личного и служебного телефонов и считать минуту разговора со служебного в 3 раза дороже, то запрос с вычисляемым полем *Стоимость* следует создавать так:

дороже, то запрос с вычисляемым полем С*тоиме*<br>- создать новый запрос в *режиме конструктора*,

- добавить в запрос все три таблицы.

- поместить в бланк запроса поля *Номер телефона*, *Код*, *Длительность разговора*, *Дата*,

- в пятом столбце строки **Поле** набрать без пробелов: **Стоимость: IIf ([Личный]=Да; [Длительность разговора]\*[Стоимость 1 мин]; [Длительность разговора]\*[Стоимость 1 мин]\*3)**.

**IIf** – это *функция*. Она возвращает одно из двух значений, в зависимости от истинности или ложности условия (так же, как функция **ЕСЛИ** в Microsoft**Excel**). Структура функции или ложности условия (так же, как функция **ЕСЛИ**: в мистоѕоп**ехсе**г). Структура функции<br>**IIf** тоже аналогична структуре функции ЕСЛИ: (условие; значение если истина; значение если ложь).

*12. Создание извещений об оплате услуг МГТС.*

В окне **База данных** выберите **Создание значок Мастер отчетов**.

В окне **Создание отчетов** в списке **Таблицы/запросы** выберите пункт *Таблица: Справочник абонентов МГТС*. Переместите поля*Номер телефона*, *Фамилия ИО*, *Адрес*, *Личный* из поля списка **Доступные поля** в поле списка **Выбранные поля** с помощью

кнопки  $\geq$ 

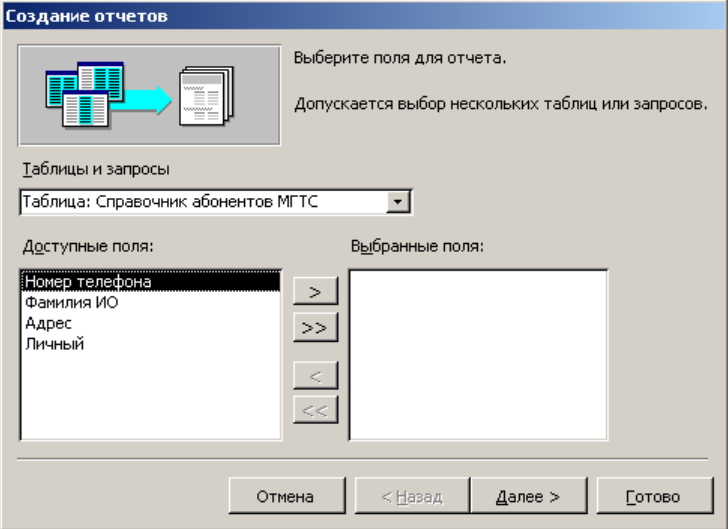

Раскройте список **Таблицы/Запросы** и выберите пункт *Запрос: Стоимость междугородных переговоров*.

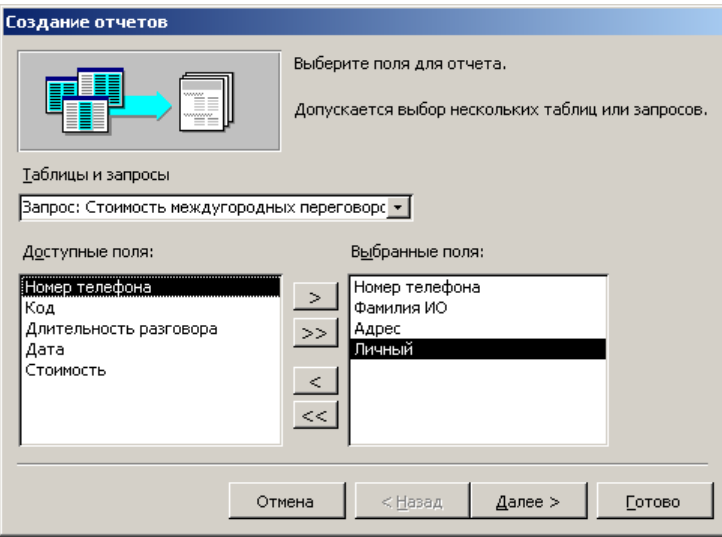

Переместите поля*Код*, *Длительность разговора*, *Дата*, *Стоимость* из поля списка **Доступные поля** в поле списка **Выбранные поля**.

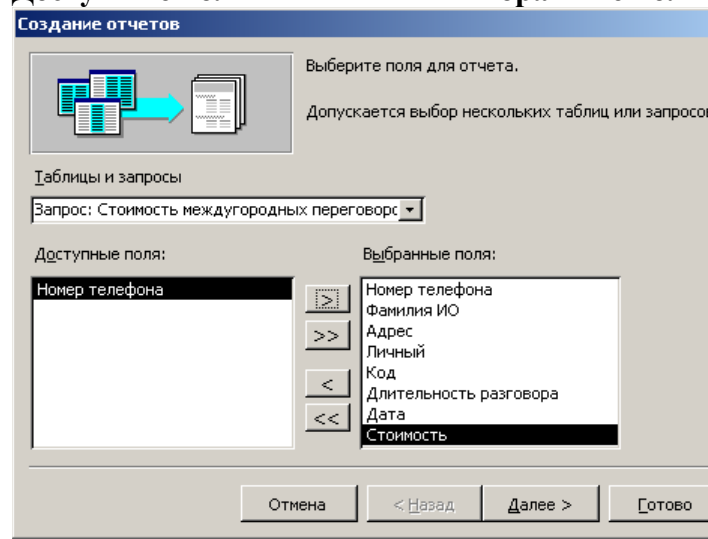

# Нажмите кнопку **Далее** .

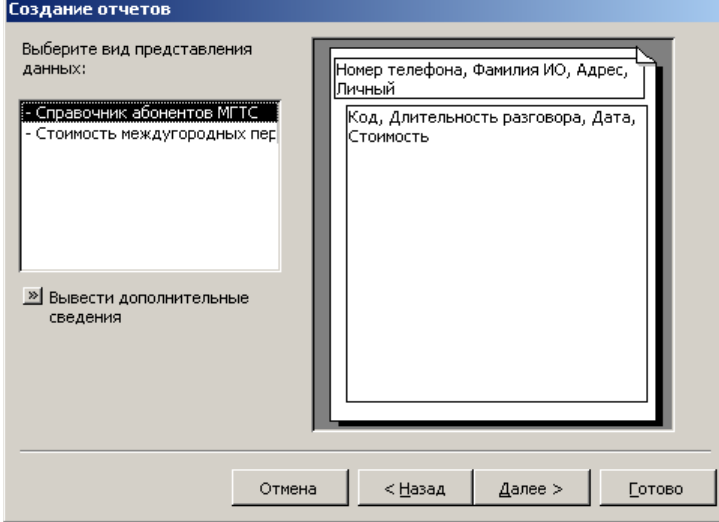

Нажмите кнопку **Далее** .

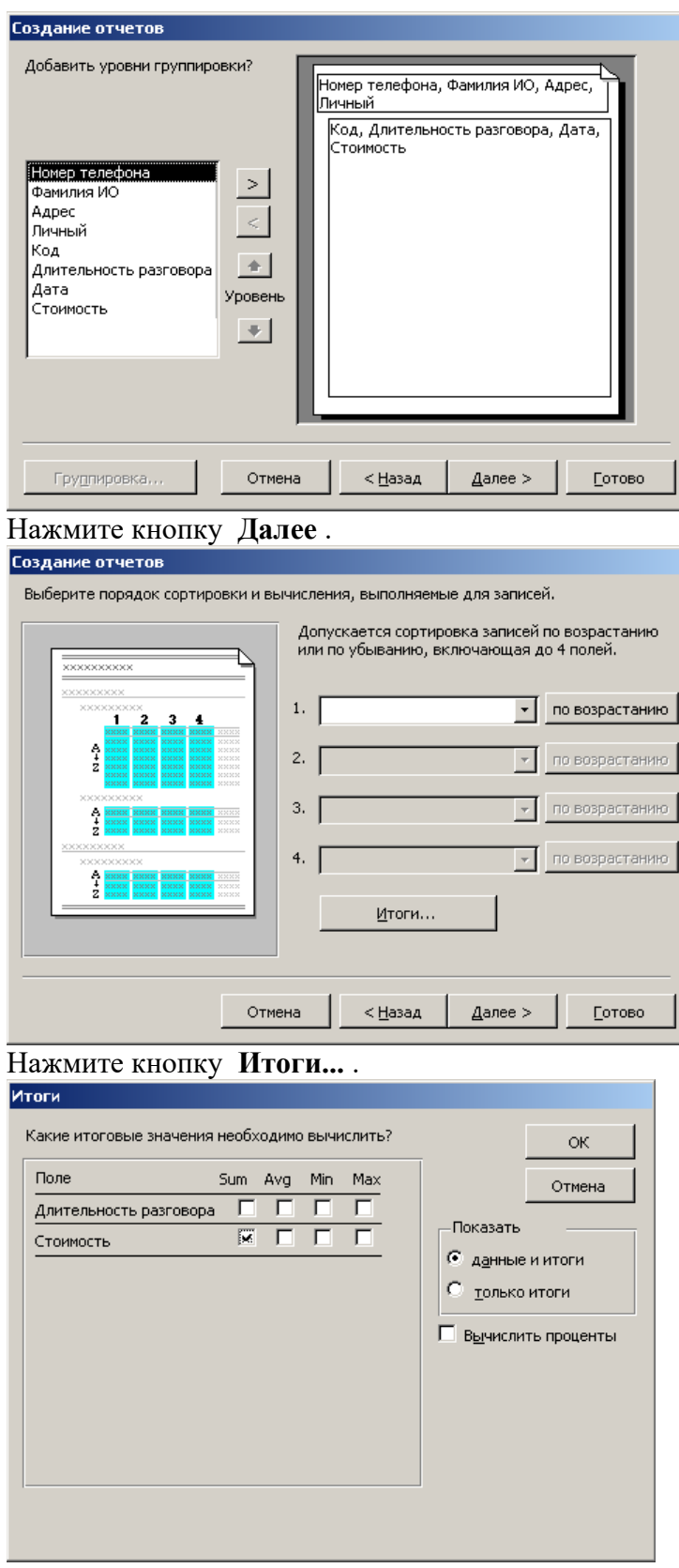

Установите **Флажок** в строке **Стоимость** столбца **Sum**. Нажмите кнопку **ОК** . В окне **Создание отчетов** нажмите кнопку **Далее** .

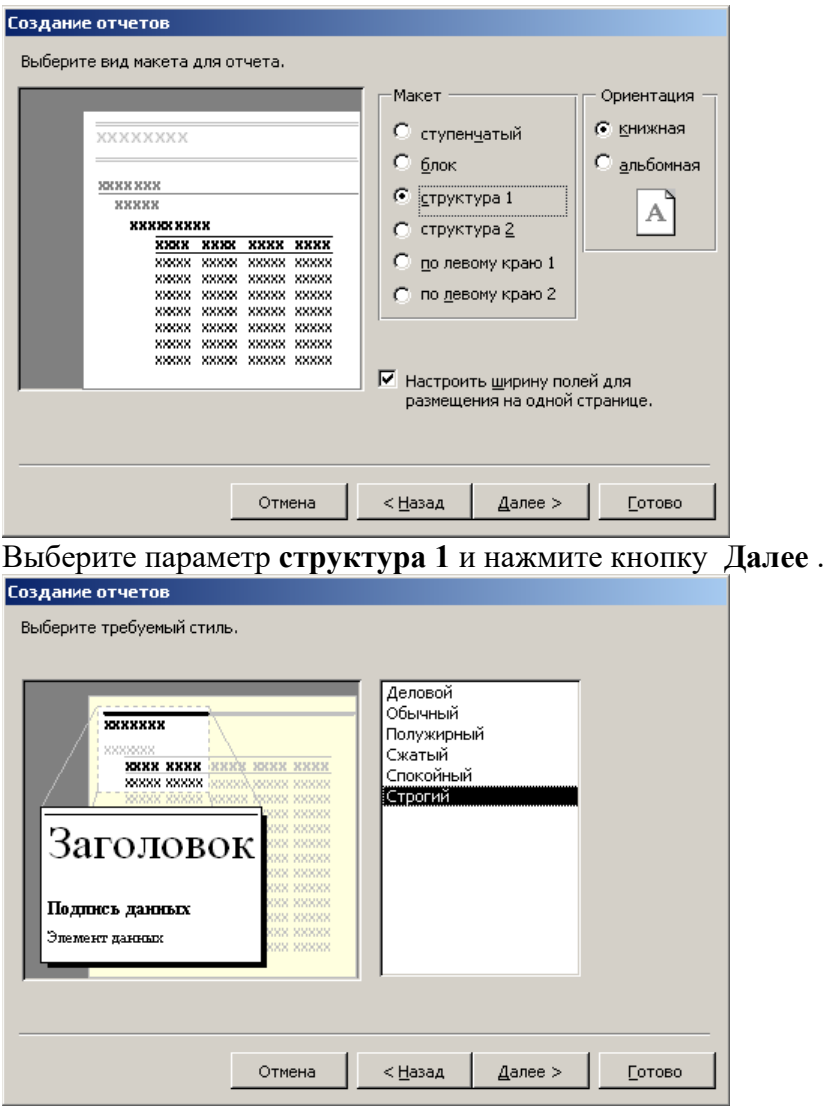

Выберите стиль оформления и нажмите кнопку **Далее** .

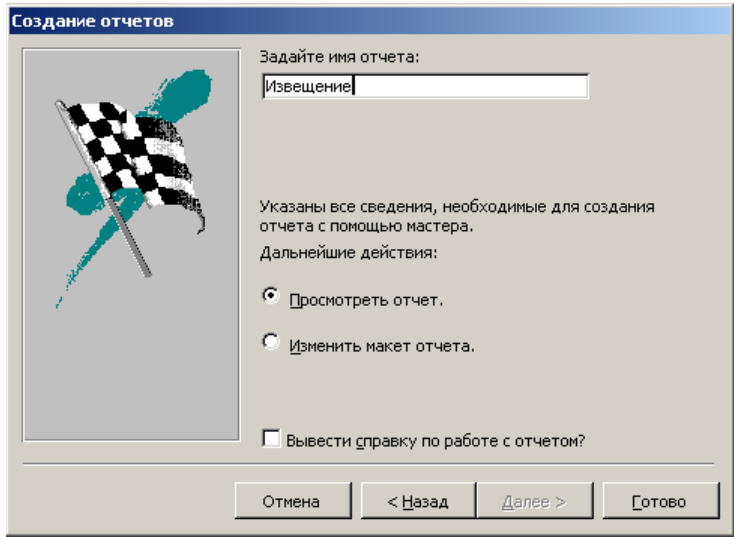

Введите имя отчета *Извещение* и нажмите кнопку **Готово** . Т.к. выбрана опция **Просмотреть отчет**, то созданный отчет «*Извещение*» сразу открывается.

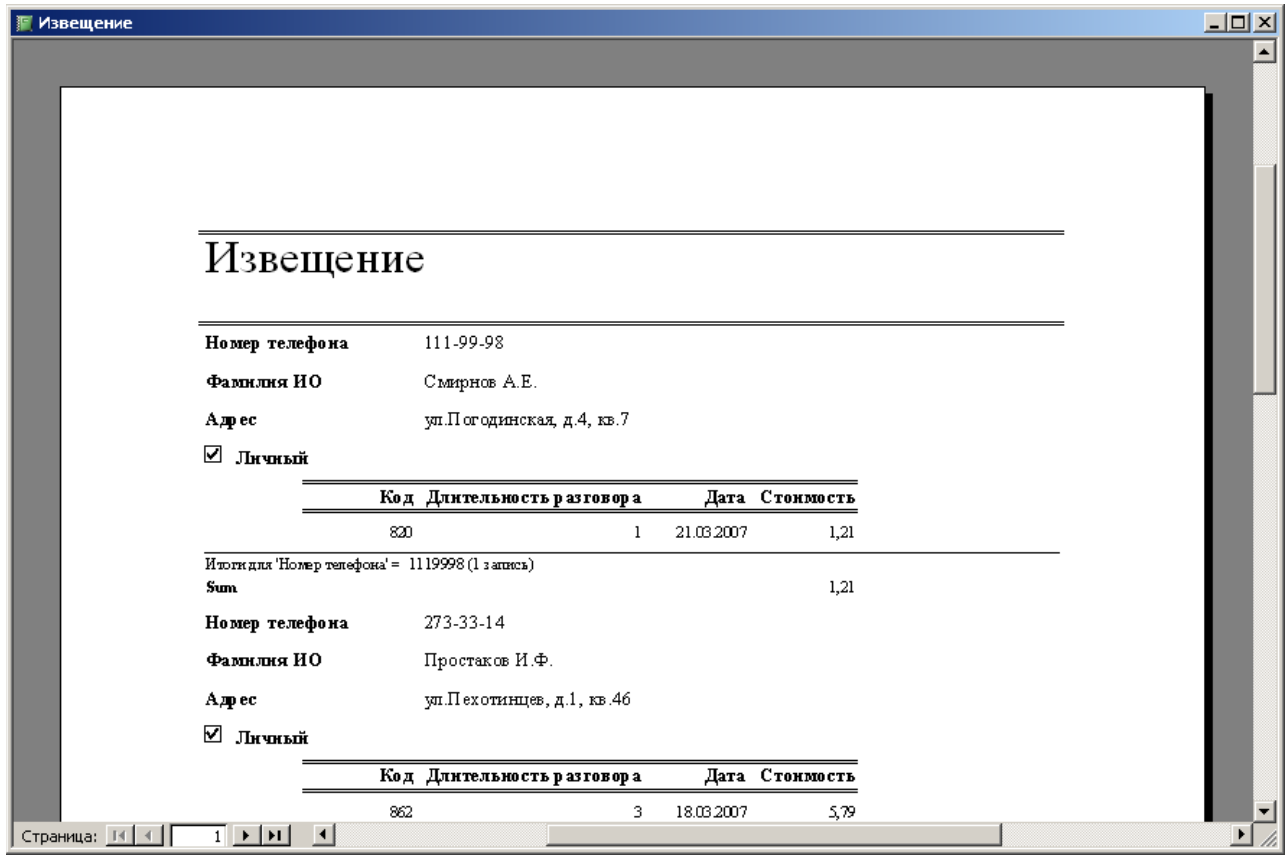

В принципе, извещения готовы. Однако в них есть ненужная абоненту информация. ь принципе, извещения готовы. Однако в них есть ненужная аооненту информация.<br>Кроме того, обычно извещения имеют стандартный размер, и каждое печатается на кроме того, ооычно извещени<br>отдельной странице целиком.

В окне базы данных нажмите значок **Отчеты** и откройте «*Извещение*» в *режиме конструктора*.

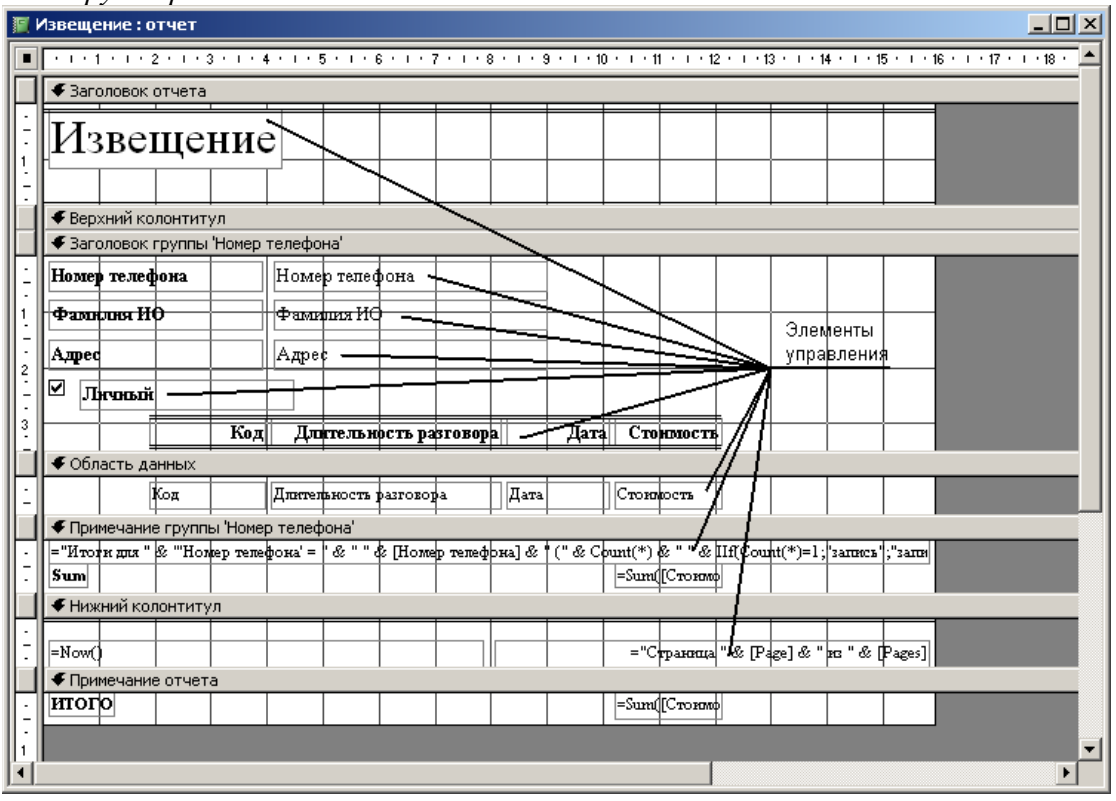

Измените высоту раздела **Заголовок группы 'Номер телефона'**. Для этого установите указатель на нижнюю границу раздела и переместите указатель вниз.

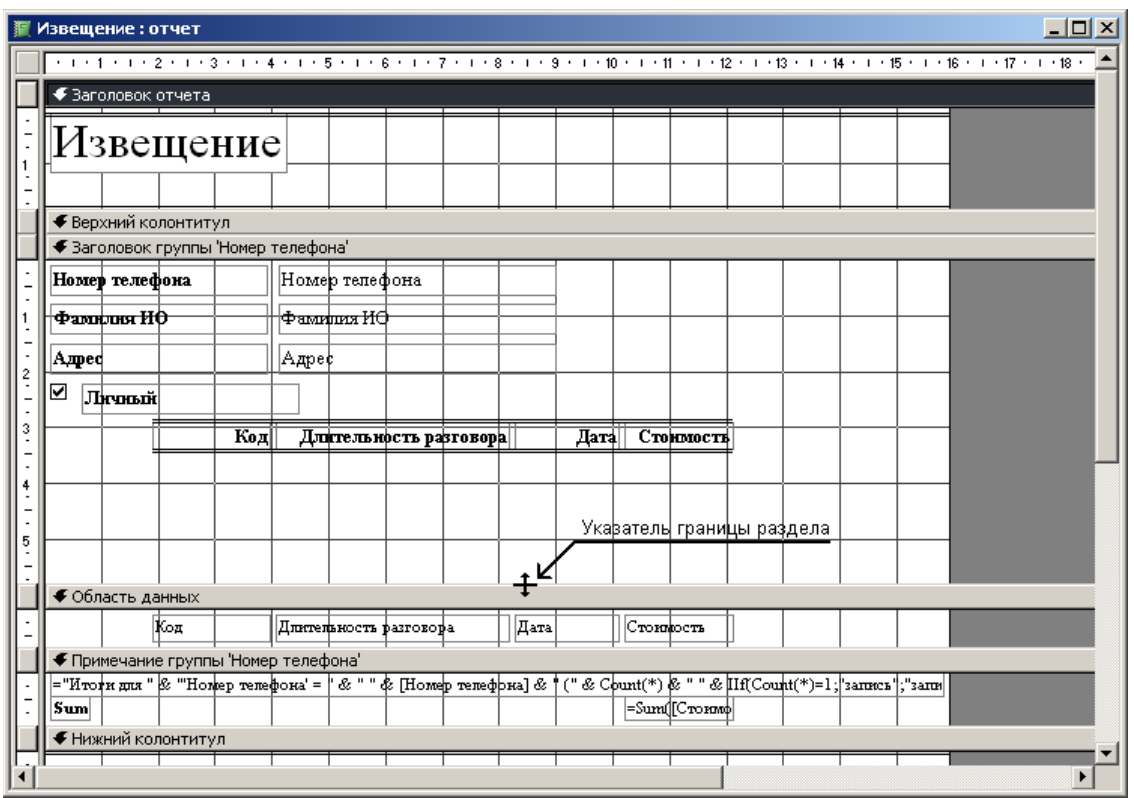

Выделите указателем все элементы управления в разделе **Заголовок группы 'Номер**  ьыделите указателем все элементы управления в разделе **заголовок группы тюме**<br>телефона', выбирая их мышкой при нажатой клавише **Shift** . Или просто выделите мышью все элементы, не отпуская левую кнопку мыши. переместите элементы управления вниз при помощи указателя мыши в виде «черной ладони».

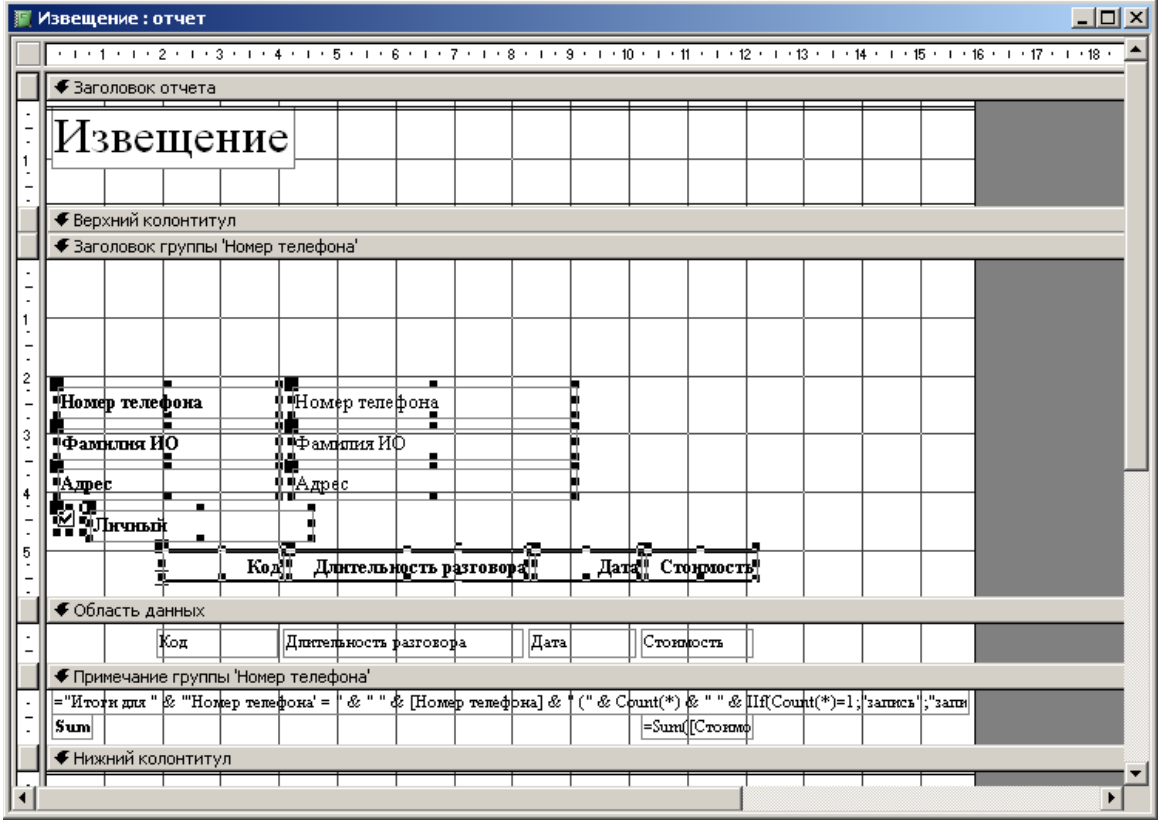

Выделите указателем элемент, в котором помещен текст *Извещение*. Перетащите его из раздела **Заголовка отчета** в раздел **Заголовок 'Номер телефона'**.

Удалите разделы **Заголовок отчета**, **Примечание отчета, Нижний колонтитул** <sup>и</sup> **Верхний колонтитул**. Для этого нажмите правую кнопку мыши на названии любого из разделов и поочередно выберите пункты **Колонтитулы**, **Заголовок/примечание отчета**. То же самое можно сделать из меню командами **Вид Колонтитулы**<sup>и</sup> **Вид Заголовок/примечание отчета**.

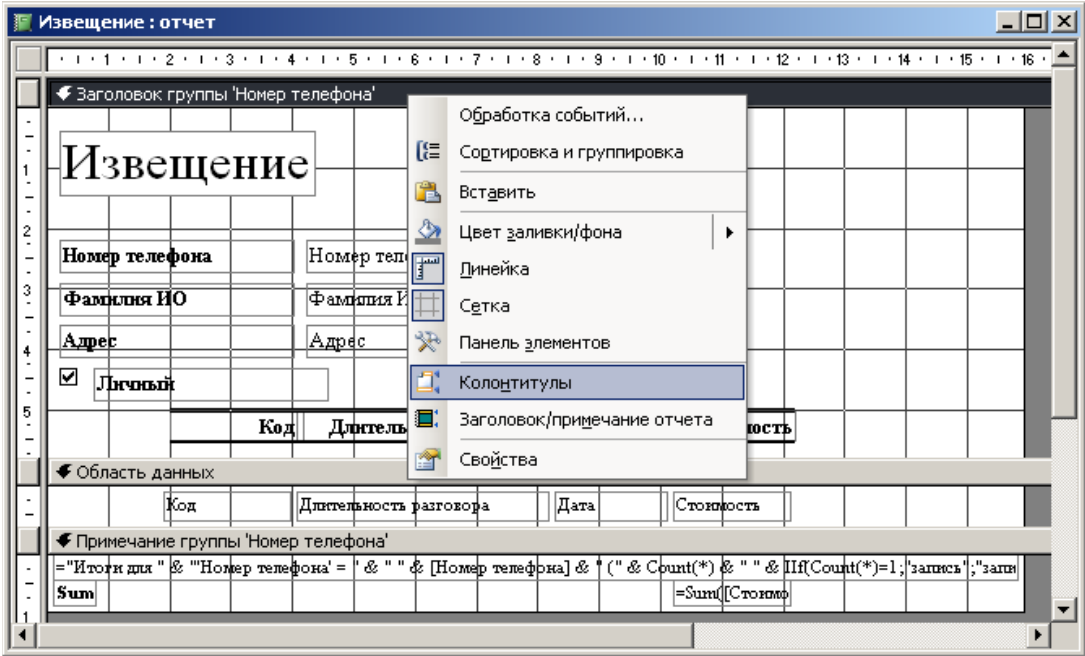

Выделите элемент в разделе **Примечание группы 'Номер телефона'** в котором помещен текст **="Итоги для " & "'Номер телефона' = " & " "...** и удалите его клавишей **Delete** . гекст – **итоги для « номер телефона – « ...** и удалите его клавишей **Delete** .<br>Удалить текст *внутри* элемента управления и удалить *сам* элемент управления – это различные действия. Текст внутри элемента управления удаляется так: указателем мыши ставится курсор внутрь элемента управления и стираются буквы кнопками **Delete** или ставится курсор внутрь элемента управления и стираются оуквы кнопками Delete или<br>Backspace . В результате элемент управления *существует*, но он пуст. Сам элемент управления удаляется так. указателем мыши нажать на границу элемента управления так, чтобы появилось обрамление с черными квадратными метками по контуру, и нажать кнопку **Delete** .

Выделите элемент в разделе **Примечание группы 'Номер телефона'** с надписью **Sum**<sup>и</sup> измените ее на надпись *Итого*. Закройте и сохраните отчет «*Извещение*». В окне базы данных выберите значок **Отчеты** и нажмите кнопку **Просмотр** , либо дважды щелкните левой кнопкой мыши на отчете «*Извещение*».

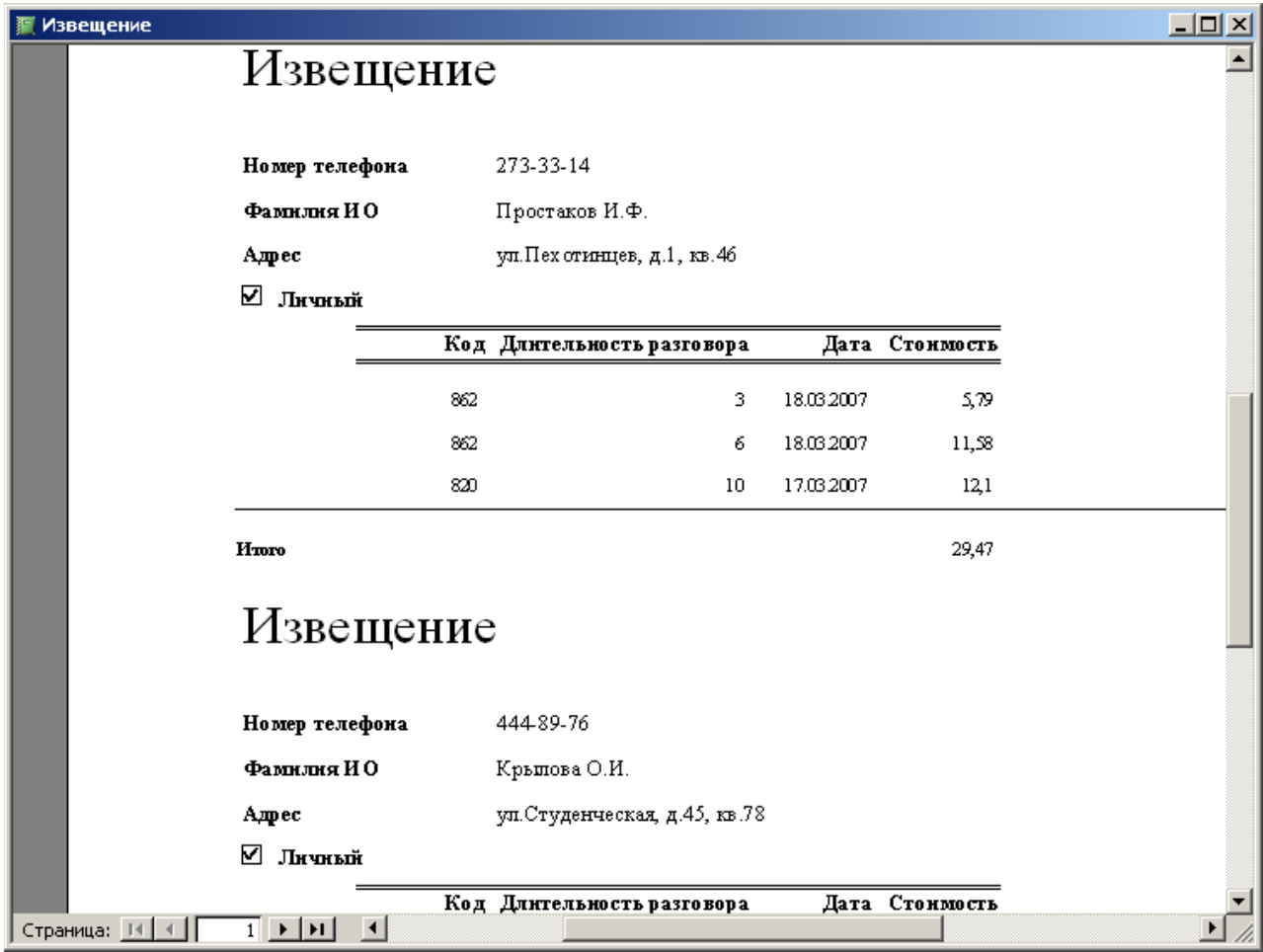

# *13. Печать каждого извещения на отдельном листе.*

Откройте отчет «*Извещение*» в *режиме конструктора*.

Нажмите правую кнопку мыши в области **Заголовок группы 'Номер телефона'** <sup>и</sup> выберите в меню команду **Свойства**.

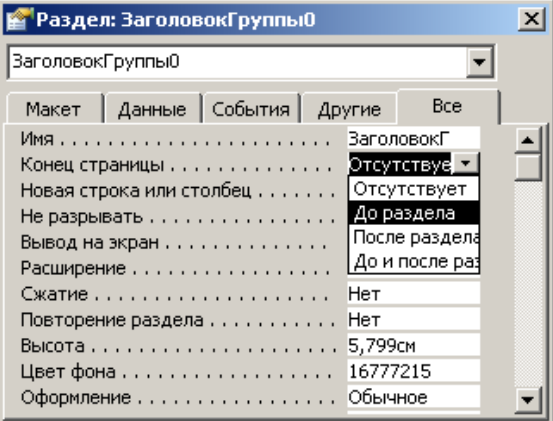

В окне свойств установите для свойства **Конец страницы** значение Д**о раздела**. Закройте окно свойств.

Нажмите кнопку Сортировка и группировка **[[E]** на панели инструментовили нажмите правую кнопку мыши в области **Заголовок группы 'Номер телефона'** и выберите в меню команду **Сортировка и группировка**. Выберите в бланке свойств группы для свойства **Не разрывать** значение **Вся группа**. Закройте окно.

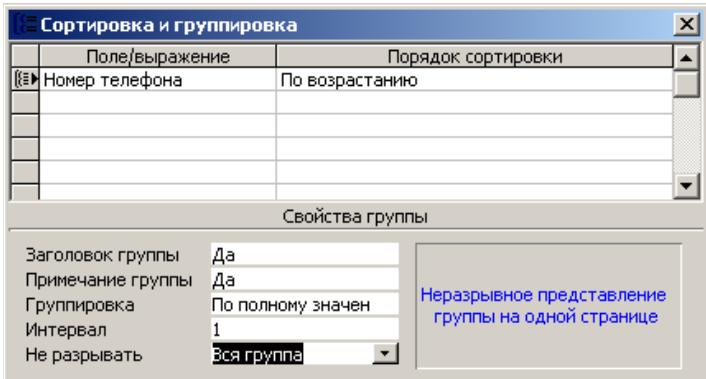

Воспользуйтесь кнопкой **Вид** на панели инструментов для **Предварительного просмотра** отчета не покидая *режима конструктора*.

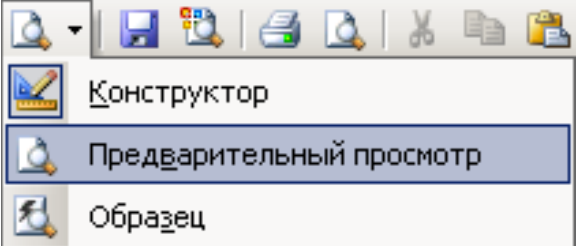

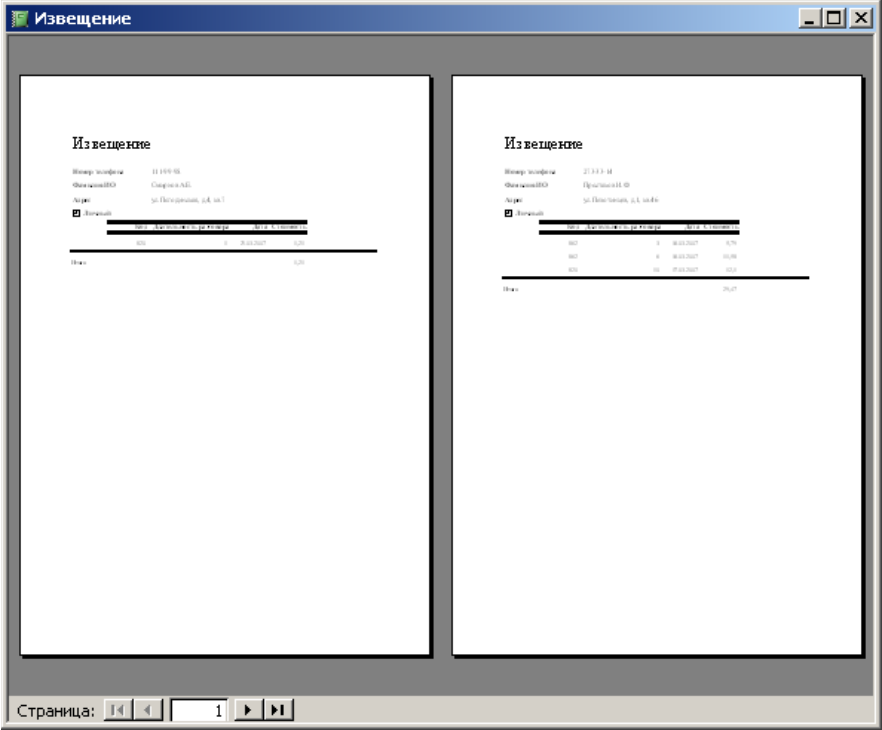

Если по аналогии с Microsoft**Word** через пункт меню **Файл Параметрыстраницы** если по аналогии с мистоѕоп **word** через пункт меню **Фаил → параметрыстраницы**<br>установить Размер бумагиВ5 и Альбомную Ориентацию страницы, то извещение об

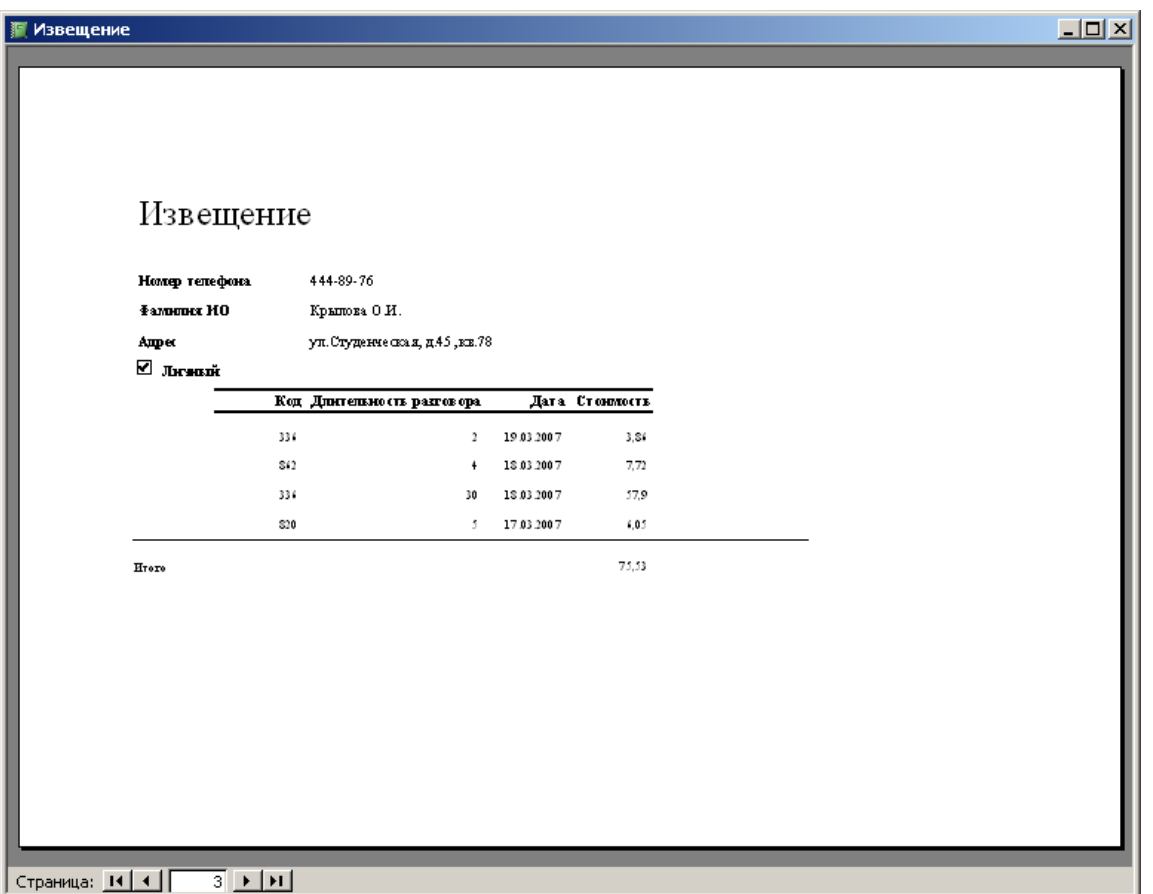

Отчет сохранить с типом файла Документ Word.

Занятие 5. Компьютерные сети. Поиск информации в интернет вопросы для оосуждения:<br>1

Компьютерные сети. Определение. Классификация.

 $2<sub>1</sub>$ 1. Компьютерные сети. Определение. классификация.<br>2. Глобальные сети. Принципы построения. Структура. История создания глобальной сети интернет. Современное состояние, аудитория. газвитие интернет в госсии. Сервисы<br>U Интернет<br>3. Ал

 Адресация в Интернет. Формирование адреса. Поисковые машины в Интернет и их э. Адресаци<br>характеристика.

Список литературы: 1.

 Информатика для гуманитариев: учебник и практикум для академического бакалавриата / под ред. Г. Е. Кедровой; МГУ им. М. В. Ломоносова. - Москва: Юрайт, бакалавриата / под ред. Г. Е. Кедровой; МГУ им. М. В. Ломоносова. - Москва: Юрайт, 2017. - 439 с. - (ракалавр. Академический курс). - - ISBN 978-3-334-01031-2<br>2017. - Нервен Сарана Сарана II (ур. 1921 г. 1921 г. 1921 г. 1921 г. 1921 г. 1 Профессиональные базы данных. https://liber.rsuh.ru/ru/bases#cambridge.

Задание:

- 1. Используя электронные адреса Интернет провести поиск литературы по своей специальности в электронной библиотеке:
- научная электронная<br>1.1. на сайте https://elibrary.ru/defaultx.asp

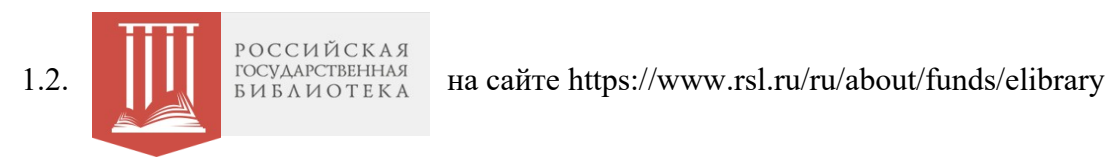

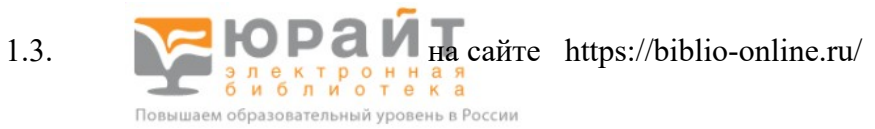

# Результаты поиска оформляются в виде отчета.

#### **Форма отчета ФОРма отчета**<br>ФИО

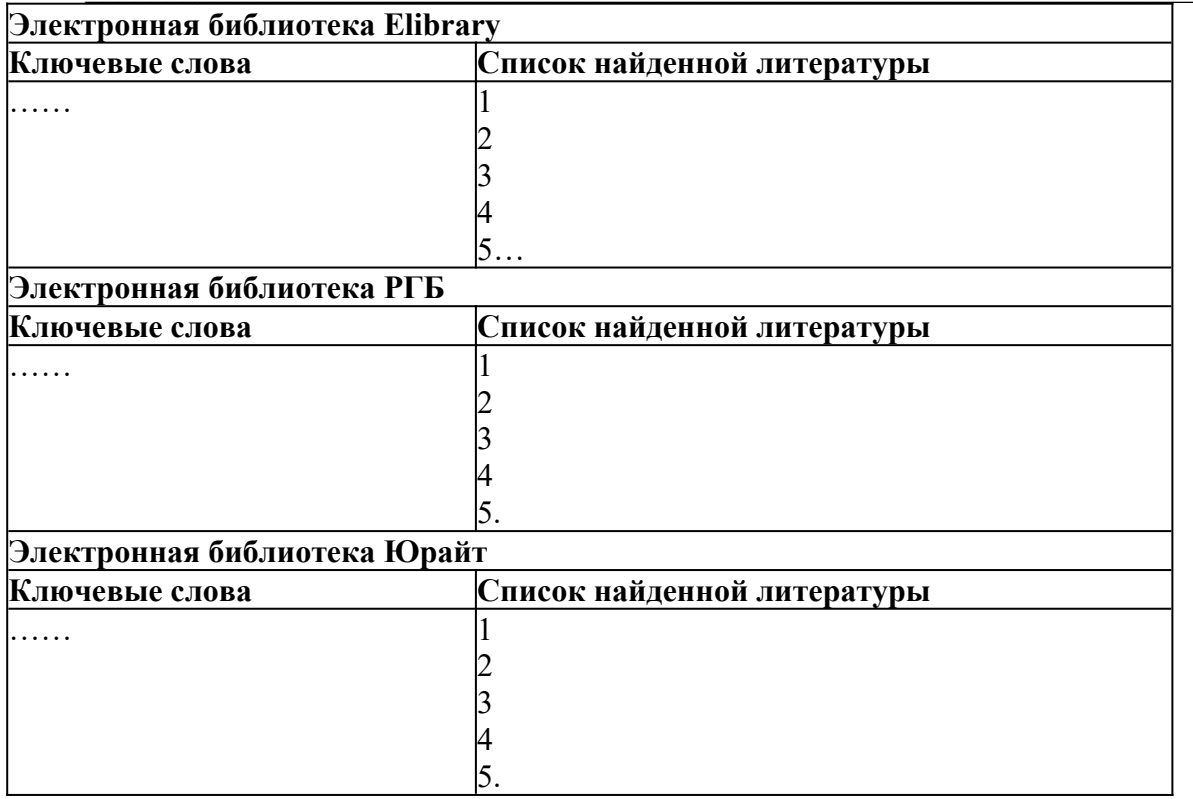

#### **Указания по выполнению заданий:**

у казания по выполнению задании:<br>1.1. Библиотека eLIBRARY.RU – это крупнейший российский информационный портал в ооласти науки, технологии, медицины и ооразования, содержащий рефераты и полные тексты более 14 миллионов научных статей и публикаций.

тексты более 14 миллионов научных статеи и публикации.<br>1.2. В стенах Российской государственной библиотеки находится уникальное собрание отечественных и зарубежных документов на 507 языках мира. Объем всех фондов превышает 47 миллионов единиц хранения (по состоянию на т января 2016 года), из них около трёх миллионов особо ценных изданий и других документов.<br>Фонды разделены по категориям изданий и доступны в соответствующих [читальных](https://www.rsl.ru/ru/4readers/rooms/)

**[залах.](https://www.rsl.ru/ru/4readers/rooms/)** Кроме того, более 1,3 миллиона документов оцифровано и входит в состав **[Электронной библиотеки РГБ.](https://www.rsl.ru/ru/about/funds/elibrary)** Доступны также сотни тысяч **[сетевых удалённых](https://olden.rsl.ru/ru/networkresources) [ресурсов](https://olden.rsl.ru/ru/networkresources)**, приобретаемых библиотекой для наших читателей.

ресурсов, приооретаемых оиолиотекой для наших читателей.<br>С документами электронной библиотеки и [сетевых удалённых ресурсов](https://olden.rsl.ru/ru/networkresources) можно работать на компьютерах в читальных залах PT b, а часть из них доступна с любого компьютера,<br>... подключённого к сети интернет.

подключенного к сети интернет.<br>1.3. Электронная библиотека издательства «Юрайт» <u>www.biblio</u> - online.ru для всех посетителей (даже не зарегистрированных) работает в режиме электронной выставки, где можно ознакомиться (в пределах 10%) с каждым учебником издательства «Юрайт» и др Базы, где указано "**Вход**", доступны с компьютеров РГГУ (по IP-адресам).

вазы, где указано **Бход**, доступны с компьютеров PTT 9 (по п-адресам).<br>Если доступна "**Авторизация**", то Вам потребуется ввод пароля и логина библиотеки

#### **9.2. Методические рекомендации по подготовке письменных работ**

э. и стодические рекомендации по подготовке письменных работ<br>Доклад – это краткое изложение в письменном виде содержания и результатов индивидуальной учеоно-исследовательской деятельности, имеет регламентированную структуру, содержание и оформление.<br>p

Задачи доклада:

задачи доклада.<br>1. Формирование умений самостоятельной работы студентов с источниками литературы,

их систематизация;<br>2. Развитие навыков логического мышления;

2. газвитие навыков логического мышления;<br>3. Углубление теоретических знаний по проблеме исследования.

5. Утлуоление теоретических знании по проолеме исследования.<br>Текст доклада должен содержать аргументированное изложение определенной темы. доклад должен оыть структурирован (по тлавам, разделам, параграфам) и включать разделы: введение, основная часть, заключение, список используемых источников. Б зависимости от тематики доклада к нему могут оыть оформлены приложения, оодержащие документы, иллюстрации, таолицы, схемы и т. д.<br>Общи

Общие требования к оформлению письменных работ:

Оощие треоования к оформлению письменных раоот.<br>Работа выполняется печатным способом с использованием компьютера и принтера на одной стороне листа формата А4 через полтора (1,5) интервала. Тип шрифта (гарнитура) -<br>Times New P The rew Roman, кегль (размер) шрифта - 14. В работе не допускается использование шрифта разных гарнитур.

шрифта разных гарнитур.<br>Страницы имеют следующие поля: левое 25 мм, правое - 10 мм, верхнее и нижнее - 20 мм. Аозацный отступ одинаковый по всему тексту и равен э знакам.<br>С

Структура работы.<br>Т

- титульный лист
- Оглавление
- Ввеление
- введение<br>- Текст работы (главы)<br>-
- Заключение
- заключение<br>- Список источников и литературы<br>-

- Приложения

- приложения<br>Все структурные элементы работы начинаются с нового листа.

ьсе структурные элементы раооты начинаются с нового листа.<br>Заголовки располагаются посередине страницы и указываются прописными буквами без кавычек и точки в конце, выделяются полужирным шрифтом. Переносить слова в заголовке не допускается. Заголовки оглавления должны точно повторять заголовки в

тексте.<br>Иллюстрации, используемые в тексте работы, размещаются после первой ссылки на них и сопровождаются словами «Рисунок», «Таолица», «Схема», «График» и т.п. все иллюстрации нумеруются сквознои нумерацией араоскими цифрами в порядке упоминания в тексте (для каждого вида иллюстраций своя нумерация).

упоминания в тексте <sub>(Для каждого вида иллюстрации своя нумерация).<br>Приложения должны иметь тематические заголовки и нумеруются арабскими цифрами.<br></sub> Перечень приложений указывается в оглавлении.

перечень приложении указывается в оглавлении.<br>Все страницы работы, включая приложения, нумеруются по порядку. Первой страницей считается титульный лист, на нем номер не ставится. порядковый номер печатается вверху страницы по центру.

Библиографические ссылки в виде подстрочных примечаний оформляются в соответствии с ГОСТ Р 7.0.5-2008. Нумеруются арабскими цифрами в пределах страницы, т.е. с каждойс гост Р 7.0.5-2008. пумеруются араоскими цифрами в пределах страницы, т.е. с каждой следующей страницы нумерация подстрочных примечаний начинается с цифры «1». допускается нумеровать в пределах структурных частей работы.<br>С

список источников и литературы охватывает все документы, использованные при выполнении письменной работы. В него включаются оиолиографические записи
• ГОСТ 7.1-2003. Библиографическая запись. Библиографическое описание. Общие требования и правила составления

треоования и правила составления<br>• ГОСТ 7.80-2000. Библиографическая запись. Заголовок. Общие требования и правила составления.

• ГОСТ 7.82-2001. Библиографическая запись. Библиографическое описание электронных ресурсов. Общие требования и правила составления.